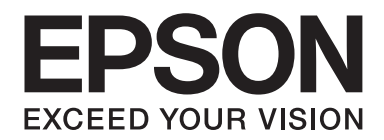

# Multimedia Storage Viewer P-6000

# **Gebruikershandleiding**

NPD3632-00 NL

## **Inhoudsopgave**

#### **[Auteursrechten en handelsmerken](#page-7-0)**

#### **[Veiligheidsvoorschriften](#page-9-0)**

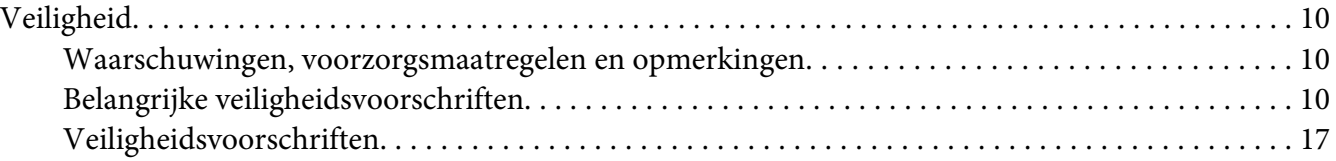

#### [Hoofdstuk 1](#page-17-0) **Inleiding**

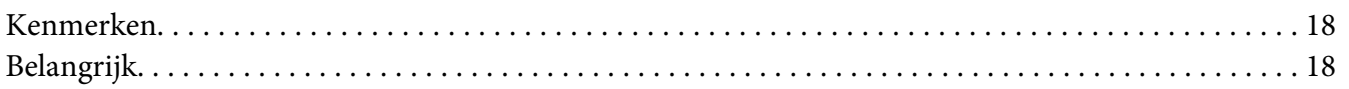

#### Hoofdstuk 2 **[Aan de slag](#page-18-0)**

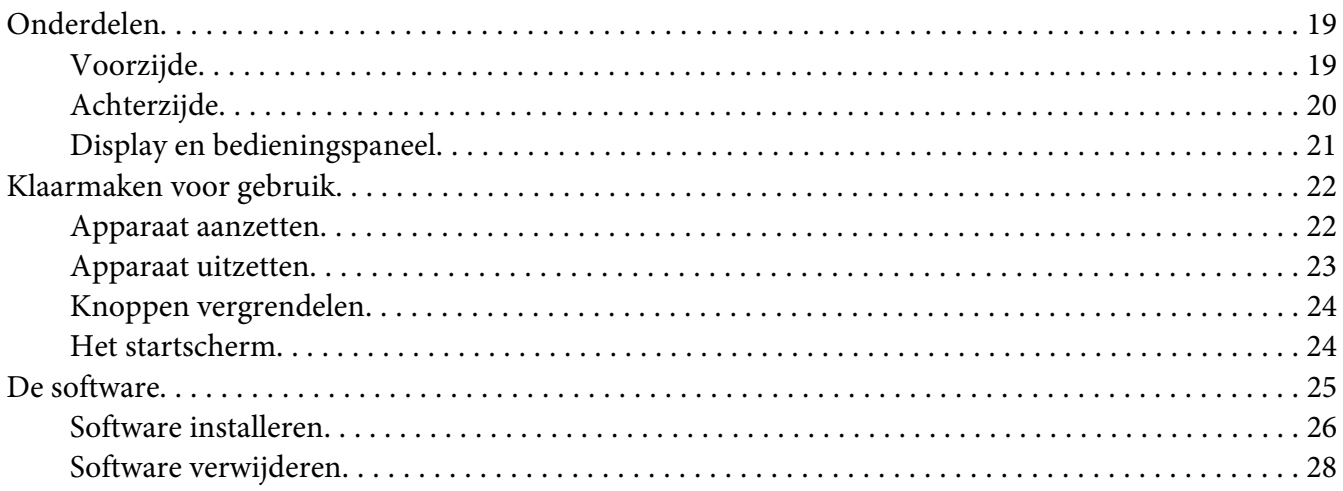

#### Hoofdstuk 3 **[Gegevens overbrengen naar de viewer](#page-28-0)**

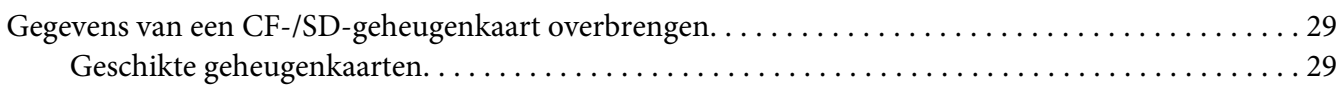

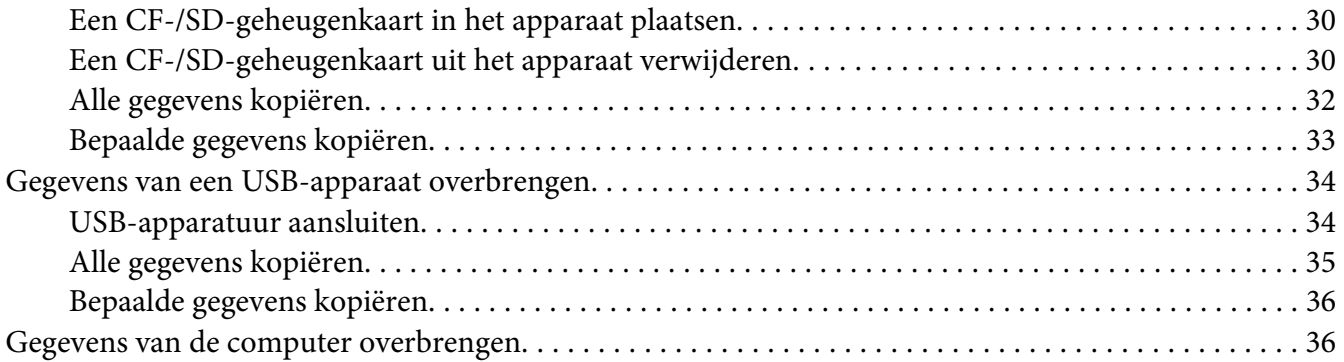

#### Hoofdstuk 4 **[Gegevens overbrengen van de viewer](#page-36-0)**

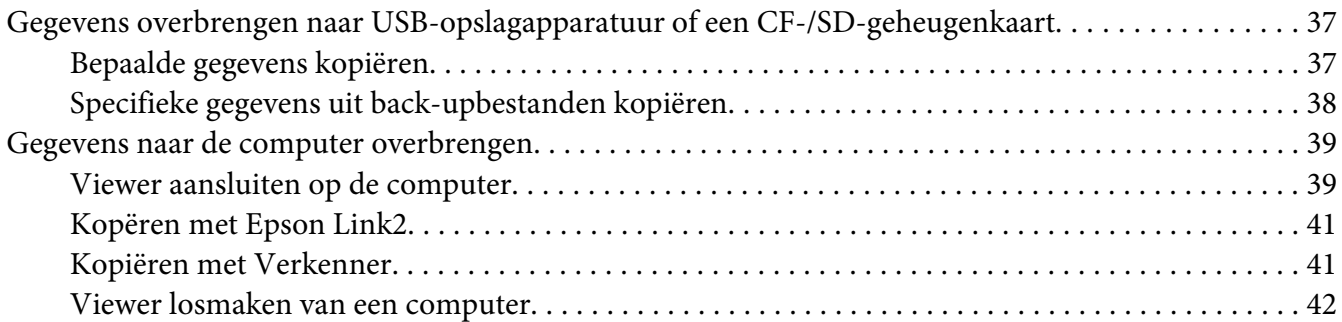

#### Hoofdstuk 5 **[Foto's weergeven](#page-42-0)**

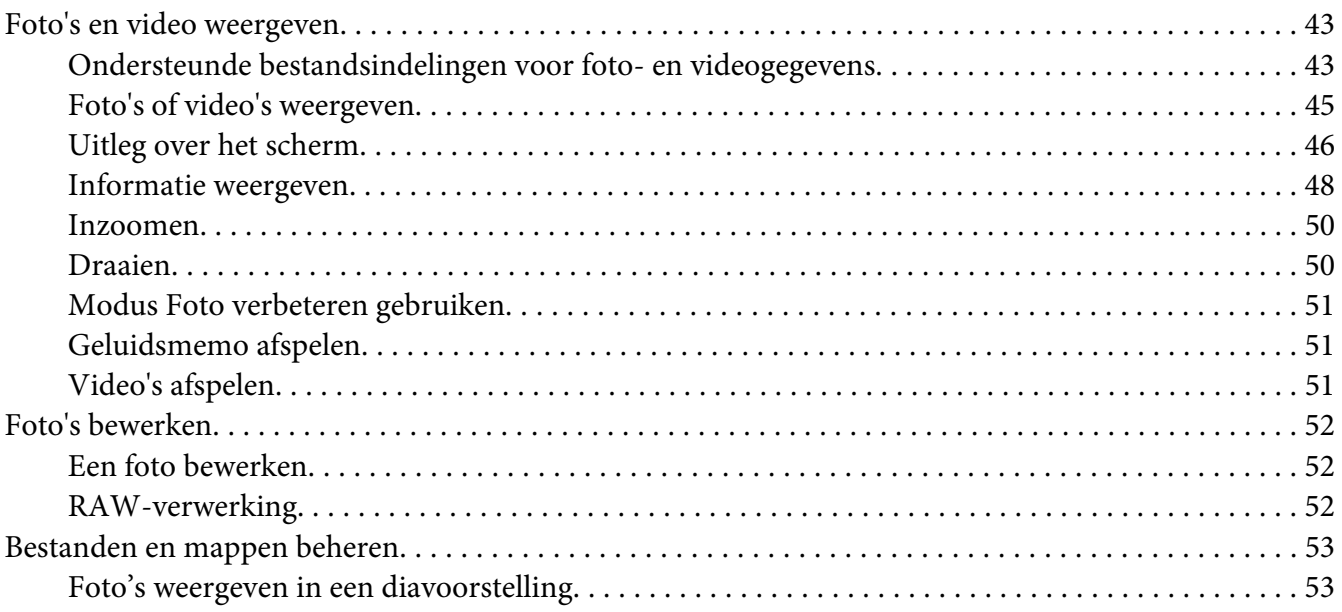

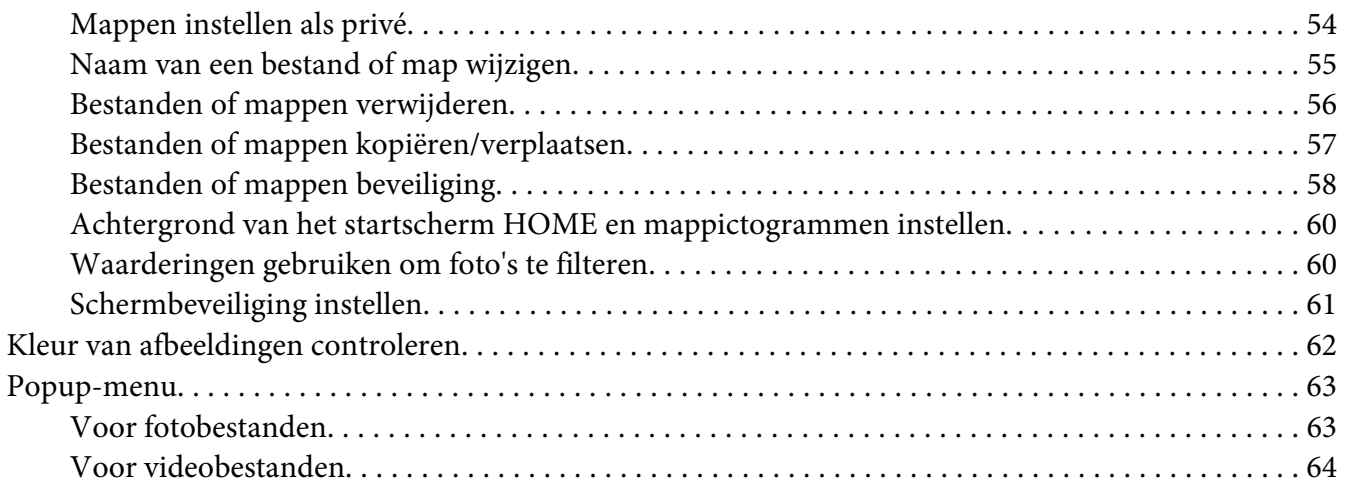

#### Hoofdstuk 6 **[Aangepaste afdrukken maken](#page-64-0)**

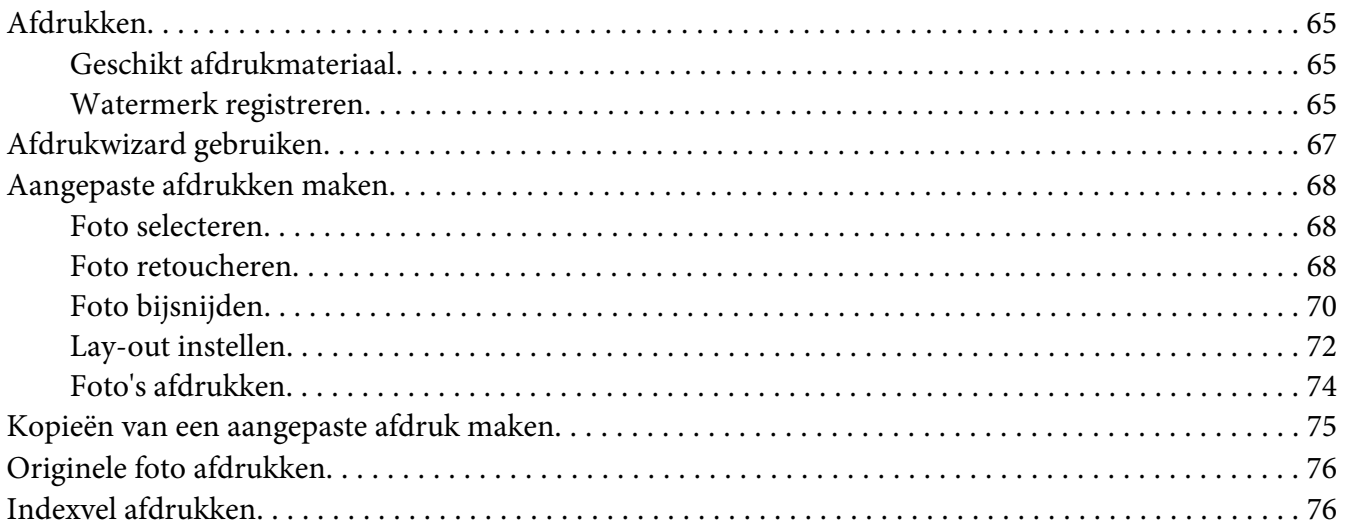

#### Hoofdstuk 7 **[Muziek afspelen](#page-77-0)**

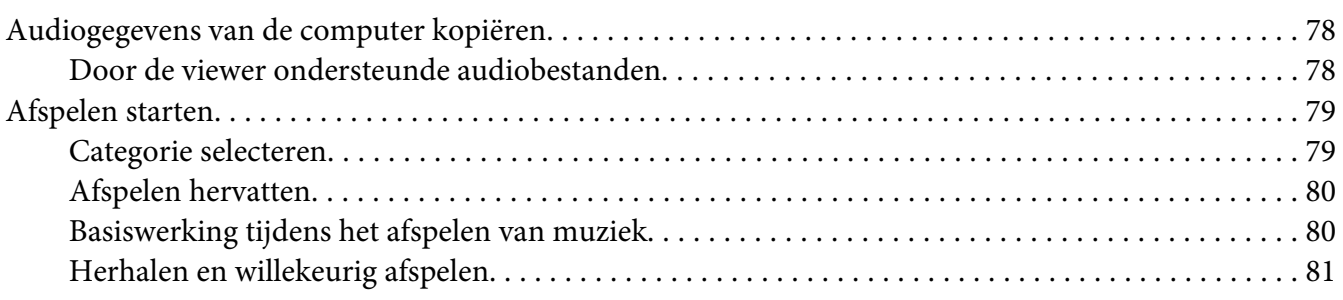

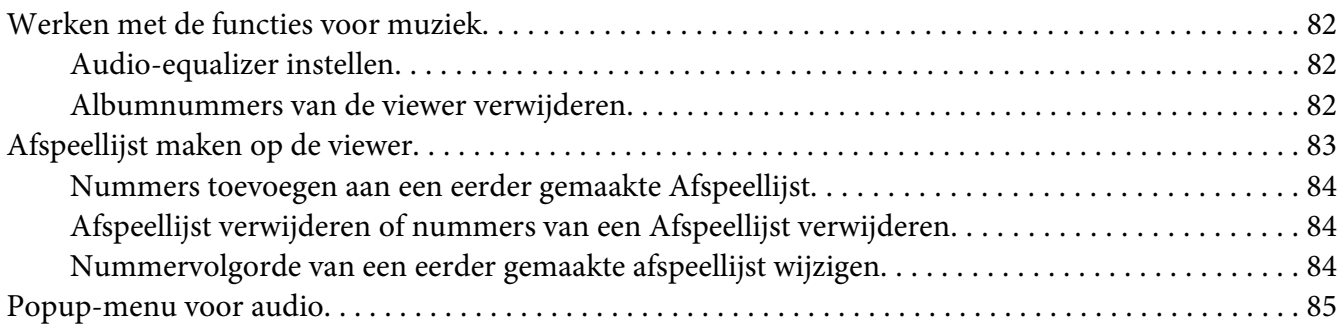

#### Hoofdstuk 8 **[Instellingen aanpassen](#page-85-0)**

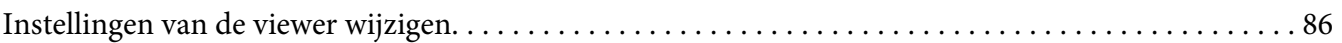

#### Hoofdstuk 9 **[Weergeven op een televisietoestel](#page-88-0)**

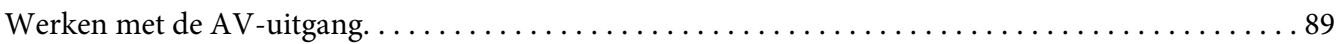

#### [Hoofdstuk 10](#page-89-0) **Onderhoud**

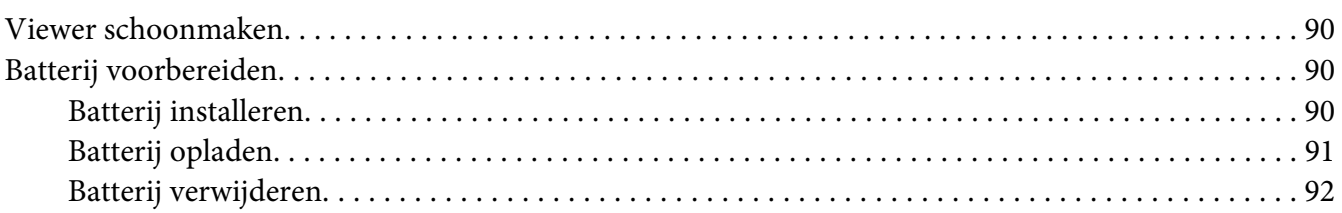

#### Hoofdstuk 11 **[Problemen oplossen](#page-93-0)**

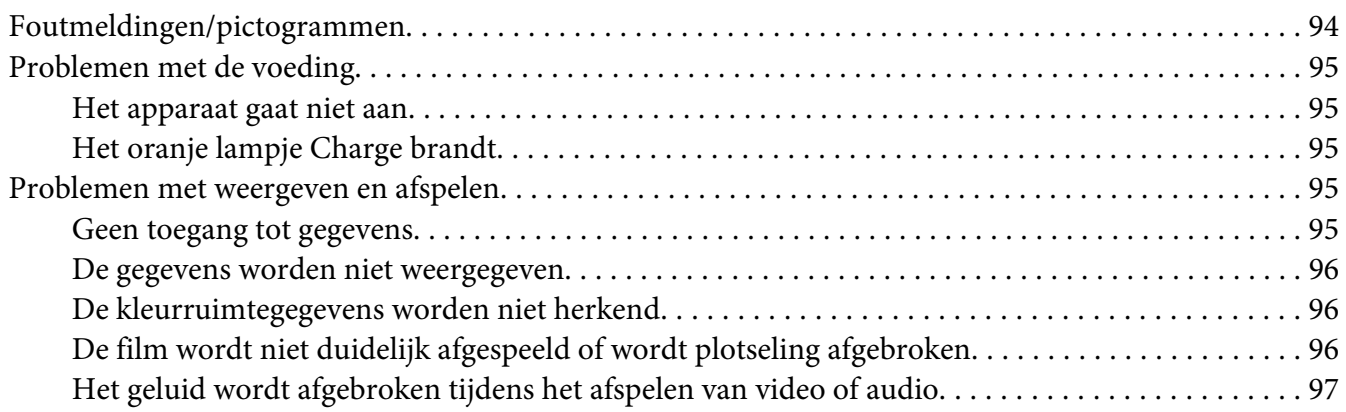

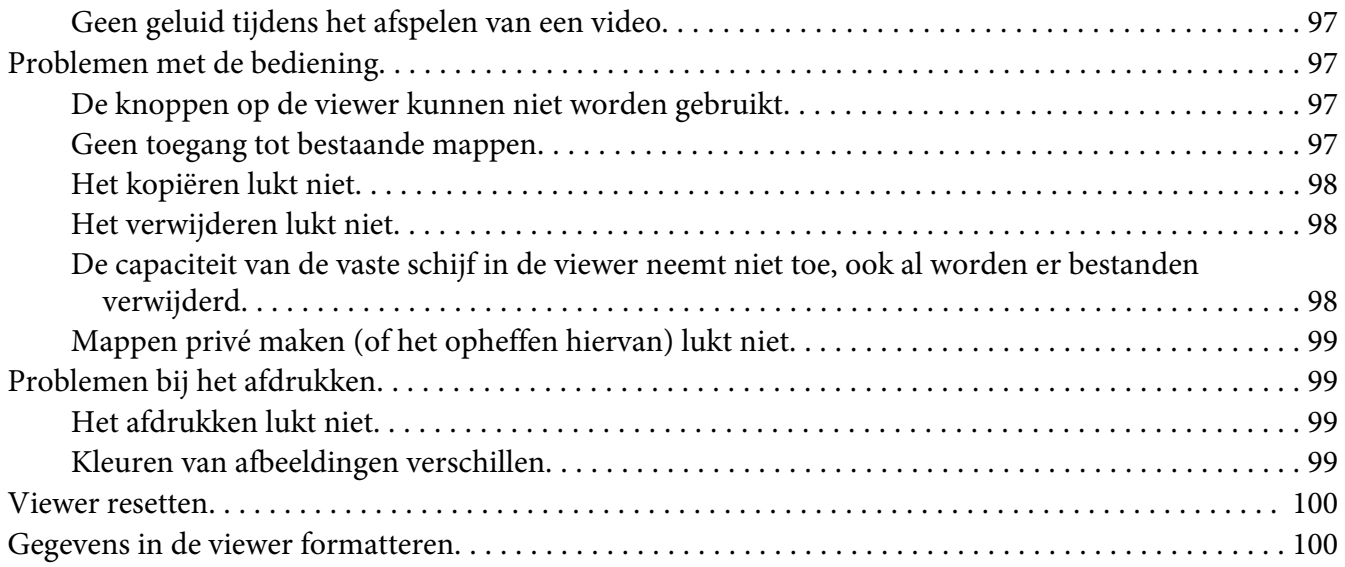

#### Appendix A **[Klantenservice](#page-100-0)**

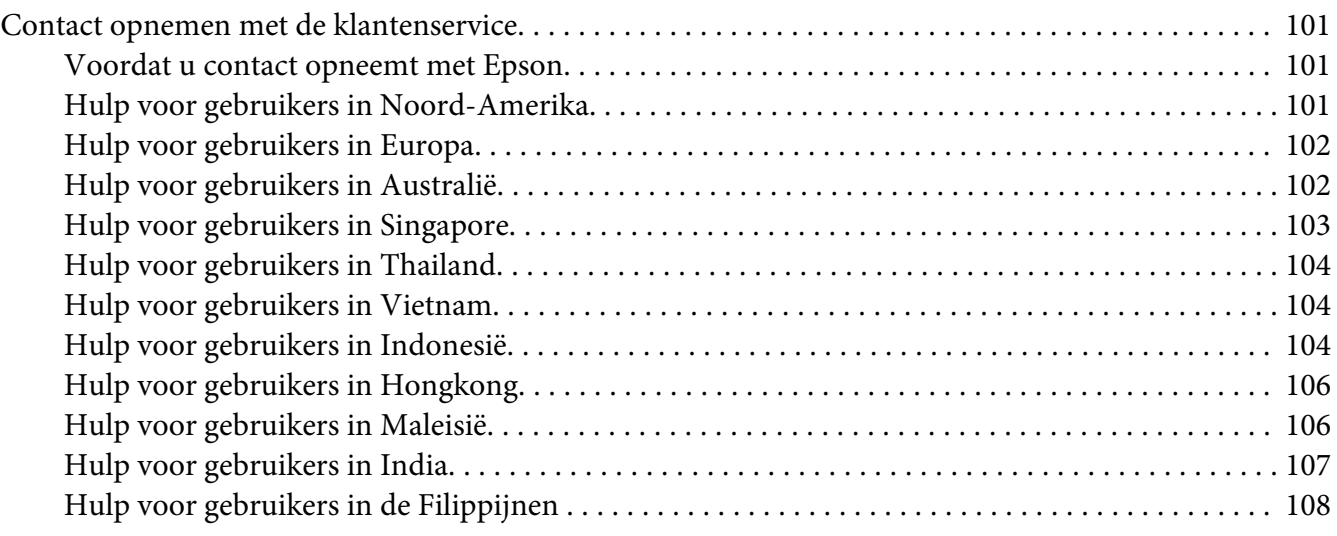

#### Appendix B **[Technische specificaties](#page-108-0)**

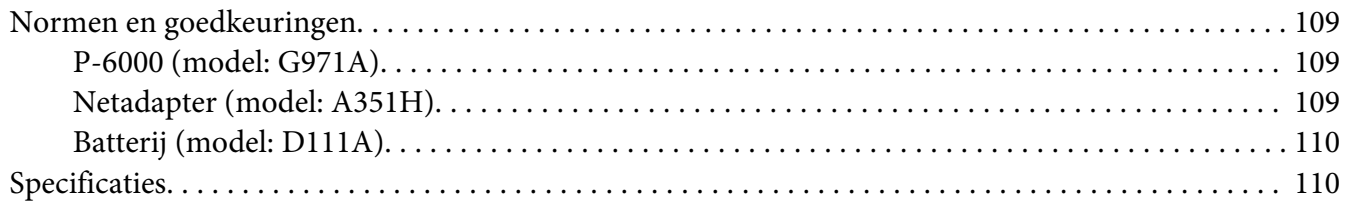

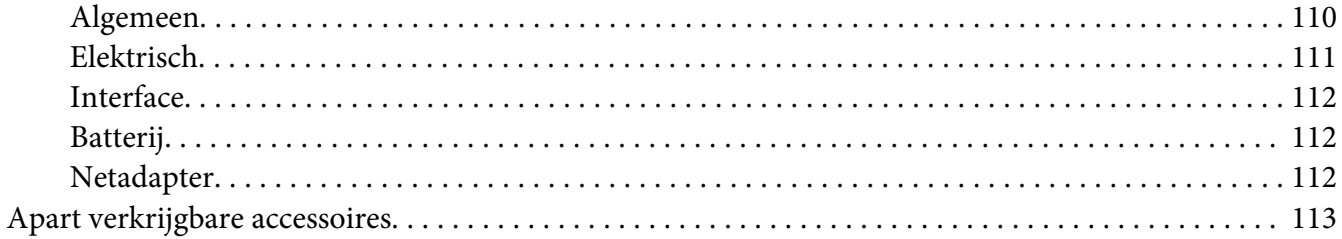

#### **Index**

## <span id="page-7-0"></span>**Auteursrechten en handelsmerken**

Niets uit deze uitgave mag worden verveelvoudigd, opgeslagen in een geautomatiseerd gegevensbestand of openbaar worden gemaakt, in enige vorm of op enige wijze, hetzij elektronisch, mechanisch, door fotokopieën, opnamen of op enige andere manier, zonder voorafgaande schriftelijke toestemming van Seiko Epson Corporation. De informatie in dit document is alleen bedoeld voor gebruik met dit Epson-product. Epson is niet verantwoordelijk wanneer deze informatie wordt gebruikt met betrekking tot andere producten.

Seiko Epson Corporation noch zijn filialen kunnen door de koper van dit product of door derden verantwoordelijk worden gesteld voor schade, verlies of onkosten ontstaan als gevolg van al dan niet foutief gebruik of misbruik van dit product of onbevoegde wijzigingen en herstellingen of (met uitzondering van de V.S.) het zich niet strikt houden aan de gebruiks- en onderhoudsvoorschriften van Seiko Epson Corporation.

Seiko Epson Corporation noch zijn filialen kunnen verantwoordelijk worden gesteld voor schade of problemen voortvloeiende uit het gebruik van andere dan originele onderdelen of gebruiksgoederen kenbaar als Original Epson Products of Epson Approved Products by Seiko Epson Corporation.

Seiko Epson Corporation kan niet verantwoordelijk worden gesteld voor schade voortvloeiende uit elektromagnetische storingen die plaatsvinden door het gebruik van andere interfacekabels dan kenbaar als Epson Approved Products by Seiko Epson Corporation.

EPSON® is een gedeponeerd handelsmerk van Seiko Epson Corporation.

Photo Fine and its logo are registered trademarks or trademarks of Seiko Epson Corporation in Japan and other countries. Photo Fine Premia is a proprietary technology of Epson Imaging Devices Corporation.

Microsoft®, Windows® en Windows Vista® zijn gedeponeerde handelsmerken van Microsoft Corporation in de Verenigde Staten en/of andere landen.

Apple® en Macintosh® zijn gedeponeerde handelsmerken van Apple Inc.

SD™ is een handelsmerk.

QuickTime en het QuickTime-logo zijn (gedeponeerde) handelsmerken van Apple, Inc. die worden gebruikt conform een licentie.

Voor dit product is een licentie verkregen conform de MPEG-4 Visual Patent Portfolio License voor persoonlijk en niet-commercieel gebruik door consumenten voor (i) het coderen van video in overeenstemming met de beeldnorm MPEG-4 (MPEG-4 Video) en/of (ii) het decoderen van MPEG-4-video die door een consument is gecodeerd voor persoonlijke en niet-commerciële activiteiten en/of die is verkregen van een aanbieder die van MPEG LA de juiste licentie heeft ontvangen voor het aanbieden van MPEG-4-video. Voor elk ander gebruik is geen licentie verstrekt, uitdrukkelijk noch stilzwijgend. Voor alle overige informatie, waaronder informatie over gebruik voor promoties of intern dan wel commercieel gebruik, en informatie over de diverse licentievormen kunt u terecht bij MPEG LA, L.L.C. - zie <www.mpegla.com>.

Voor dit product is een licentie verkregen conform de AVC Patent Portfolio License voor persoonlijk en niet-commercieel gebruik door consumenten voor (i) het coderen van video in overeenstemming met de AVC-norm (AVC-video) en/of (ii) het decoderen van AVC-video die door een consument is gecodeerd voor persoonlijke en niet-commerciële activiteiten en/of die is verkregen van een videoaanbieder die over de juiste licentie beschikt voor het aanbieden van AVC-video. Voor elk ander gebruik is geen licentie verstrekt, uitdrukkelijk noch stilzwijgend. Voor meer informatie kunt u terecht bij MPEG LA, L.L.C zie <www.mpegla.com>.

Voor de MPEG-3-codering (geluid) is een licentie verkregen van Fraunhofer IIS en Thomson.

Adobe®, Adobe® Photoshop® en Adobe® RGB zijn gedeponeerde handelsmerken van Adobe Systems Incorporated in de Verenigde Staten en/of andere landen.

Op dit product zijn bepaalde intellectuele eigendomsrechten van Microsoft van toepassing. Gebruik of distributie van deze technologie zonder licentie van Microsoft is verboden.

*Algemene kennisgeving: andere productnamen vermeld in deze uitgave dienen uitsluitend als identificatie en kunnen handelsmerken zijn van hun respectieve eigenaars. Epson maakt geen enkele aanspraak op enige rechten op deze handelsmerken.*

Copyright © 2008 Seiko Epson Corporation. Alle rechten voorbehouden.

## <span id="page-9-0"></span>**Veiligheidsvoorschriften**

## **Veiligheid**

Lees al deze instructies goed door voordat u de viewer in gebruik neemt. Bewaar deze handleiding voor naslag. Houd u aan alle waarschuwingen en instructies die op de viewer en de accessoires zijn aangegeven.

## **Waarschuwingen, voorzorgsmaatregelen en opmerkingen**

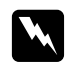

#### w *Waarschuwingen*

*moet u zorgvuldig in acht nemen om lichamelijk letsel te voorkomen.*

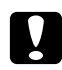

#### c *Voorzorgsmaatregelen*

*worden aangegeven met "Let op" en moeten worden nageleefd om schade aan het apparaat te voorkomen.*

#### *Opmerkingen bevatten belangrijke informatie en nuttige tips voor het gebruik van de viewer.*

## **Belangrijke veiligheidsvoorschriften**

#### **Bij gebruik van de viewer**

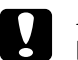

#### Let op:

❏ *Laat de viewer niet vallen en bescherm het apparaat tegen schokken. Ga voorzichtig om met het apparaat. Zware schokken kunnen de interne vaste schijf beschadigen met mogelijk gegevensverlies tot gevolg.*

- ❏ *Epson is niet aansprakelijk voor het kopiëren of terughalen van gegevens. Wij adviseren u een reservekopie van uw bestanden te maken.*
- ❏ Houd u aan alle waarschuwingen en instructies die op dit product zijn aangegeven.
- ❏ Gebruik dit product alleen in combinatie met een netadapter model A351H en een lithium-ionbatterij model D111A.
- ❏ Let bij het aansluiten van de viewer op een computer of ander apparaat op de juiste richting van de stekkers van de kabel. Elke stekker kan maar op één manier in het apparaat worden gestoken. Wanneer u een stekker op een verkeerde manier in het apparaat steekt, kunnen beide apparaten die via de kabel met elkaar verbonden zijn, schade oplopen.
- ❏ Steek geen voorwerpen in de openingen van de viewer.
- ❏ Raak de onderdelen in de viewer alleen aan als dit uitdrukkelijk is aangegeven in de gebruikershandleiding. Gebruik nooit buitensporig veel kracht bij het aanbrengen van de desbetreffende onderdelen van de viewer. Hoewel de viewer degelijk is ontworpen, kan hij bij onzorgvuldig gebruik beschadigd raken.
- ❏ Mors geen vloeistof op de viewer.
- ❏ Als de viewer afwijkende geluiden, een vreemde geur of rook produceert, moet u het apparaat niet langer gebruiken en het uitzetten. Verwijder de batterij uit de viewer en koppel de netadapter los van het apparaat. Trek de adapter vervolgens uit het stopcontact.
- ❏ Gebruik de hoofdtelefoon nooit langdurig op een hoog volume. Dit kan permanente gehoorschade veroorzaken. Gebruik de hoofdtelefoon niet tijdens het besturen van een voertuig of tijdens activiteiten waarbij het belangrijk is dat u de omgevingsgeluiden hoort. Wij raden u aan om de hoofdtelefoon in te stellen op een volume waarbij u uw normale stem nog gewoon kunt horen.
- ❏ Zet de viewer niet rechtop. Het apparaat zou kunnen omvallen en beschadigd raken.
- ❏ Voorkom brand en elektrische schokken en bedek de viewer daarom nooit met een deken of ander afdekmateriaal dat een elektrische schok kan geven.
- ❏ Voorkom brand en elektrische schokken en stel de viewer of de accessoires daarom nooit bloot aan regen of vocht.
- ❏ Voorkom brand en explosies en gebruik de viewer daarom nooit op plaatsen waar ontvlambare of vluchtige gassen zijn opgeslagen.
- ❏ Gebruik de viewer niet buitenshuis tijdens onweer.
- ❏ Extreme temperatuurverschillen kunnen condens veroorzaken op de elektronische onderdelen. Laat de viewer daarom altijd eerst acclimatiseren.
- ❏ Als u de viewer gebruikt op plaatsen waar het gebruik van elektronische apparatuur niet overal is toegestaan, zoals in een vliegtuig of ziekenhuis, moet u de aanwijzingen ter plaatse volgen.

#### **Bij gebruik van de batterij**

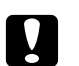

#### Let op:

- ❏ *Als de batterij wordt vervangen door een batterij van het verkeerde type, is een explosie mogelijk. Gebruik alleen nieuwe batterijen van het opgegeven type. Gooi oude batterijen weg volgens de voorschriften.*
- ❏ *Als het opladen na 11 uur of meer niet is voltooid (opladen met apparaat uitgeschakeld), zet het opladen dan stop. Als u problemen ondervindt tijdens het opladen, zoals een hoge temperatuur of een vreemde geur, zet het opladen dan onmiddellijk stop.*
- ❏ Als er zuur uit de batterijen in uw ogen of op uw huid komt, moet u de getroffen delen onmiddellijk goed afspoelen met water. Raadpleeg een arts. Raadpleeg onmiddellijk een arts als een batterij wordt ingeslikt.
- ❏ Gebruik voor de viewer alleen een lithium-ionbatterij van Epson en houd u aan de aanwijzingen in de documentatie.
- ❏ U kunt de batterij op de volgende twee manieren opladen. Sluit de netadapter (model: A351H) op de viewer (model: G971A/G971B) aan. Plaats de batterij in de batterijlader (model: EU-217).
- ❏ Gebruik de batterij die bij de viewer is geleverd nooit voor andere apparaten.
- ❏ Voorkom kortsluiting en verwijder nooit de mantel van de batterij.
- ❏ Raak de batterij niet aan met natte handen en gebruik de batterij nooit in de buurt van water.
- ❏ Stel de batterij niet bloot aan water of een hoge vochtigheidsgraad.
- ❏ U mag de batterij niet laten vallen, doorprikken, demonteren of kortsluiten.
- ❏ Gooi de batterij nooit in open vuur of in het water.
- ❏ Gebruik geen lekkende of beschadigde batterijen.
- ❏ Laad de batterij alleen op met dit product of met de voorgeschreven batterijlader (model: EU-217).
- ❏ Gebruik de batterij nooit in de buurt van open vuur of op een zeer warme locatie (temperaturen van 35 °C of meer). Batterij ook niet opladen of achterlaten in dergelijke omgevingen.
- ❏ Houd batterijen uit de buurt van warmtebronnen.
- ❏ Voorkom dat de batterij oververhit raakt en laat de batterij daarom nooit achter in een voertuig.
- ❏ Steek geen voorwerpen in de openingen van dit product. Deze zouden onderdelen kunnen raken die onder een gevaarlijke spanning staan of kortsluiting veroorzaken.
- ❏ Voorkom dat de batterij in contact komt met metalen voorwerpen die kortsluiting zouden kunnen veroorzaken, zoals muntstukken of sleutels.
- ❏ Plaats de batterij niet in een stopcontact of andere stroombron, zoals de aansluiting voor de sigarettenaansteker in de auto.
- ❏ Soldeer geen kabels vast aan de batterij.
- ❏ Raak de polen van de batterij niet aan.
- ❏ Houd de batterij uit de buurt van open vuur als ze lekken of een vreemde geur afgeven.
- ❏ Haal in geval van oververhitting, verkleuring of vervorming de batterij uit de viewer en staak verder gebruik.
- ❏ Laad de batterij op vóór gebruik, als u de batterij lange tijd niet hebt gebruikt.

#### **Bij het bewaren van de batterij**

- ❏ Wanneer u de viewer gedurende langere tijd niet gebruikt, moet u de batterij uit de viewer halen en apart bewaren.
- ❏ Bewaar de batterij niet in een omgeving met hoge temperaturen of een hoge vochtigheidsgraad.
- ❏ Houd de batterijen buiten bereik van kinderen.

#### **Bij het wegwerpen van de batterij**

Voordat u batterijen wegwerpt moet u ze volledig ontladen.

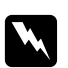

- w *Waarschuwing:* ❏ *Plak beide uiteinden van de batterij die u wilt weggooien goed af met tape om ontbranding of explosies te voorkomen.*
	- ❏ *Batterijen nooit bij het gewone afval doen. Voer ze af in een recyclebox in overeenstemming met de lokale voorschriften.*
	- ❏ *U mag de batterij nooit verbranden of in open vuur gooien.*

#### Voor gebruikers in Europa:

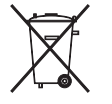

Batterijen nooit bij het gewone afval doen. Voer ze af in een recyclebox in overeenstemming met de lokale voorschriften. Voor gebruikers in de Verenigde Staten en Canada:

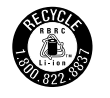

Dit teken wil zeggen dat de batterij wordt hergebruikt door RBRC. Neem contact op met RBRC wanneer u de batterij wilt weggooien.

#### **Bij gebruik van de netadapter**

- ❏ Gebruik alleen het type stroombron dat op het etiket van de netadapter is aangegeven en gebruik altijd een gewoon stopcontact voor huishoudelijk gebruik en een netsnoer dat voldoet aan de lokale voorschriften. Als u niet precies weet welk type voeding wordt gebruikt in de regio waar u zich bevindt, neem dan contact op met de lokale elektriciteitsmaatschappij of met onze klantenservice.
- ❏ Plaats de netadapter in de buurt van een stopcontact waar u het netsnoer weer gemakkelijk uit kunt trekken.
- ❏ De netadapter en het netsnoer zijn alleen bedoeld voor gebruik met deze viewer. Gebruik ze niet voor andere elektronische apparatuur, tenzij uitdrukkelijk is vermeld dat dit mogelijk is.
- ❏ Maak de netadapter niet los van de viewer tijdens het gebruik (aansluiten tijdens het gebruik is wel mogelijk).
- ❏ De netadapter is specifiek bedoeld voor gebruik met de viewer. Gebruik van een andere adapter kan brand, elektronische schokken of letsel tot gevolg hebben.
- ❏ Gebruik de viewer alleen in combinatie met een netadapter model A351H.
- ❏ Zorg ervoor dat het totale aantal ampère van alle apparaten die op het stopcontact zijn aangesloten niet meer bedraagt dan de ampèrewaarde die het stopcontact aankan.
- ❏ Sluit de netadapter niet aan wanneer de batterij niet is geïnstalleerd. De viewer kan anders beschadigd raken.
- ❏ Als u dit product in Duitsland wilt gebruiken, let dan op het volgende: de installatie van het gebouw moet beschikken over een stroomonderbreker van 16 A om het product te beschermen tegen kortsluiting en stroompieken.
- ❏ Gebruik geen beschadigde netadapter.
- ❏ Als u een verlengsnoer gebruikt met de viewer, zorg er dan voor dat het totale aantal ampère van alle apparaten die op het verlengsnoer zijn aangesloten niet meer bedraagt dan de ampèrewaarde die het verlengsnoer aankan.
- ❏ Probeer de netadapter nooit zelf uit elkaar te halen, te wijzigen of te repareren, tenzij dit uitdrukkelijk wordt uitgelegd in deze handleiding.
- ❏ Gebruik geen stopcontacten die worden bediend met een wandschakelaar of tijdklok.
- ❏ Gebruik geen stopcontacten die deel uitmaken van hetzelfde circuit als zware motoren of andere apparatuur die spanningsschommelingen kan veroorzaken.
- ❏ Gebruik geen stopcontacten die deel uitmaken van hetzelfde circuit als kopieerapparaten of airconditioningsystemen (systemen die regelmatig worden in- en uitgeschakeld).
- ❏ Voorkom brand en elektrische schokken en bedek de netadapter daarom nooit met een deken of ander afdekmateriaal.
- ❏ Leg het netsnoer van de viewer zodanig dat niemand erop kan gaan staan of erover kan vallen.
- ❏ Plaats geen voorwerpen op het netsnoer en de netadapter.
- ❏ Let erop dat de stroomkabel recht blijft aan de uiteinden en daar waar de kabel is aangesloten op de transformator.
- ❏ Bescherm de stroomkabel tegen beschadiging en laat er geen slagen in komen.
- ❏ Laat een passend stopcontact monteren door een erkend elektricien, als de netstekker niet in uw stopcontact past.
- ❏ Haal de stekker uit het stopcontact tijdens onweer.

#### Voor gebruikers in de Verenigde Staten en Canada:

Gebruik het bijgeleverde netsnoer of een 1,8 tot 3 meter lang netsnoer type SPT-2 of zwaarder (2 × 18 AWG) met UL-goedkeuring, met een stekker voor 125 V 10 A en een connector voor 125 V 7 A.

#### **Bij gebruik van een geheugenkaart**

- ❏ Alleen geheugenkaarten die zijn ontworpen voor de specificaties van de viewer kunnen worden gebruikt.
- ❏ Verwijder de geheugenkaart niet en zet de viewer nooit uit zolang het lampje **Toegang** knippert. Zie ["Onderdelen" a pagina 19](#page-18-0) voor de locatie van het lampje **Toegang**.

#### **Bij gebruik van het LCD-display**

- ❏ Het is mogelijk dat op het display van de viewer enkele heldere of donkere puntjes zichtbaar zijn. Dit is normaal en betekent niet dat het display op enigerlei wijze beschadigd is.
- ❏ Neem contact op met uw leverancier als het display van de viewer beschadigd is.
- ❏ Als er vloeistof uit het display van de viewer lekt en op uw handen komt, moet u uw handen goed wassen met water en zeep. Als u de vloeistof in uw ogen krijgt, moet u ze onmiddellijk goed uitspoelen met water. Als u ook na het spoelen nog last hebt van geïrriteerde ogen of slecht zicht, raadpleeg dan onmiddellijk een arts.
- ❏ Maak het display alleen schoon met een droge, zachte doek. Gebruik geen vloeibare of chemische reinigingsmiddelen.

#### **Bij opslag, onderhoud of vervoer van de viewer**

- ❏ Bewaar de viewer niet buitenshuis.
- ❏ Bewaar de viewer niet in de buurt van water.
- ❏ Bewaar de viewer niet in een omgeving met hoge temperaturen of een hoge vochtigheid.
- ❏ Bewaar de viewer niet in een omgeving met snel wisselende temperaturen of vochtigheid.
- ❏ Bewaar de viewer niet in direct zonlicht of onder een sterke lichtbron.
- ❏ Trek voor het schoonmaken de stekker van de viewer uit het stopcontact. Maak het product schoon met een vochtige doek, nooit met een vloeibaar reinigingsmiddel of een spuitbus.
- ❏ Verwijder de batterij uit de viewer of koppel het apparaat los van het lichtnet en laat reparatie of onderhoud over aan erkend onderhoudspersoneel als het netsnoer of de stekker is beschadigd, er vloeistof in het apparaat of de accessoires is gekomen, het apparaat of de bijbehorende accessoires zijn gevallen of de behuizing beschadigd is, het apparaat of de accessoires niet normaal werken of er een duidelijke wijziging in de prestaties optreedt.

#### **Veiligheidsinformatie voor gebruikers in Groot-Brittannië**

De volgende veiligheidsinformatie is van toepassing op de netadapter.

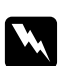

w *Waarschuwing: Kijk op het etiket voor de juiste spanning en controleer of de spanning van het apparaat overeenstemt met de voedingsspanning.*

*Belangrijk: De draden in het netsnoer van dit apparaat zijn als volgt gekleurd:*

*Blauw — neutraal Bruin — onder spanning* <span id="page-16-0"></span>*Omdat de kleuren van de draden in het netsnoer van dit apparaat misschien niet overeenstemmen met de kleuren waarmee de aansluitklemmen in de stekker zijn aangeduid, dient u rekening te houden met het volgende:*

*De blauwe draad moet worden aangesloten op de klem met de letter N.*

*De bruine draad moet worden aangesloten op de klem met de letter L.*

*Als de stekker beschadigd raakt, vervang dan het volledige snoer of raadpleeg een erkend elektricien.*

#### **Voor gebruikers in Groot-Brittannië, Hongkong en Singapore**

Vervang zekeringen alleen door zekeringen van het juiste type.

## **Veiligheidsvoorschriften**

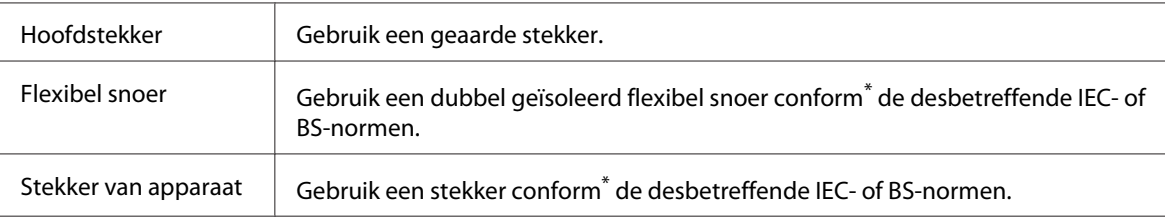

\* Gecertificeerd door een lid van het 'IECEE CB Scheme'.

## <span id="page-17-0"></span>Hoofdstuk 1

## **Inleiding**

## **Kenmerken**

Met deze viewer kunt u foto's die u met een digitale camera hebt gemaakt eenvoudig opslaan, bekijken en afdrukken. Bovendien is het mogelijk om bewegende beelden en muziek af te spelen. De belangrijkste kenmerken van het apparaat worden hierna beschreven.

- ❏ Photo Fine Premia is een LCD-display met een hoge resolutie, een groot kleurengamma (Adobe RGB) en grote kijkhoek. Hierop kunt u uw beelden weergeven in een hoge resolutie, waar en wanneer u maar wilt. Een computer of andere speciale apparatuur is niet nodig.
- ❏ U kunt bewegende beelden en muziek afspelen, altijd en overal, zonder computer of andere speciale apparatuur.
- ❏ U kunt uw beeldmateriaal rechtstreeks afdrukken op een printer die PictBridge ondersteunt.
- ❏ U kunt stilstaande beelden (foto's), bewegende beelden (video) en geluid (audio) afspelen op deze viewer.

## **Belangrijk**

Het opslagmedium in deze viewer is een vaste schijf. Hoewel vaste schijven zo zijn gemaakt dat ze bestand zijn tegen mechanische en elektromagnetische schokken, kan op grond van de specifieke eigenschappen van een vaste schijf het risico van gegevensverlies of beperking van de levensduur van de viewer als gevolg van dergelijke schokken nooit volledig worden uitgesloten. Ga daarom voorzichtig met de viewer om als u waardevolle of belangrijke gegevens op het apparaat opslaat en kopieer de gegevens zo veel mogelijk naar de computer.

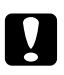

#### Let op:

❏ *Stel de viewer niet bloot aan schokken. Dit kan tot storingen leiden.*

❏ *Formatteer de vaste schijf van de viewer NIET op de computer. Hierdoor wordt de viewer onbruikbaar. Als dit gebeurt, controleer dan hoe de viewer is geformatteerd (zie procedure ["Gegevens in de viewer formatteren" a pagina 100](#page-99-0)). Als u het probleem hiermee niet kunt oplossen, moet u contact opnemen met een officieel Epson-servicecenter. Voor een reparatie worden kosten in rekening gebracht. Deze kosten vallen niet onder de door Epson aangeboden garantie.*

## <span id="page-18-0"></span>Hoofdstuk 2

## **Aan de slag**

## **Onderdelen**

## **Voorzijde**

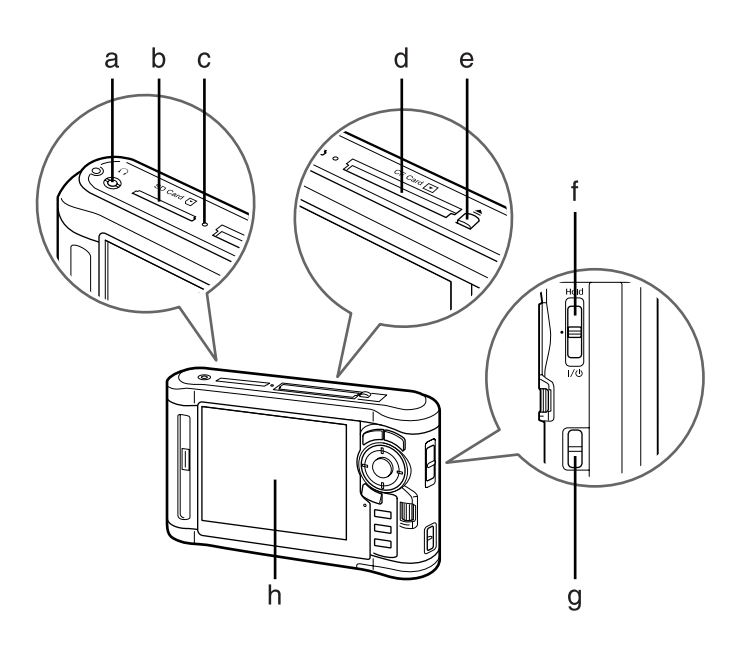

- a. Aansluiting voor hoofdtelefoon
- b. Sleuf voor SD-geheugenkaart
- c. Lampje Toegang
- d. Sleuf voor CF-geheugenkaart
- e. Uitwerpknop voor CF-geheugenkaart
- f. Aan-uitschakelaar met vergrendelfunctie (Hold)
- g. Bevestigingspunt voor polsriem
- h. Display

## <span id="page-19-0"></span> **Achterzijde**

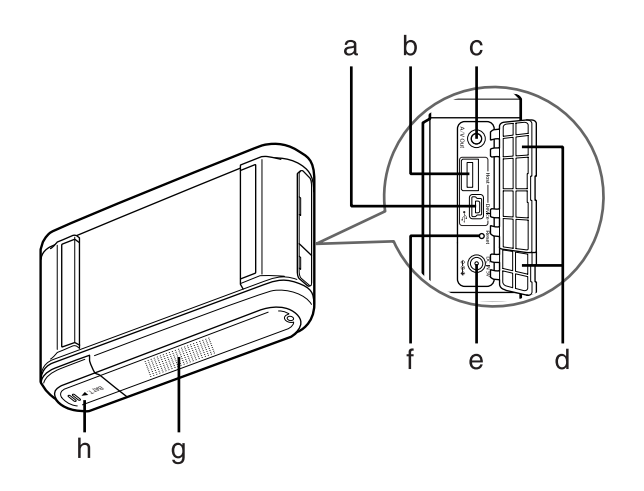

- a. USB-aansluiting (slave)
- b. USB-aansluiting (host)
- c. AV-uitgang
- d. Klepje
- e. Aansluiting voor netadapter
- f. Resetknop
- g. Luidspreker
- h. Klepje van batterijvak

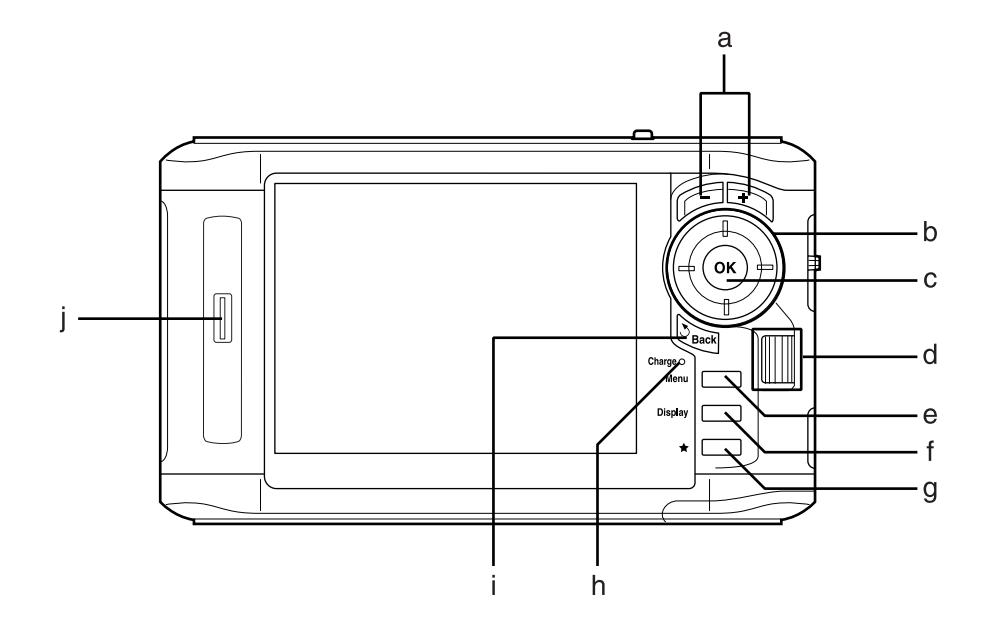

## <span id="page-20-0"></span> **Display en bedieningspaneel**

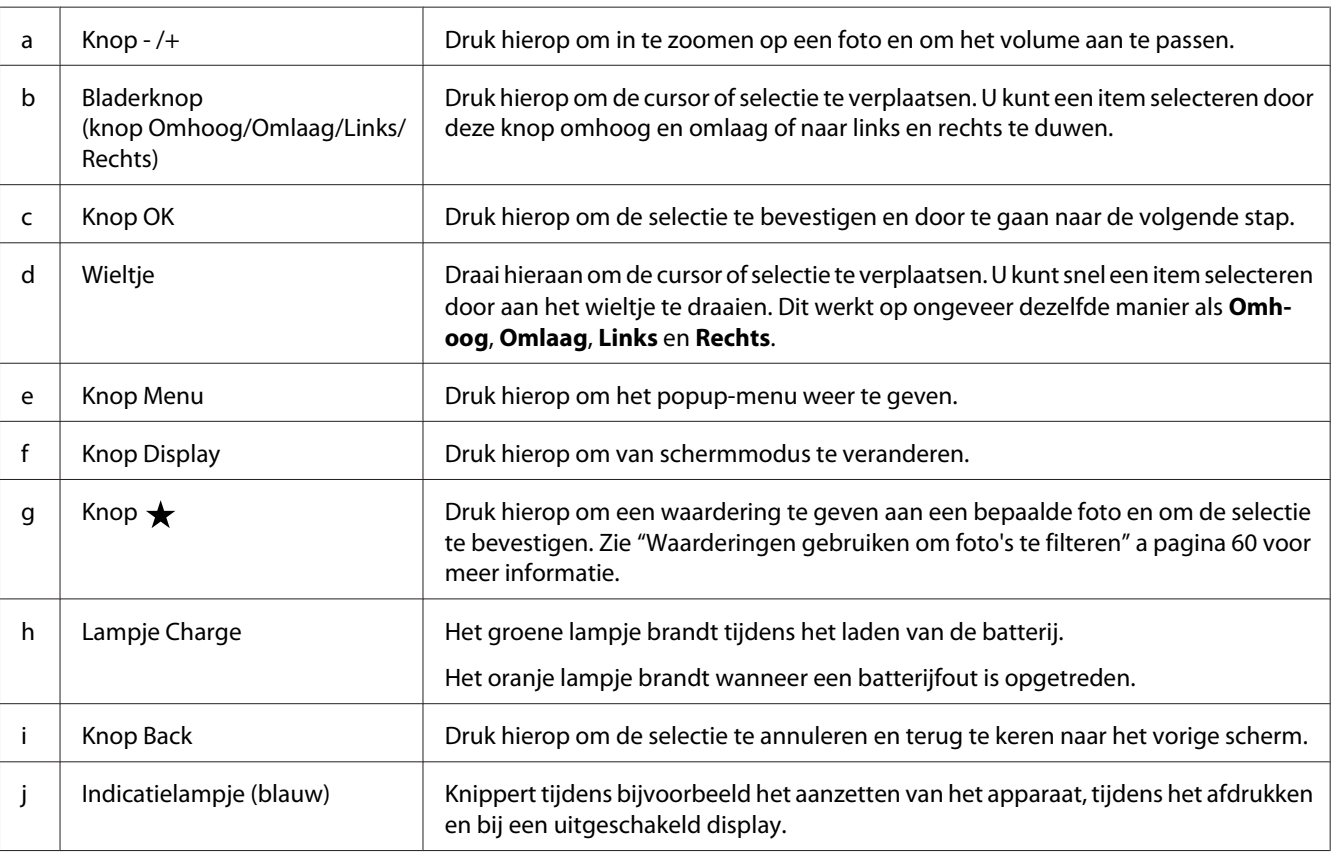

## <span id="page-21-0"></span>**Klaarmaken voor gebruik**

In dit deel wordt onder meer beschreven hoe u de viewer aan- en uitzet en hoe u het startscherm (Home (HOME)) gebruikt.

## **Apparaat aanzetten**

Schuif de aan-uitschakelaar naar (zie illustratie). De aan-uitschakelaar keert terug naar de oorspronkelijke positie.

Het **indicatielampje** gaat branden.

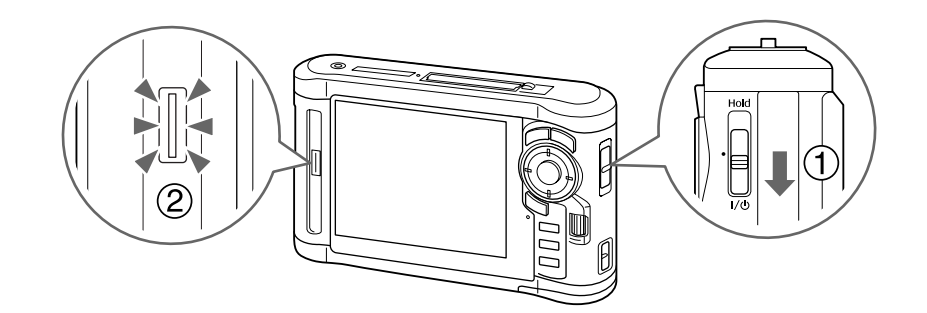

Wanneer u de viewer voor de eerste keer aanzet, worden het scherm Language (Taal) en Date and Time (Datum en tijd) weergegeven. Ga als volgt te werk.

1. Het scherm Language (Taal) verschijnt. Selecteer de gewenste taal met de knop **Omhoog** of **Omlaag** en druk vervolgens op de knop **OK**.

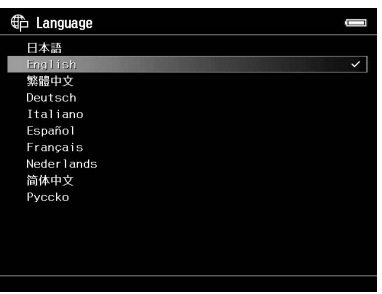

2. Wanneer "Set current Date and Time. (Stel de datum en tijd in.)" wordt weergegeven, drukt u op de knop **OK** om door te gaan.

<span id="page-22-0"></span>3. Stel de datum en tijd in met de **bladerknop**.

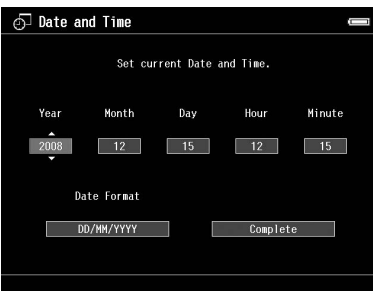

4. Wanneer u alle instellingen hebt vastgelegd, selecteert u **Complete (Voltooid)** met de knop **Rechts** of **Links** en vervolgens drukt u op de knop **OK**.

#### *Opmerking:*

- ❏ *Circa 24 uur na het verwijderen van de batterij worden de ingestelde datum en tijd gewist. In dit geval zult u de datum en tijd opnieuw moeten vastleggen.*
- ❏ *Als de datum en tijd zijn gewist, wordt het scherm Date and Time (Datum en tijd) weergegeven wanneer u het apparaat opnieuw aanzet.*
- ❏ *Wanneer u de batterij omwisselt, moet u controleren of de juiste datum en tijd zijn ingesteld. Pas de datum en tijd eventueel aan.*
- ❏ *U kunt de instellingen later wijzigen. Zie ["Instellingen van de viewer wijzigen" a pagina 86](#page-85-0) voor meer informatie.*

## **Apparaat uitzetten**

- 1. Controleer of het lampje **Toegang** niet brandt.
- 2. Schuif de aan-uitschakelaar naar  $\mathsf{I}/\mathsf{U}$  (zie illustratie) en houd de schakelaar in deze stand totdat het afsluitscherm verschijnt. De aan-uitschakelaar keert terug naar de oorspronkelijke positie.

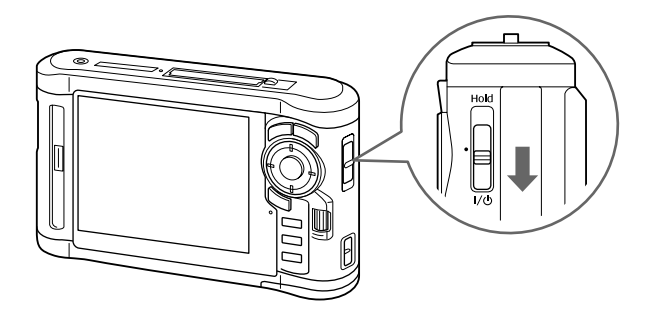

## <span id="page-23-0"></span> **Knoppen vergrendelen**

U kunt de knoppen tijdelijk uitschakelen door de aan-uitschakelaar naar **Hold** te schuiven (zie illustratie).

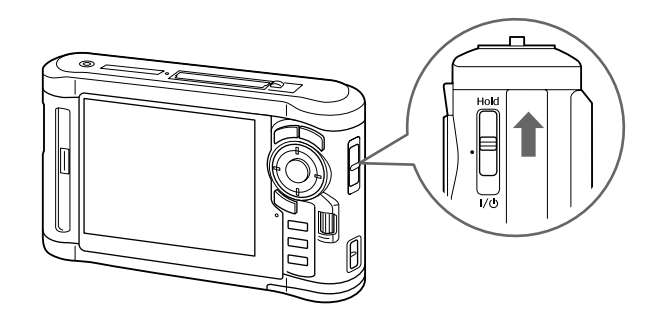

#### *Opmerking:*

❏ *Als u de vergrendeling (***Hold***) wilt opheffen, schuift u de aan-uitschakelaar terug naar het midden.*

❏ *Het vergrendelen van de knoppen is handig wanneer u de viewer in uw tas hebt en muziek beluistert via de hoofdtelefoon.*

## **Het startscherm**

Wanneer u de viewer aanzet, verschijnt het startscherm Home (HOME). Alle activiteiten kunnen vanuit dit scherm worden gestart.

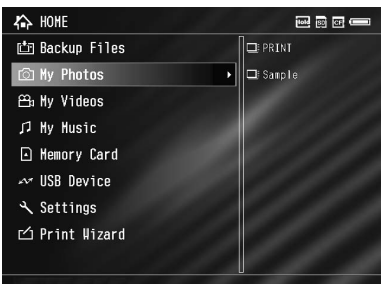

#### **Pictogrammen**

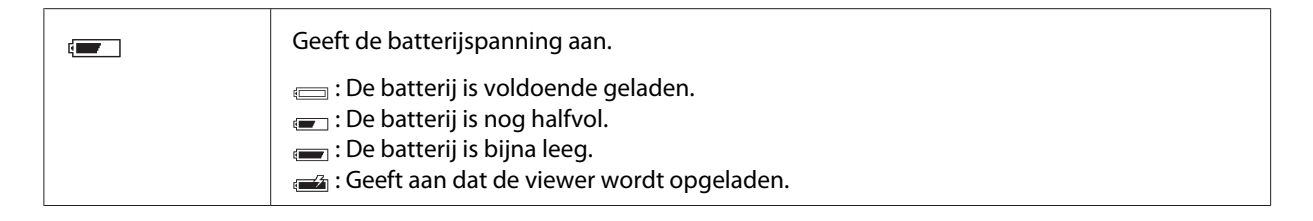

<span id="page-24-0"></span>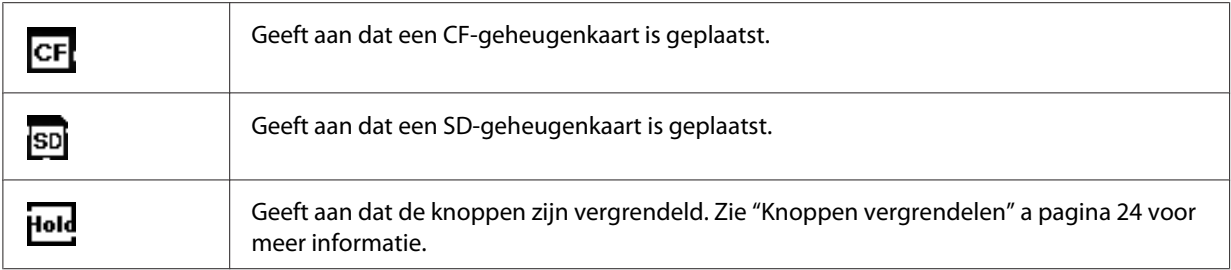

#### **Menu-items**

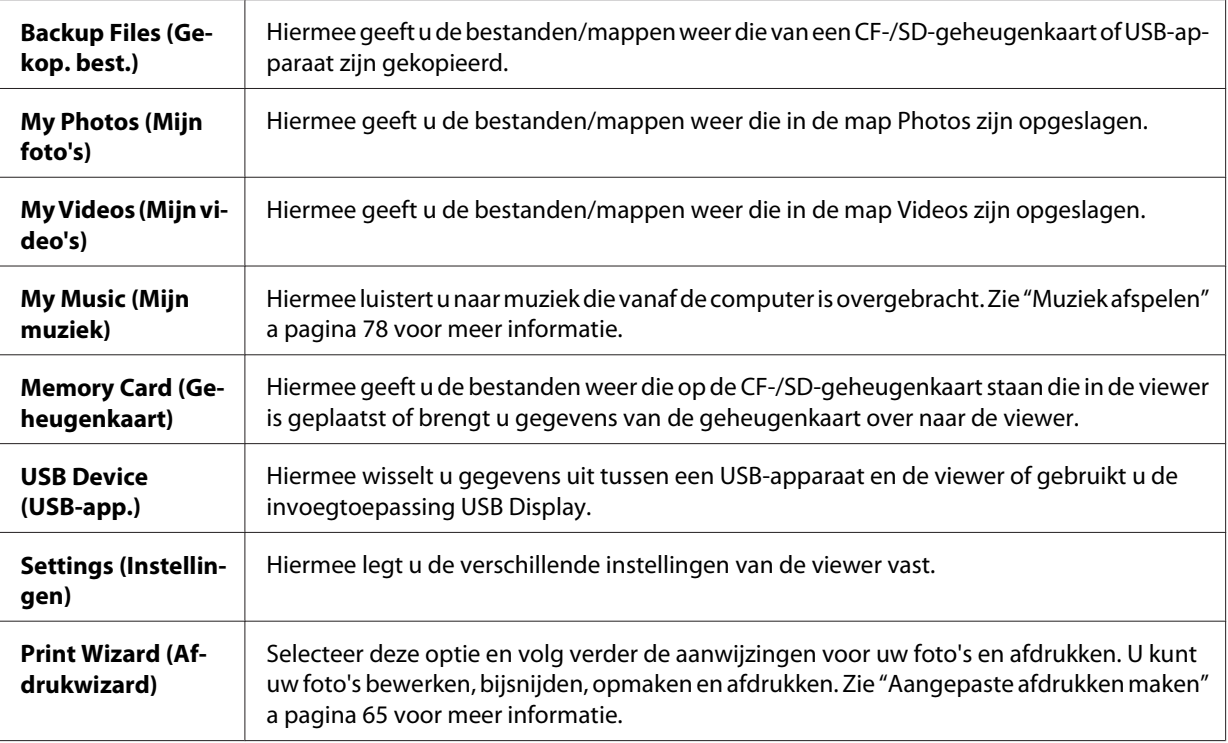

## **De software**

De viewer werkt met de volgende specifieke software.

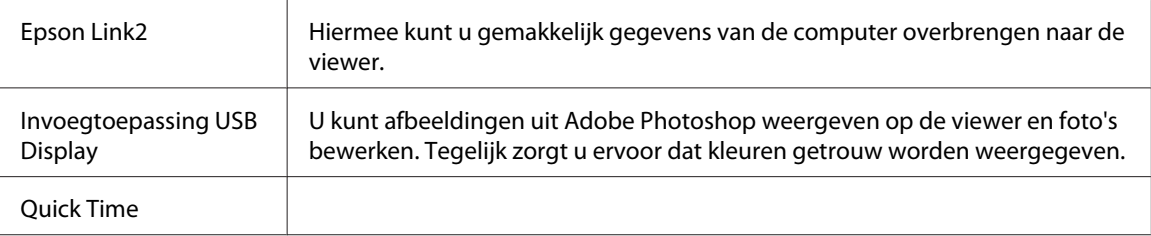

## <span id="page-25-0"></span> **Software installeren**

U moet gegevens in de viewer installeren. Sluit de viewer aan op de computer en installeer de software. Zie ["Viewer aansluiten op de computer" a pagina 39](#page-38-0) voor meer informatie over aansluitingen.

#### *Opmerking:*

- ❏ *Verwijder nooit het installatiebestand (EXE-/DMG-bestand) van de vaste schijf van de viewer.*
- ❏ *Het wordt aanbevolen om het installatiebestand te kopiëren naar de computer.*
- ❏ *U hebt beheerdersrechten nodig om de software te kunnen installeren.*

#### **Voor Windows-gebruikers**

- 1. Sluit de viewer aan op de computer.
- 2. Klik op **Start**, selecteer **My Computer (Deze computer)** (of **Computer**) en dubbelklik op het pictogram van de vaste schijf van de viewer.
- 3. Kopieer het pictogram P\_XXXX\_WIN\_SOFTWARE naar uw computer.

#### *Opmerking:*

*P\_XXXX is de modelnaam van de viewer.*

- 4. Dubbelklik op het pictogram **P\_XXXX\_WIN\_SOFTWARE**.
- 5. Selecteer **Desktop** om de bestanden uit te pakken op het bureaublad en klik vervolgens op **Yes (Ja)**.

#### *Opmerking:*

*Windows Vista: wanneer het venster User Account Control (Gebruikersaccountbeheer) verschijnt, klikt u op* **Continue (Doorgaan)***.*

6. Klik in het installatievenster op **Easy Install**.

#### *Opmerking:*

*Selecteer de gewenste taal als dat wordt gevraagd.*

- 7. Wanneer de licentieovereenkomst verschijnt, leest u die en klikt u op **Agree (Akkoord)**.
- 8. Selecteer uw land en volg de instructies op het scherm.

<span id="page-26-0"></span>9. Wanneer u bericht krijgt dat de installatie is voltooid, klikt u op **Exit (Afsluiten)** of **Restart Now (Nu opnieuw starten)**.

#### *Opmerking:*

*Wanneer* **Restart Now (Nu opnieuw starten)** *verschijnt, klikt u op de knop om de computer opnieuw te starten.*

#### **Voor Macintosh-gebruikers**

- 1. Sluit de viewer aan op de computer.
- 2. Dubbelklik op het pictogram van de vaste schijf van de viewer op het bureaublad.
- 3. Kopieer P\_XXXX\_MAC\_SOFTWARE.DMG naar uw computer.

#### *Opmerking:*

*P\_XXXX is de modelnaam van de viewer.*

- 4. Dubbelklik op **P\_XXXX\_MAC\_SOFTWARE.DMG**.
- 5. Dubbelklik op het pictogram **Mac OS X**.
- 6. Klik in het installatievenster op **Easy Install**.

#### *Opmerking:*

*Selecteer de gewenste taal als dat wordt gevraagd.*

- 7. Wanneer de licentieovereenkomst verschijnt, leest u die en klikt u op **Agree (Akkoord)**.
- 8. Selecteer uw land en volg de instructies op het scherm.
- 9. Wanneer u bericht krijgt dat de installatie is voltooid, klikt u op **Exit (Afsluiten)** of **Restart Now (Nu opnieuw starten)**.

#### *Opmerking:*

*Wanneer* **Restart Now (Nu opnieuw starten)** *verschijnt, klikt u op de knop om de computer opnieuw te starten.*

#### <span id="page-27-0"></span>**Software verwijderen**

Volg de onderstaande instructies om de software te verwijderen. Zorg ervoor dat u vóór het verwijderen eerst alle installatiegegevens van de viewer kopieert.

#### **Voor Windows-gebruikers**

- 1. Sluit alle toepassing af.
- 2. Windows Vista: klik op **Start** gevolgd door **Control Panel (Configuratiescherm)**. Windows XP: klik op **Start** gevolgd door **Control Panel (Configuratiescherm)** en **Add or Remove Programs (Software)**. Windows 2000: klik op **Start**, wijs naar **Settings (Instellingen)** en klik op **Control Panel (Configuratiescherm)**.
- 3. Windows Vista: dubbelklik op het pictogram **Programs and Features (Programma's en onderdelen)**. Windows XP: klik op het pictogram **Change or Remove Programs (Programma's wijzigen of verwijderen)**. Windows 2000: dubbelklik op het pictogram **Add/Remove Programs (Software)**.
- 4. Selecteer de software en volg de instructies op het scherm.

#### *Opmerking:*

*Wanneer u bericht krijgt dat de computer opnieuw moet worden gestart, klikt u op Restart Now (Nu* **opnieuw starten)** *om de computer opnieuw te starten.*

#### **Voor Macintosh-gebruikers**

- 1. Selecteer **Custom Install (Aangepaste installatie)** in stap 4 onder ["Voor Macintosh](#page-26-0)[gebruikers" a pagina 27.](#page-26-0)
- 2. Selecteer **Epson Link2** of **USB Display Plug-In**.
- 3. Selecteer **Uninstall (Verwijderen)** in het installatievenster.

#### *Opmerking:*

*Wanneer u bericht krijgt dat de computer opnieuw moet worden gestart, klikt u op Restart Now (Nu* **opnieuw starten)** *om de computer opnieuw te starten.*

## <span id="page-28-0"></span>Hoofdstuk 3

## **Gegevens overbrengen naar de viewer**

Door de gegevens van een volle geheugenkaart of een USB-apparaat over te brengen naar de viewer kunt u snel weer doorgaan met fotograferen.

## **Gegevens van een CF-/SD-geheugenkaart overbrengen**

De viewer heeft een sleuf voor CF-geheugenkaarten en een sleuf voor SD-geheugenkaarten.

U kunt gegevens van een CF-/SD-geheugenkaart kopiëren naar **Backup Files (Gekop. best.)**.

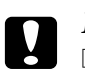

Let op: ❏ *Lees voor een correct gebruik altijd de handleiding die bij de geheugenkaart wordt geleverd.*

- ❏ *Verwijder de geheugenkaart nooit wanneer het lampje* **Toegang** *knippert. Anders kunnen gegevens op de kaart of vaste schijf verloren gaan of beschadigd raken.*
- ❏ *Plak geen stickers op uw geheugenkaarten. De sticker kan loskomen, waardoor de kaart misschien niet meer uit de viewer komt en schade veroorzaakt.*
- ❏ *Gebruik of bewaar geheugenkaarten niet in direct zonlicht of op zeer warme, vochtige of stoffige plaatsen.*

#### *Opmerking:*

- ❏ *Laad de batterij volledig op voordat u gegevens kopieert. Gebruik de netadapter als de batterij bijna leeg is. Het overbrengen van gegevens wordt geannuleerd als de voeding van de viewer wordt losgemaakt tijdens het verzenden.*
- ❏ *Het kopiëren van 1 GB aan gegevens kan 2 minuten of langer duren, afhankelijk van de gebruikte geheugenkaart.*

## **Geschikte geheugenkaarten**

- ❏ CompactFlash-geheugenkaart (CF) type 2 op 3,3 V (ook Microdrive)
- ❏ SD-geheugenkaart, SD High Capacity-kaart
- ❏ MultiMediaCard, MultiMediaCard Plus

#### <span id="page-29-0"></span>*Opmerking:*

*Voor het gebruik van andere geheugenkaarten is een in de handel verkrijgbare adapter nodig (miniSD, microSD, RS-MMC, Memory Stick Duo, Memory Stick PRO Duo, xD-Picture Card, enzovoort). Neem voor meer informatie contact op met onze klantenservice.*

## **Een CF-/SD-geheugenkaart in het apparaat plaatsen**

Plaats een compatibele geheugenkaart in de sleuf voor CF-kaarten of die voor SD-kaarten.

Steek de geheugenkaart met de labelzijde naar het display gekeerd in de sleuf. Druk de kaart volledig in de sleuf.

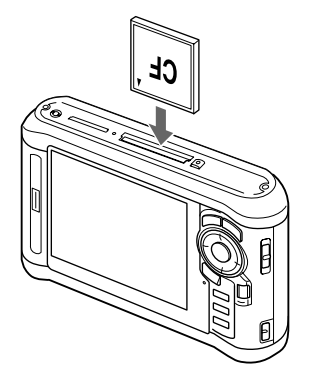

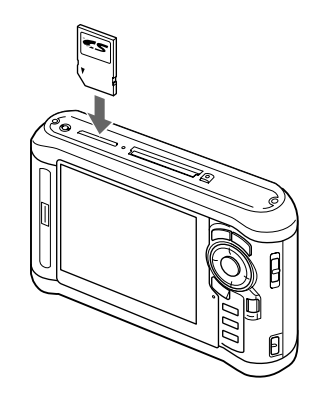

#### *Opmerking:*

*Plaats de geheugenkaart altijd in de juiste richting in het apparaat. Anders loopt u het risico dat de geheugenkaart en de viewer beschadigd raken.*

## **Een CF-/SD-geheugenkaart uit het apparaat verwijderen**

1. Controleer of het lampje **Toegang** niet brandt.

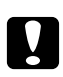

#### Let op:

*Verwijder de geheugenkaart nooit wanneer het lampje* **Toegang** *knippert. Anders kunnen gegevens op de kaart verloren gaan of beschadigd raken.*

2. Bij een CF-geheugenkaart moet u tweemaal op de uitwerpknop drukken. De geheugenkaart komt nu naar buiten.

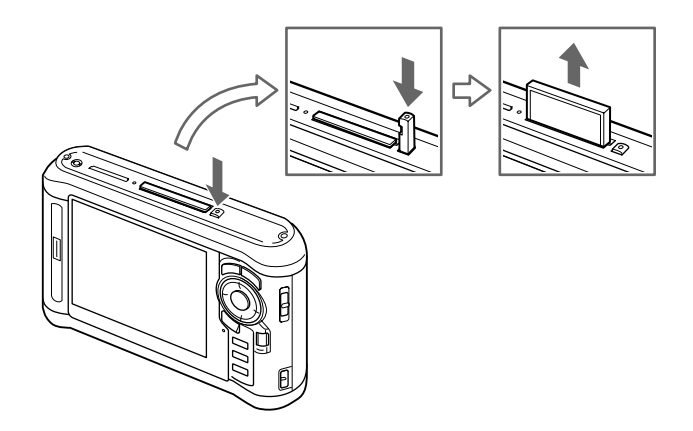

Bij een SD-geheugenkaart moet u licht op de geheugenkaart drukken. De geheugenkaart komt nu naar buiten.

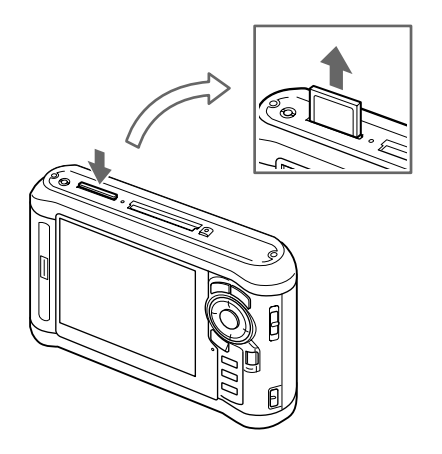

3. Trek de geheugenkaart naar buiten.

#### *Opmerking:*

- ❏ *Wanneer u een geheugenkaart in een CF-adapter gebruikt, moet u niet alleen de geheugenkaart verwijderen, maar ook de CF-adapter.*
- ❏ *De uitwerpknop van de viewer moet tijdens het gebruik goed ingedrukt zijn om schade te voorkomen.*

## <span id="page-31-0"></span>**Alle gegevens kopiëren**

1. Plaats een CF-/SD-geheugenkaart in het apparaat.

#### *Opmerking:*

*Afhankelijk van het scherm dat verschijnt bij het plaatsen van de geheugenkaart, kunt u stap 2 overslaan.*

- 2. Selecteer **Memory Card (Geheugenkaart)** in het startscherm Home (HOME) met de knop **Omhoog** of **Omlaag** en druk vervolgens op de knop **OK**.
- 3. Selecteer in het scherm Memory Card (Geheugenkaart) de optie **CF Memory Card Backup (CF-kaart kopiëren)** of **SD Memory Card Backup (SD-kaart kopiëren)** met de knop **Omhoog** of **Omlaag**.
- 4. Druk op de knop **OK** om het kopiëren te starten.

Het volgende bericht verschijnt: Backing up memory card files.. (Bestanden van kaart kopiëren). Als u bericht krijgt dat het kopiëren is voltooid, worden de gekopieerde gegevens automatisch weergegeven.

#### *Opmerking:*

*Wanneer u gegevens van een geheugenkaart wilt kopiëren naar de viewer, kunt u instellen dat alleen de gegevens moeten worden overgebracht die nog niet eerder zijn gekopieerd en dat de gegevens na het kopiëren automatisch moeten worden verwijderd van de kaart. Selecteer in het startscherm Home (HOME)***Settings (Instellingen)** *-* **Backup Settings (Kopieerinstellingen)***. Zie ["Instellingen van de viewer wijzigen" a pagina 86](#page-85-0) voor meer informatie. Het differentieel kopiëren van gegevens is niet mogelijk als de SD-geheugenkaart vergrendeld is.*

#### **Gekopieerde gegevens controleren op de viewer**

- 1. Selecteer **Backup Files (Gekop. best.)** in het startscherm Home (HOME) met de knop **Omhoog** of **Omlaag** en druk vervolgens op de knop **Rechts**.
- 2. Selecteer en controleer de map volgens jaar en datum (bij het kopiëren van gegevens) en volgnummer (bijvoorbeeld 19092008D.XXX).

#### *Opmerking:*

*U kunt de datumnotatie wijzigen. Selecteer* **Settings (Instellingen)** *in het startscherm Home (HOME) en selecteer vervolgens* **Date and Time (Datum en tijd)***.*

## <span id="page-32-0"></span>**Bepaalde gegevens kopiëren**

- 1. Voer stap 1 en 2 uit in het gedeelte ["Alle gegevens kopiëren" a pagina 32](#page-31-0).
- 2. Selecteer in het scherm Memory Card (Geheugenkaart) de optie **Browse CF Memory Card (CF-kaart raadplegen)** of **Browse SD Memory Card (SD-kaart raadplegen)** met de knop **Omhoog** of **Omlaag**.
- 3. Druk op de knop **OK** om de gegevens op de kaart weer te geven.

#### *Opmerking:*

*Als u maar één bestand wilt kopiëren of verplaatsen, selecteer het bestand dan met de* **bladerknop***.*

- 4. Druk op de knop **Menu** om het popup-menu weer te geven en selecteer **Copy/Move (Kopiëren/ verplaatsen)** met de knop **Omhoog** of **Omlaag**. Druk vervolgens op de knop **OK**.
- 5. Selecteer **Select and Copy Files (Bestanden select. en kop.)** met de knop **Omhoog** of **Omlaag** en druk op de knop **OK**.

#### *Opmerking:*

*Wanneer u maar één bestand wilt kopiëren, selecteert u* **Copy this File (Dit bestand kopiëren)***.*

6. Schakel met behulp van de **bladerknop** en de knop  $\bigstar$  het selectievakje in van de bestanden of mappen die u wilt kopiëren. Druk ter afsluiting op de knop **OK**.

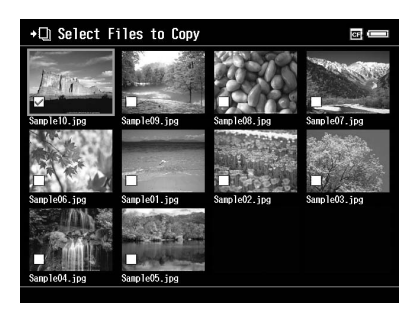

#### *Opmerking:*

*Wanneer u in het scherm met miniaturen op de knop* **Menu** *drukt, verschijnt het popup-menu. Selecteer* **Select All (Alles selecteren)** *of* **Deselect All (Selectie opheffen)** *en druk vervolgens op de knop* **OK** *of selecteer* **Apply (Toepassen)** *in het popup-menu.*

7. Selecteer de gewenste map met de **bladerknop** en druk vervolgens op de knop **OK**.

<span id="page-33-0"></span>8. Controleer de gekopieerde gegevens aan de hand van de stappen in ["Gekopieerde gegevens](#page-31-0) [controleren op de viewer" a pagina 32.](#page-31-0)

## **Gegevens van een USB-apparaat overbrengen**

Dankzij de USB-aansluiting (standaard A) van de viewer kunt u rechtstreeks gegevens van een USB-apparaat kopiëren. Alleen USB-apparatuur die voldoet aan de specificaties voor USB-massaopslag kan worden gebruikt. U kunt de volgende USB-apparaten gebruiken die het kopiëren van gegevens ondersteunen: digitale camera's, externe vaste schijven, USB-geheugen en kaartlezers/-schrijvers. U kunt bovendien de volgende Epson Multimedia Storage Viewers gebruiken: P-2000, P-4000, P-2500, P-4500, P-3000, P-5000, P-6000 en P-7000.

#### **USB-apparatuur aansluiten**

1. Sluit de netadapter op de viewer aan.

#### *Opmerking:*

*Voor sommige USB-apparaten moet de viewer stroom krijgen via de netadapter.*

- 2. Sluit de viewer en het USB-apparaat op elkaar aan. Open het klepje aan de zijkant en steek het ene uiteinde van een USB-kabel in de hostaansluiting (standaard A) van de viewer en het andere uiteinde in het USB-apparaat. U kunt ook USB-geheugen op de viewer aansluiten.
- 3. Zet de viewer en het USB-apparaat aan.

#### *Opmerking:*

- ❏ *Als het USB-apparaat een eigen netsnoer heeft, steek dat dan in het stopcontact. Zo voorkomt u gegevensverlies tijdens het kopiëren.*
- ❏ *Het gebruik van een USB-hub wordt niet ondersteund.*
- ❏ *Een USB-apparaat zonder voeding wordt misschien niet geactiveerd.*
- ❏ *Een USB-apparaat met certificatie- of encryptiefunctie kan niet worden gebruikt.*
- ❏ *Wanneer u een USB-apparaat op de viewer wilt aansluiten, gebruik dan de USB-kabel die u bij het apparaat hebt gekregen.*
- ❏ *Gebruik de USB-interfaces (host (standaard A) en slave (mini B)) niet tegelijk. Dit kan storingen veroorzaken.*
- <span id="page-34-0"></span>❏ *Raak de slave-aansluiting (mini B) niet aan tijdens het kopiëren van gegevens van het USB-apparaat.*
- ❏ *Sommige USB-apparaten zijn mogelijk niet compatibel.*

## **Alle gegevens kopiëren**

Wanneer u een USB-apparaat, zoals een digitale camera, aansluit dat een map DCIM bevat, kunt u alle gegevens naar de viewer kopiëren. Het is niet mogelijk om alle gegevens te kopiëren van een USB-apparaat zonder map DCIM in de hoofdmap.

- 1. Selecteer **USB Device (USB-app.)** in het startscherm Home (HOME) met de knop **Omhoog** of **Omlaag** en druk vervolgens op de knop **OK**.
- 2. Selecteer **Connect to USB device (Aansluiten op USB-apparaat)** met de knop **Omhoog** of **Omlaag** en druk op de knop **OK**.
- 3. Selecteer **Backup USB device to Viewer (USB-apparaat kopiëren naar viewer)** met de knop **Omhoog** of **Omlaag** en druk op de knop **OK**.

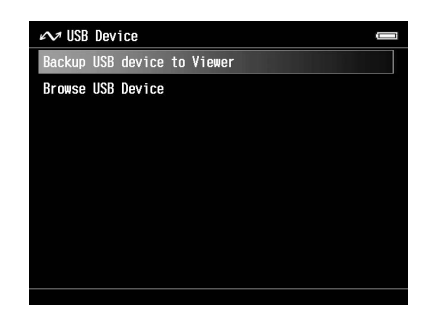

#### *Opmerking:*

- ❏ *Wanneer u gegevens van een USB-apparaat wilt kopiëren naar de viewer, kunt u instellen dat alleen de gegevens moeten worden overgebracht die nog niet eerder zijn gekopieerd en dat de gegevens na het kopiëren automatisch moeten worden verwijderd van het USB-apparaat. Selecteer in het startscherm Home (HOME)***Setting (Instellingen)** *-* **Backup Settings (Kopieerinstellingen)***. Zie ["Instellingen van de viewer wijzigen" a pagina 86](#page-85-0) voor meer informatie.*
- ❏ *Het kopiëren van 1 GB aan gegevens kan 3 minuten of langer duren, afhankelijk van het gebruikte USB-apparaat.*

#### **Gekopieerde gegevens controleren op de viewer**

Voer stap 1 en 2 uit in het gedeelte ["Gekopieerde gegevens controleren op de viewer" a pagina 32](#page-31-0).

## <span id="page-35-0"></span>**Bepaalde gegevens kopiëren**

Wanneer u specifieke gegevens wilt kopiëren van een digitale camera of een USB-apparaat zonder map DCIM, dan kunt u de gegevens aan de hand van de onderstaande procedure kopiëren naar de viewer.

- 1. Selecteer **USB Device (USB-app.)** in het startscherm Home (HOME) met de knop **Omhoog** of **Omlaag** en druk vervolgens op de knop **OK**.
- 2. Selecteer **Connect to USB device (Aansluiten op USB-apparaat)** met de knop **Omhoog** of **Omlaag** en druk op de knop **OK**.
- 3. Selecteer **Browse USB device (USB-apparaat raadplegen)** met de knop **Omhoog** of **Omlaag**.

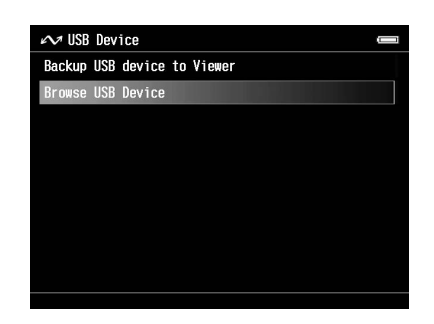

- 4. Druk op de knop **OK** om de gegevens op het USB-apparaat weer te geven.
- 5. Volg stap 4 t/m 7 in het gedeelte ["Bepaalde gegevens kopiëren" a pagina 33](#page-32-0).

## **Gegevens van de computer overbrengen**

Als u de viewer aansluit op de computer, wordt het apparaat herkend als externe vaste schijf. U kunt gegevens van de computer overbrengen naar het apparaat met de bijgeleverde software of het bestandsbeheer (Verkenner of Finder bijvoorbeeld) van uw besturingssysteem.

Zie ["Gegevens naar de computer overbrengen" a pagina 39](#page-38-0) voor meer informatie.
# Hoofdstuk 4

# **Gegevens overbrengen van de viewer**

U kunt gegevens van de viewer overbrengen naar een USB-apparaat of computer en uw belangrijke gegevens op deze manier veiligstellen.

# **Gegevens overbrengen naar USB-opslagapparatuur of een CF-/ SD-geheugenkaart**

U kunt gegevens van de viewer overbrengen naar een USB-apparaat of geheugenkaart. Dit is handig wanneer u een kopie wilt maken van gegevens in de viewer zonder daarbij een computer te gebruiken. Houd er echter rekening mee dat zowel de viewer als het USB-apparaat voeding nodig heeft en dat het enige tijd kan duren voordat alle gegevens zijn gekopieerd (afhankelijk van de hoeveelheid gegevens). U kunt de volgende USB-apparaten gebruiken die het kopiëren van gegevens ondersteunen: externe vaste schijven, cd-/dvd-stations, USB-geheugen en kaartlezers/-schrijvers.

Houd rekening met het volgende wanneer u gegevens op een cd/dvd wilt branden.

- ❏ Plaats een schijfje voordat u het cd-/dvd-station op de viewer aansluit.
- ❏ Gebruik alleen lege media.
- ❏ Na het kopiëren kunt u geen gegevens meer aan het medium toevoegen.
- ❏ U kunt alleen opnemen op enkellaags dvd-r-schijfjes.
- ❏ Sommige cd-/dvd-stations zijn mogelijk niet compatibel.
- ❏ De mappenstructuur van de gegevens die u wilt overbrengen mag uit niet meer dan zes niveaus bestaan.

### **Bepaalde gegevens kopiëren**

#### *Opmerking:*

*Deze functie is niet beschikbaar als de SD-geheugenkaart vergrendeld is.*

1. Sluit een USB-apparaat aan of plaats een geheugenkaart. Zie ["USB-apparatuur aansluiten" a](#page-33-0) [pagina 34](#page-33-0) of ["Een CF-/SD-geheugenkaart in het apparaat plaatsen" a pagina 30](#page-29-0) voor meer informatie.

- 2. Selecteer het bestand dat of de map die u wilt kopiëren.
- 3. Druk op de knop **Menu** om het popup-menu weer te geven en selecteer **Copy/Move (Kopiëren/ verplaatsen)** met de knop **Omhoog** of **Omlaag**. Druk vervolgens op de knop **OK**.
- 4. Selecteer **Select and Copy Files (Bestanden select. en kop.)** met de knop **Omhoog** of **Omlaag** en druk op de knop **OK**.

*Wanneer u maar één bestand wilt kopiëren, selecteert u* **Copy this File (Dit bestand kopiëren)***. Wanneer u bestanden wilt verplaatsen, selecteert u* **Move this File (Dit bestand verplaatsen)** *of* **Select and Move Files (Bestanden select. en verpl.)***.*

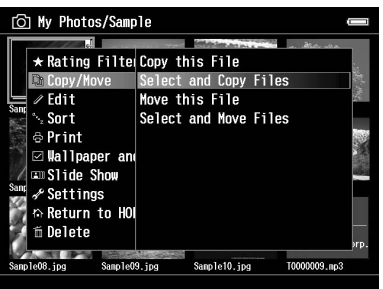

- 5. Schakel met behulp van de **bladerknop** en de knop  $\star$  het selectievakje in van de bestanden of mappen die u wilt kopiëren. Druk ter afsluiting op de knop **OK**.
- 6. Selecteer **USB Device (USB-app.)**, **CF Memory Card (CF-geheugenkaart)** of **SD Memory Card (SD-geheugenkaart)** met de knop **Omhoog** of **Omlaag** en druk vervolgens op de knop **OK**.

#### *Opmerking:*

- ❏ *Wanneer u in het scherm met miniaturen op de knop* **Menu** *drukt, verschijnt het popup-menu. Selecteer* **Select All (Alles selecteren)** *of* **Deselect All (Selectie opheffen)** *en druk vervolgens op de knop* **OK** *of selecteer* **Apply (Toepassen)** *in het popup-menu.*
- ❏ *Wanneer de viewer op een USB-apparaat is aangesloten, mag u geen computer of printer aansluiten op de slave-aansluiting (mini B) en mag u de connector niet aanraken.*

### **Specifieke gegevens uit back-upbestanden kopiëren**

#### *Opmerking:*

❏ *Deze functie is alleen beschikbaar voor USB-apparaten.*

- <span id="page-38-0"></span>❏ *Gegevens uit de gekopieerde bestanden van de viewer kunnen naar een vaste schijf of cd-/dvd-station worden gekopieerd op basis van de datum waarop de mappen zijn gemaakt. Alleen mappen die niet eerder zijn gekopieerd worden gekopieerd. Wanneer u mappen op basis van datum kopieert naar een cd-dvd/-station, is incrementeel kopiëren niet mogelijk.*
- 1. Sluit het USB-apparaat aan. Zie ["USB-apparatuur aansluiten" a pagina 34](#page-33-0) voor meer informatie.
- 2. Selecteer **USB Device (USB-app.)** in het startscherm Home (HOME) met de knop **Omhoog** of **Omlaag** en druk vervolgens op de knop **OK**.
- 3. Selecteer **Connect to USB Devices (Aansluiten op USB-apparaat)** met de knop **Omhoog** of **Omlaag** en druk op de knop **OK**.
- 4. Selecteer **Copy all Backup Files (Alle back-upbestanden kopiëren)** met de knop **Omhoog** of **Omlaag** en druk op de knop **OK**.

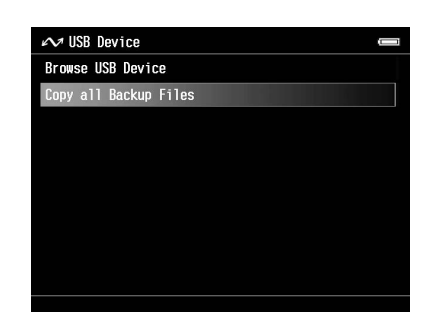

De gegevens worden gekopieerd als map in Backup Files (Gekop. best.).

#### *Opmerking:*

*U kunt alleen nieuwe mappen kopiëren. Mappen die al gekopieerd zijn, worden niet opnieuw gekopieerd.*

### **Gegevens naar de computer overbrengen**

### **Viewer aansluiten op de computer**

Als u de viewer aansluit op de computer, wordt het apparaat herkend als externe vaste schijf. Installeer de software voordat u gegevens kopieert. Zie ["Software installeren" a pagina 26](#page-25-0) voor meer informatie.

- 1. Sluit de netadapter aan.
- 2. Zet de viewer en de computer aan.
- 3. Open het klepje van de USB-aansluiting en steek hier de USB-kabel in de viewer. Sluit het andere uiteinde van de USB-kabel aan op de computer.

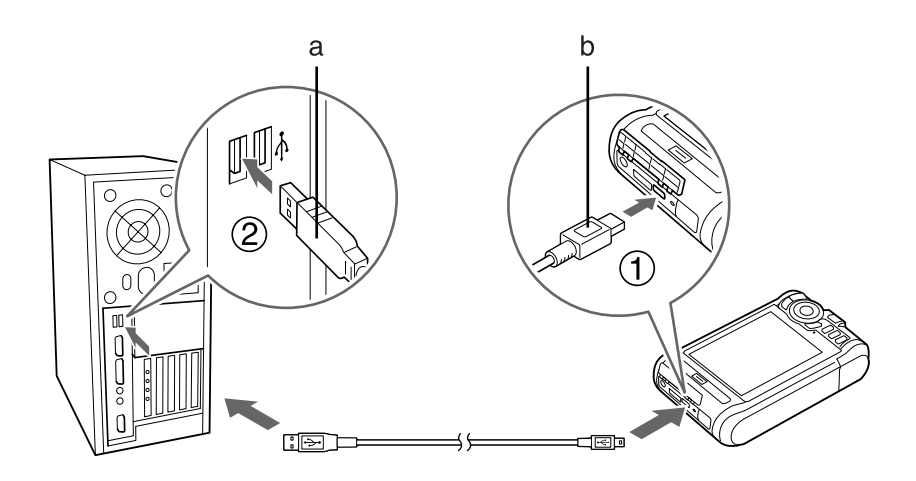

a. USB (standaard A) b. USB (mini B)

4. Druk op de knop  $\bigstar$  op het startscherm Home (HOME).

#### *Opmerking:*

*U kunt ook verbinding maken door* **USB Device (USB-app.)** *te selecteren.*

5. Wanneer de verbinding met de computer tot stand is gebracht, gaat het display uit.

#### *Opmerking:*

- ❏ *Maak de USB-kabel los van de viewer wanneer u het apparaat niet gebruikt in combinatie met een computer of printer.*
- ❏ *Wanneer de viewer op een computer is aangesloten, mag u geen USB-apparaat aansluiten op de hostaansluiting (standaard A) en mag u de connector niet aanraken.*

# **Kopëren met Epson Link2**

#### **Voor Windows**

Klik op **Start**, wijs naar **All Programs (Alle programma's)** (of **Programs (Programma's)**) en selecteer **EPSON**. Selecteer **Epson Link2** en klik op **Epson Link2**.

U kunt ook op de snelkoppeling van Epson Link2 op het bureaublad klikken.

Alleen gegevens die nog niet zijn gekopieerd worden automatisch naar de computer gekopieerd. Zie de gebruikershandleiding van Epson Link2 voor meer informatie.

#### **Voor Macintosh**

Dubbelklik op het pictogram **Epson Link2** in de map Epson Link2.

Alleen gegevens die nog niet zijn gekopieerd worden automatisch naar de computer gekopieerd. Zie de gebruikershandleiding van Epson Link2 voor meer informatie.

### **Kopiëren met Verkenner**

U kunt bestanden kopiëren en verplaatsen die compatibel zijn met Verkenner. Wanneer u de vaste schijf van de viewer op de computer bekijkt, ziet u de mappen BACKUP, MUSIC, PHOTOS en VIDEOS. Deze stemmen overeen met respectievelijk de opties **Backup Files (Gekop. best.)**, **My Music (Mijn muziek)**, **My Photos (Mijn foto's)** en **My Videos (Mijn video's)** van de viewer.

#### *Opmerking:*

*Wijzig deze mapnamen niet. Als u de mapnaam wel wijzigt, wordt een nieuwe, lege map gemaakt met de oorspronkelijke naam en moet u de gegevens verplaatsen naar deze nieuwe map.*

### **Viewer losmaken van een computer**

#### **Voor Windows**

1. Klik op uw computer op **Unplug or Eject Hardware (Hardware ontkoppelen of uitwerpen)**.

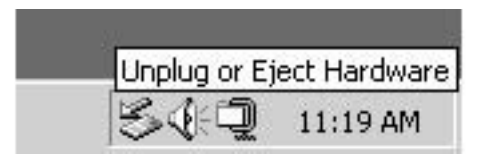

#### *Opmerking:*

*Het precieze bericht en het pictogram hangen af van de Windows-versie die u gebruikt.*

- 2. Maak de USB-kabel los van de computer.
- 3. Maak de USB-kabel los van de viewer.

#### **Voor Macintosh**

- 1. Sleep op uw computer het pictogram van de viewer en de eventueel geplaatste geheugenkaarten naar de prullenmand.
- 2. Maak de USB-kabel los van de computer.
- 3. Maak de USB-kabel los van de viewer.

### Hoofdstuk 5

# **Foto's weergeven**

# **Foto's en video weergeven**

### **Ondersteunde bestandsindelingen voor foto- en videogegevens**

#### **Foto**

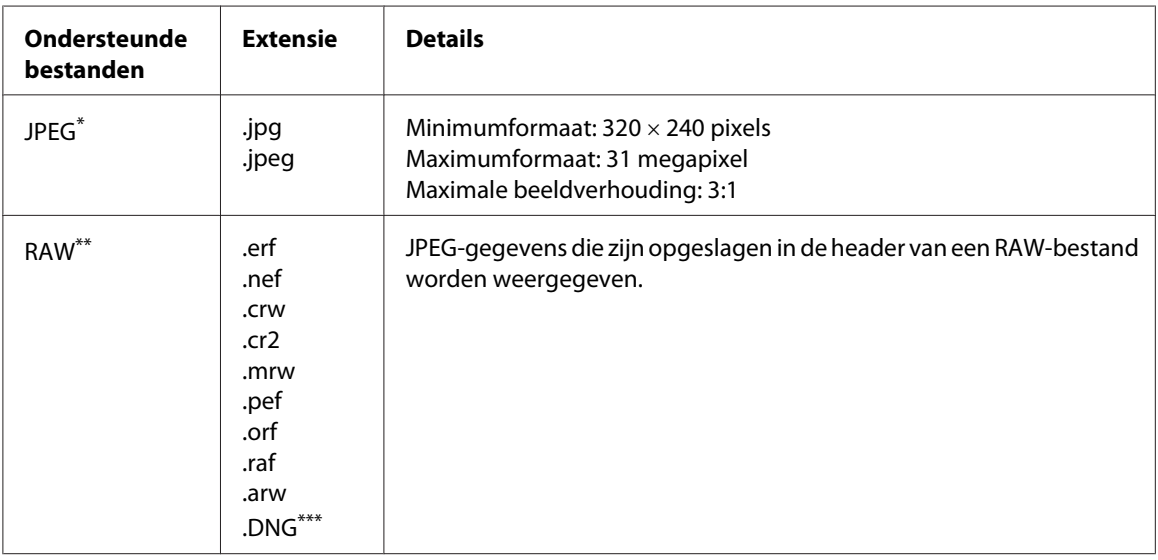

\* Progressieve JPEG wordt niet ondersteund.

\*\* Deze viewer ondersteunt foto's die door de meeste digitale camera's van Nikon, Canon, KONICA MINOLTA, PENTAX, Olympus, FUJIFILM, SONY en Epson zijn vastgelegd als RAW-bestand. Neem voor meer informatie contact op met onze klantenservice.

\*\*\* De viewer ondersteunt alleen DNG-bestanden met ingesloten JPEG-voorbeeld.

#### *Opmerking:*

*TIFF wordt niet ondersteund.*

#### **Video**

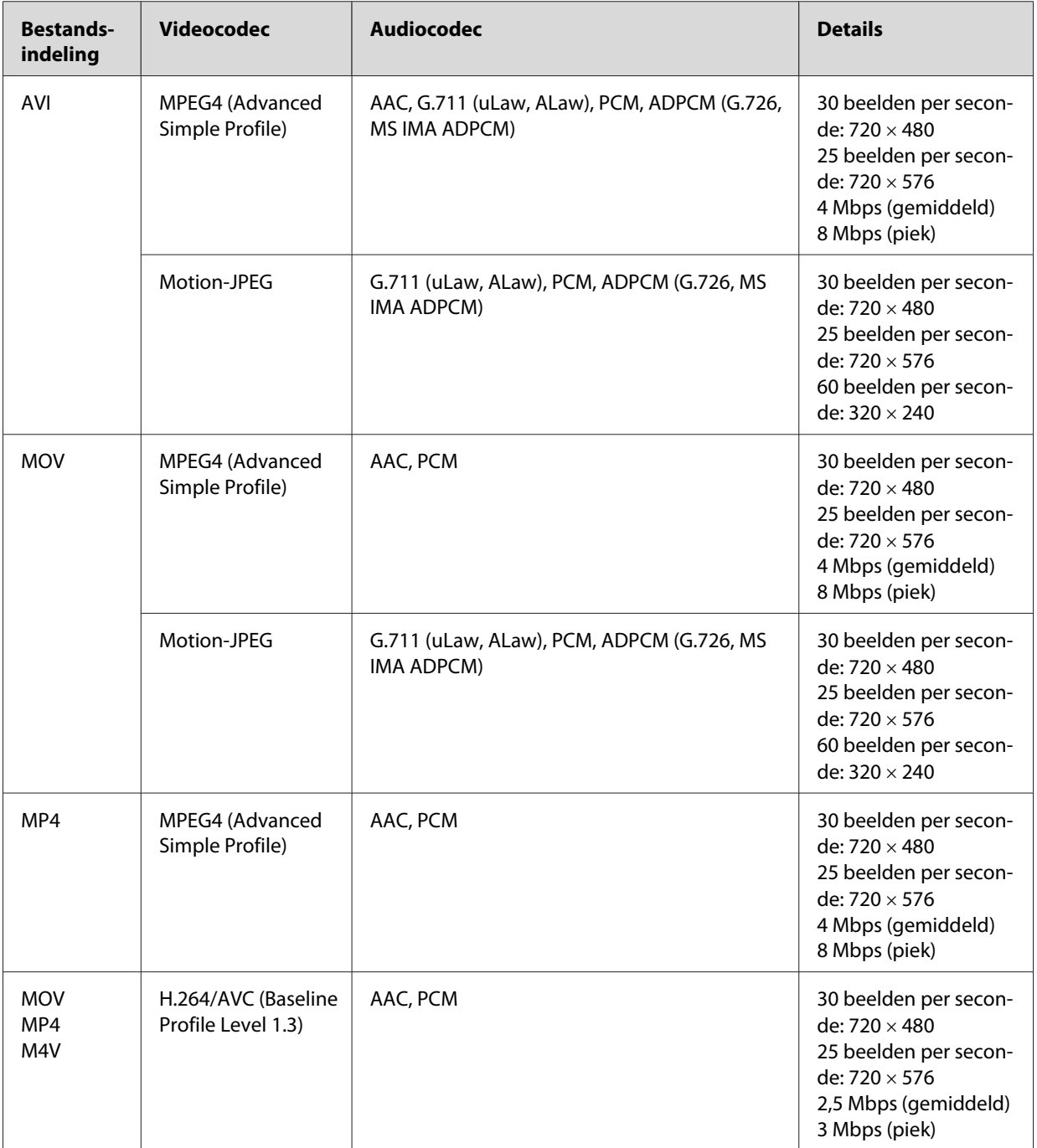

#### *Opmerking:*

❏ *Videobestanden tot 2 GB worden ondersteund.*

❏ *Sommige gegevens worden mogelijk niet afgespeeld, ook al wordt het type gegevens ondersteund door de viewer.*

### **Foto's of video's weergeven**

Wanneer u foto's of video's wilt weergeven of bewerken met de viewer, moet u de gegevens in respectievelijk **My Photos (Mijn foto's)** of **My Videos (Mijn video's)** zetten. Voor het kopiëren van de gegevens: ["Bestanden of mappen kopiëren/verplaatsen" a pagina 57](#page-56-0).

1. Selecteer **Backup Files (Gekop. best.)**, **My Photos (Mijn foto's)** of **My Videos (Mijn video's)** in het startscherm Home (HOME) met de knop **Omhoog** of **Omlaag** en druk vervolgens op de knop **Rechts**.

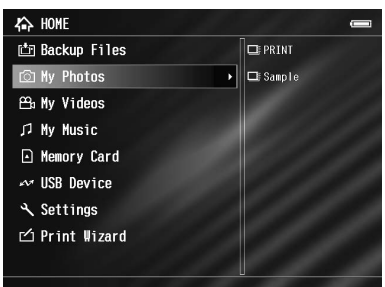

#### *Opmerking:*

*Druk op de knop* **Rechts** *om de submappen in de map weer te geven. Wanneer rechts een map wordt weergegeven, kunt u de mappenstructuur gemakkelijk doorbladeren door een map te selecteren met de knop* **Omhoog** *of* **Omlaag** *en vervolgens op* **Rechts** *te drukken. Wanneer de map geen submappen bevat, wordt aan de rechterkant niets weergegeven.*

- 2. Selecteer de map die u wilt weergeven met de knop **Omhoog** of **Omlaag** en druk op de knop **OK**.
- 3. Selecteer het gewenste bestand met de **bladerknop** en druk vervolgens op de knop **OK** om het af te spelen.

#### *Opmerking:*

*Tijdens het bekijken van foto's geeft u met* **Rechts** *de volgende foto weer en met* **Links** *de vorige foto.*

### **Uitleg over het scherm**

In de volgende illustraties zijn de pictogrammen te zien die op het scherm worden weergegeven.

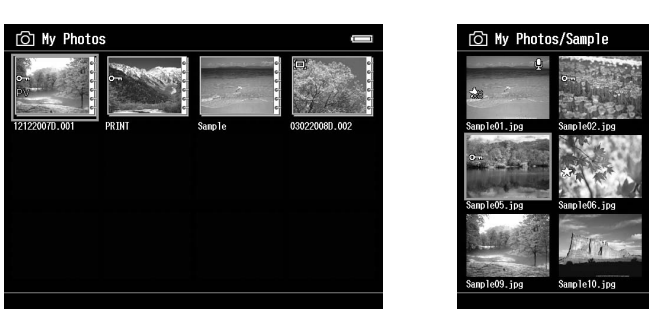

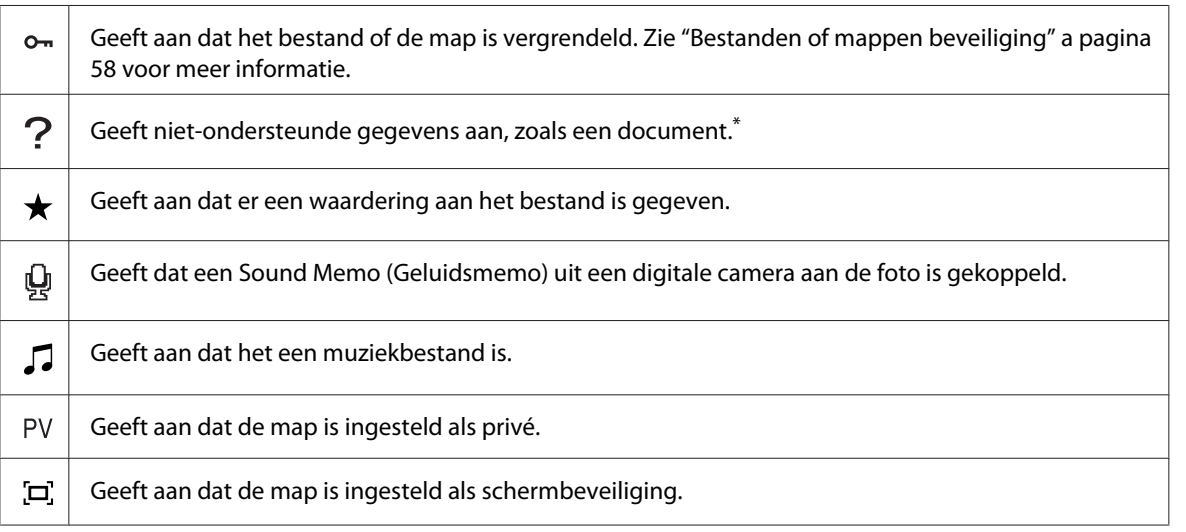

\* U kunt zelf instellen of niet-ondersteunde bestanden al dan niet moeten worden weergegeven. De standaardinstelling is Hide (Verbergen). Zie ["Instellingen van de viewer wijzigen" a pagina 86](#page-85-0) voor meer informatie.

#### *Opmerking:*

- ❏ *Bij de miniaturen van videobestanden die nog niet zijn afgespeeld of die nog niet volledig zijn afgespeeld, wordt respectievelijk*  $\overline{N}$  ( $\overline{N}$ ) of  $\overline{P}$  $\overline{N}$  ( $\overline{P}$ ) weergegeven.
- ❏ *Bestandsnamen waarin tekens voorkomen waarmee de viewer niet overweg kan, kunnen worden weergegeven als vraagteken en zijn mogelijk niet toegankelijk.*

#### **Van scherm veranderen**

Er zijn drie soorten schermen voor de weergave van bestanden en mappen. Met de knop **Display** kunt u gemakkelijk naar het volgende scherm gaan.

#### **Miniaturen**

Miniaturen van bestanden en mappen worden per 12 weergegeven.

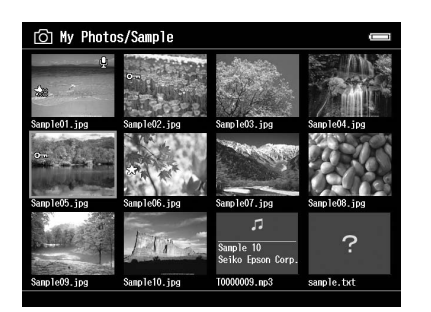

#### **Extra kleine miniaturen**

Miniaturen van bestanden en mappen worden per 64 weergegeven.

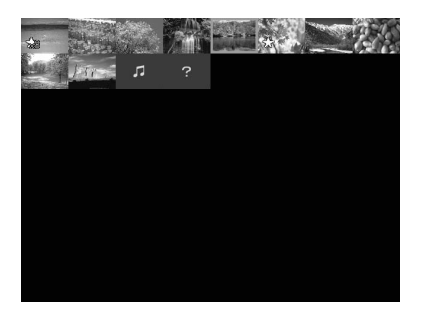

#### **Details**

De wijzigingsdatum en bestandsgrootte worden weergegeven.

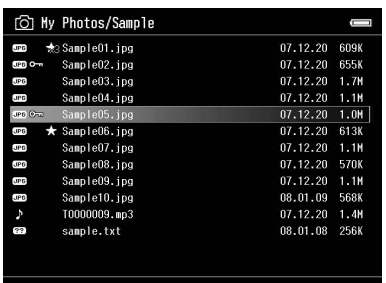

#### **Van weergavemodus veranderen**

Voor de weergave van bestanden kunt u kiezen uit twee modi. Net als bij de weergavemodus voor mappen met computergegevens en mappen van een digitale camera worden met deze methode niet alle gegevens weergegeven. Volg de onderstaande instructies om de weergavemethode te wijzigen.

- 1. Druk op de knop **Menu** om het popup-menu weer te geven en selecteer **Settings (Instellingen)** met de knop **Omhoog** of **Omlaag**. Druk vervolgens op de knop **OK**.
- 2. Selecteer **Folder View (Mapweergave)** of **DSC View (DSC-weergave)** met de knop **Omhoog** of **Omlaag** en druk op de knop **OK**.

### **Informatie weergeven**

Druk tijdens het schermvullend bekijken van een foto of video op de knop **Display** om de bestandsgegevens weer te geven.

#### **Foto**

Voor een fotobestand wordt in eerste instantie geen informatie weergegeven. Door opnieuw op de knop **Display** te drukken gaat u naar de bestandsgegevens (zie illustratie).

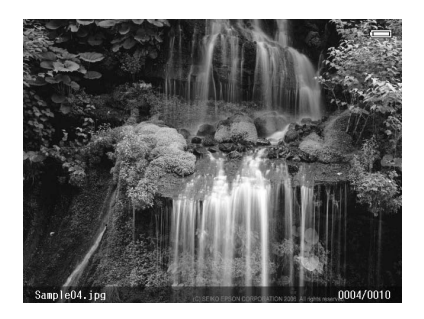

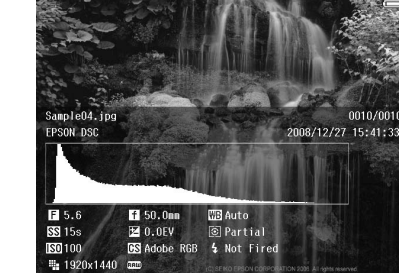

Bestandsgegevens (algemeen) Bestandsgegevens (gedetailleerd)

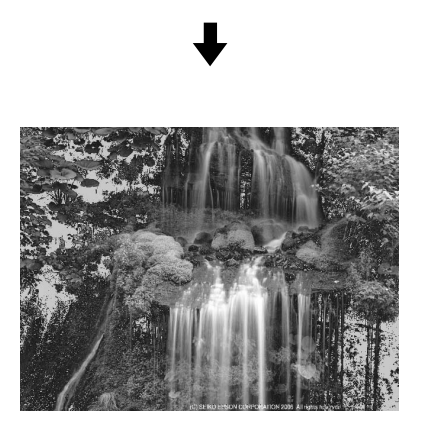

Voorbeeld over- en onderbelichte delen

- ❏ *Wanneer de over- en onderbelichte delen worden weergegeven, wordt circa 6% aan elk uiteinde van het helderheidsbereik (laagste en hoogste) van de hele afbeelding weergegeven, zodat u de belichting kunt controleren. Voor de lichtste 6% van de foto worden vier verschillende zwarttinten gebruikt, voor de donkerste 6% van de foto worden vier verschillende wittinten gebruikt.*
- ❏ *Wanneer u op de knop* **Display** *drukt terwijl de over- en onderbelichte delen worden weergegeven, wordt de foto zonder enige informatie weergegeven. Druk opnieuw op de knop* **Display** *om terug te keren naar het vorige scherm.*
- ❏ *Afbeeldingen van een digitale camera die zijn vastgelegd in sRGB worden ook in sRGB weergegeven. Afbeeldingen in Adobe RGB worden weergegeven in Adobe RGB. Afbeeldingen met onbekende Exif-gegevens worden weergegeven op basis van de instelling bij Color Space (Kleurruimte) in Settings (Instellingen).*

#### **Video**

Voor een videobestand wordt in eerste instantie de voortgang weergegeven. Door opnieuw op de knop **Display** te drukken gaat u naar de bestandsgegevens (zie illustratie).

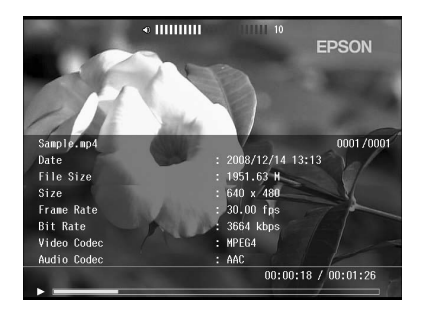

### **Inzoomen**

Wanneer u uw beelden schermvullend bekijkt, kunt u de zoomfunctie gebruiken. In de volgende tabellen wordt beschreven hoe de knoppen werken.

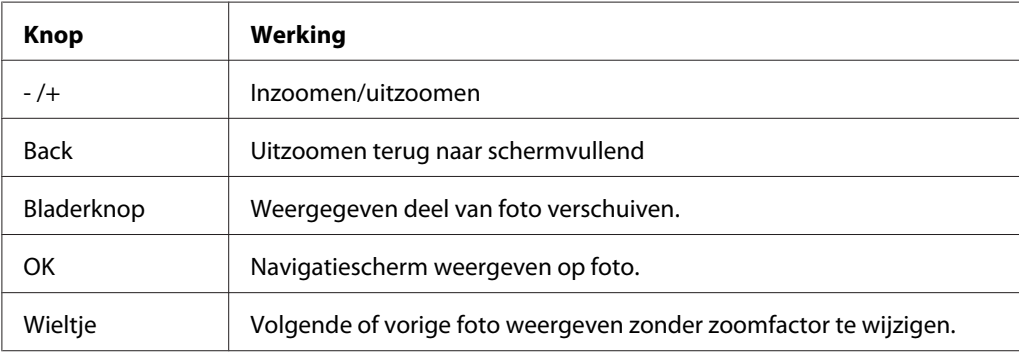

### **Draaien**

- 1. Wanneer u schermvullend bezig bent drukt u op de knop **Menu** om het popup-menu weer te geven. Selecteer **Edit (Bewerken)** met de knop **Omhoog** of **Omlaag** en druk op de knop **OK**.
- 2. Selecteer **Rotate (Draaien)** met de knop **Omhoog** of **Omlaag** en druk op de knop **OK**.
- 3. Selecteer met de knop **Omhoog** of **Omlaag** de optie **Rechts** als u de foto 90˚ met de wijzers van de klok mee wilt draaien en **Links** als u de foto 90˚ tegen de wijzers van de klok in wilt draaien. Druk vervolgens op de knop **OK**.
- 4. Druk ter afsluiting op de knop **Back**.

#### *Opmerking:*

- ❏ *Foto's kunnen automatisch worden gedraaid als de daarvoor benodigde gegevens bij de foto zijn opgeslagen en op de viewer de functie* **Auto-Rotation ON (Automatisch draaien AAN)** *is ingeschakeld. Zie ["Instellingen van de viewer wijzigen" a pagina 86](#page-85-0) voor meer informatie.*
- ❏ *U kunt de andere foto's in de map selecteren met de knop* **Rechts** *of* **Links***.*

### **Modus Foto verbeteren gebruiken**

Druk wanneer u schermvullend bezig bent op de knop **Menu** om het popup-menu weer te geven en selecteer vervolgens **Enhanced Photo Display Mode (Modus Foto verbeteren)**. In deze modus wordt het gezicht van personen of de gebruikte opnamescène automatisch herkend en worden de kleuren op het display daar automatisch op afgestemd. Met de knop **Back** keert u terug naar de normale weergave.

### **Geluidsmemo afspelen**

U kunt geluidsmemo's (WAV-indeling) afspelen die door een digitale camera aan een afbeeldingsbestand zijn toegevoegd. Druk wanneer u schermvullend bezig bent op de knop **Menu** om het popup-menu weer te geven en selecteer vervolgens Playback Sound Memo (Geluidsmemo afspelen).

#### *Opmerking:*

*De mogelijkheid bestaat dat niet alle geluidsmemo's van alle digitale camera's worden ondersteund.*

### **Video's afspelen**

In de volgende tabellen wordt beschreven hoe de knoppen werken tijdens het afspelen van video's.

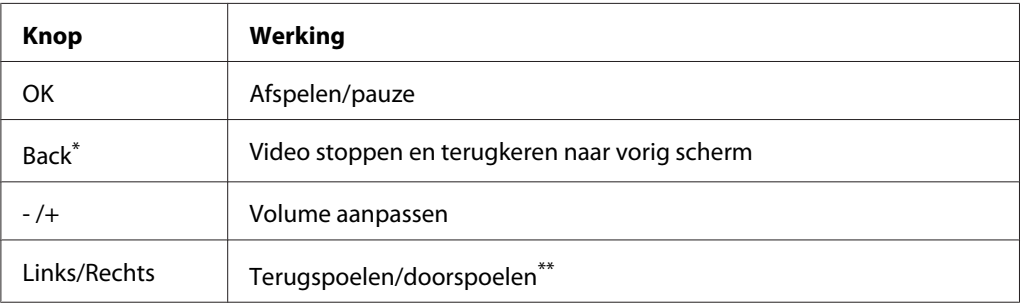

\* Wanneer u op de knop **Back** drukt om het afspelen stop te zetten, wordt dit punt onthouden voor de volgende keer. Wanneer u opnieuw wilt afspelen, wordt drie seconden vóór dit punt begonnen met afspelen. Als u de video helemaal vanaf het begin wilt afspelen, drukt u tijdens het afspelen op de knop **Menu**. Selecteer nu **Play Settings (Afspeelinstellingen)** gevolgd door **Play from Beginning (Afspelen vanaf begin)** en druk op de knop **OK**. Deze functie kan niet worden gebruikt voor videobestanden die maar 1 minuut of korter duren. (Hervatten is bij sommige videobestanden niet mogelijk.)

\*\* Als u de knop Links/Rechts tijdens het vooruit- of achteruitspoelen enkele malen achter elkaar indrukt, gaat het spoelen sneller. (Terugspoelen/doorspoelen is bij sommige videobestanden niet mogelijk.)

*U kunt het formaat van het videoscherm instellen met* **Play at Full Screen (Afspelen voll. scherm)** *of* **Play at Original Size (Afspelen orig. grootte)** *uit de Play Settings (Afspeelinstellingen) van het popup-menu. Met* **Play at Full Screen (Afspelen voll. scherm)** *wordt ervoor gezorgd dat de langste zijde van het beeld volledig zichtbaar is. De beeldverhouding blijft behouden.*

### **Foto's bewerken**

Tijdens het bewerken van foto's kunt u het resultaat zien op het scherm en vervolgens de foto's opslaan. U kunt niet alleen de voorgedefinieerde correcties gebruiken, met de instelling Manual (Handmatig) kunt u elke correctie ook handmatig toepassen. Bij RAW-afbeeldingen kunt u een of meer foto's selecteren voor verwerking en die vervolgens opslaan als JPEG-bestand.

### **Een foto bewerken**

U kunt foto's bewerken in JPEG-indeling. U kunt uw foto's automatisch aanpassen op basis van de scène, maar u kunt bijvoorbeeld de helderheid en het contrast ook handmatig aanpassen.

- 1. Selecteer in het scherm met miniaturen de JPEG-foto die u wilt bewerken. U kunt de foto ook schermvullend weergeven.
- 2. Druk op de knop **Menu** om het popup-menu weer te geven en selecteer **Edit (Bewerken)** met de knop **Omhoog** of **Omlaag**. Druk vervolgens op de knop **OK** of **Rechts**.
- 3. Selecteer **Retouch (Retoucheren)** met de knop **Omhoog** of **Omlaag** en druk op de knop **OK**.
- 4. In het fotobewerkingsscherm kunt u diverse instellingen opgeven. Zie ["Aangepaste afdrukken](#page-64-0) [maken" a pagina 65](#page-64-0) voor meer informatie over de diverse instellingen.

### **RAW-verwerking**

U kunt RAW-afbeeldingen verwerken en vervolgens opslaan als JPEG-bestand. Voor de verwerking zijn diverse aanpassingen mogelijk. Wanneer u meerdere foto's selecteert, kunt u alle gegevens verwerken met dezelfde instellingen.

1. Selecteer in het scherm met miniaturen de RAW-foto die u wilt bewerken. U kunt de RAW-foto ook schermvullend weergeven.

- 2. Druk op de knop **Menu** om het popup-menu weer te geven en selecteer **Edit (Bewerken)** met de knop **Omhoog** of **Omlaag**. Druk vervolgens op de knop **OK** of **Rechts**.
- 3. Selecteer in het scherm met miniaturen **Select Photo and Process (Foto selecteren en verwerken)** met de knop **Omhoog** of **Omlaag** en druk vervolgens op de knop **OK**. Selecteer in schermvullende weergave **Process This Photo (Deze foto verwerken)** met de knop **Omhoog** of **Omlaag** en druk vervolgens op de knop **OK**. Ga naar stap 5.
- 4. Schakel met behulp van de **bladerknop** en de knop ★ het selectievakje in van de bestanden die u wilt verwerken. Druk vervolgens op de knop **OK**.
- 5. Wanneer een bericht wordt weergegeven, leest u dit en gebruikt u de **bladerknop** en **OK** om door te gaan.
- 6. In het scherm met instellingen voor de verwerking hebt u diverse mogelijkheden. Zie ["Aangepaste](#page-64-0) [afdrukken maken" a pagina 65](#page-64-0) voor meer informatie over de diverse instellingen.

# **Bestanden en mappen beheren**

### **Foto's weergeven in een diavoorstelling**

U kunt JPEG-foto's weergeven in de vorm van een diavoorstelling.

- 1. Selecteer een bestand of map voor de diavoorstelling.
- 2. Druk op de knop **Menu** om het popup-menu weer te geven en selecteer **Slide Show (Diavoorstelling)** met de knop **Omhoog** of **Omlaag**. Druk vervolgens op de knop **OK**.

De diavoorstelling begint.

#### *Opmerking:*

- ❏ *U kunt zelf de effecten, de duur en de muziek voor de diavoorstelling selecteren. Wanneer u tijdens de diavoorstelling op de knop* **Menu** *drukt, kunt u de instellingen voor de diavoorstelling opgeven. U kunt de instellingen voor de diavoorstelling ook opgeven via Settings (Instellingen). Zie ["Instellingen van de viewer wijzigen" a pagina 86](#page-85-0) voor meer informatie.*
- ❏ *Wanneer u achtergrondmuziek hebt geselecteerd, kunt u het volume verhogen en verlagen met de knop + of -.*

### **Mappen instellen als privé**

Wanneer **Show Private Folders (Privé-mappen weergeven)** is ingesteld, kunt u mappen selecteren en verbergen voor anderen.

#### *Opmerking:*

- ❏ *Mappen die op de viewer privé zijn gemaakt, kunnen gewoon worden weergegeven op een computer, afhankelijk van de instellingen van die computer.*
- ❏ *Wanneer u een privé-map kopieert naar een cd-r/dvd-r, krijgt de kopie het kenmerk Verborgen.*
- 1. Selecteer de map die u privé wilt maken.
- 2. Druk op de knop **Menu** om het popup-menu weer te geven en selecteer **Settings (Instellingen)** met de knop **Omhoog** of **Omlaag**. Druk vervolgens op de knop **OK** of **Rechts**.
- 3. Selecteer **Show Private Folders (Privé-mappen weergeven)** met de knop **Omhoog** of **Omlaag** en druk op de knop **OK**.

#### *Opmerking:*

*Ga naar stap 6 als de gewenste privé-mappen al worden weergegeven.*

- 4. Voer het viercijferige wachtwoord in met de **bladerknop** en druk vervolgens op de knop **OK**.
- 5. Druk op de knop **Menu** om het popup-menu weer te geven en selecteer **Settings (Instellingen)** met de knop **Omhoog** of **Omlaag**. Druk vervolgens op de knop **OK** of **Rechts**.
- 6. Selecteer **Set/Unset as Private (Privé/niet privé maken)** met de knop **Omhoog** of **Omlaag** en druk op de knop **OK**.

7. Schakel met behulp van de **bladerknop** en de knop  $\bigstar$  het selectievakje in van de mappen die u privé wilt maken. Druk vervolgens op de knop **OK**.

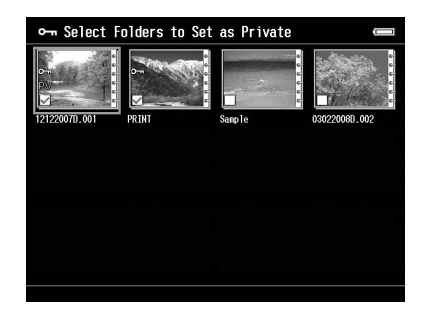

#### *Opmerking:*

*Wanneer u in het scherm met miniaturen op de knop* **Menu** *drukt, verschijnt het popup-menu. Selecteer* **Select All (Alles selecteren)** *of* **Deselect All (Selectie opheffen)** *en druk vervolgens op de knop* **OK** *of selecteer* **Apply (Toepassen)** *in het popup-menu.*

#### *Opmerking:*

*Als u de privé-mappen wilt verbergen, selecteert u* **Hide Private Folders (Privé-mappen verbergen)** *in stap 3.*

### **Naam van een bestand of map wijzigen**

- 1. Selecteer het bestand of de map waarvan u de naam wilt wijzigen.
- 2. Druk op de knop **Menu** om het popup-menu weer te geven en selecteer **Edit (Bewerken)** met de knop **Omhoog** of **Omlaag**. Druk vervolgens op de knop **OK** of **Rechts**.
- 3. Selecteer **Rename (Naam wijzigen)** met de knop **Omhoog** of **Omlaag** en druk op de knop **OK**.

4. Op het scherm wordt een toetsenbord weergegeven. Selecteer een letter met de **bladerknop** en druk vervolgens op de knop **OK** om die letter in te voeren.

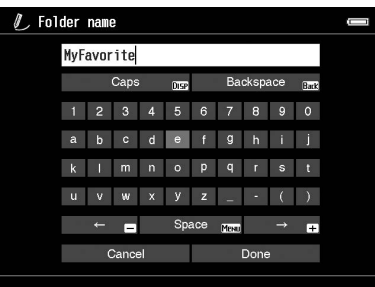

#### *Opmerking:*

- ❏ *Met de knop + of schuift u de cursor vooruit/achteruit.*
- ❏ *Als u de laatst ingevoerde letter wilt verwijderen, drukt u op de knop* **Back***.*
- ❏ *Als u de bewerking wilt annuleren, selecteert u* **Cancel (Annuleren)** *met de* **bladerknop** *en drukt u vervolgens op de knop* **OK***.*
- 5. Selecteer na het invoeren van de naam de optie **Done** met de **bladerknop** en druk vervolgens op de knop **OK**.

### **Bestanden of mappen verwijderen**

- 1. Selecteer het bestand dat of de map die u wilt verwijderen.
- 2. Druk op de knop **Menu** om het popup-menu weer te geven en selecteer **Delete (Verwijderen)** met de knop **Omhoog** of **Omlaag**. Druk vervolgens op de knop **OK**.

<span id="page-56-0"></span>3. Schakel met behulp van de **bladerknop** en de knop  $\bigstar$  het selectievakje in van de bestanden of mappen die u wilt verwijderen. Druk ter afsluiting op de knop **OK**.

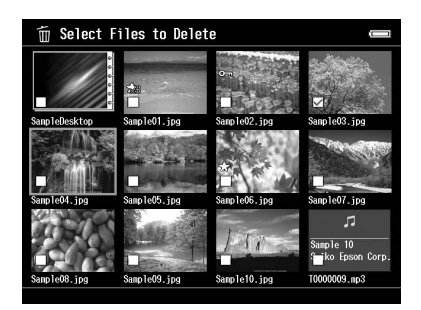

#### *Opmerking:*

*Wanneer u in het scherm met miniaturen op de knop* **Menu** *drukt, verschijnt het popup-menu. Selecteer* **Select All (Alles selecteren)** *of* **Deselect All (Selectie opheffen)** *en druk vervolgens op de knop* **OK** *of selecteer* **Apply (Toepassen)** *in het popup-menu.*

Wanneer u schermvullend bezig bent en u wilt bestanden verwijderen, dan drukt u op de knop **Menu** om het popup-menu weer te geven en selecteert u vervolgens **Delete (Verwijderen)** om de verwijdermodus te activeren. Selecteer **Delete (Verwijderen)** met de knop **Omhoog** of **Omlaag** en druk op de knop **OK**. Druk op de knop **Rechts** of **Links** om naar andere bestanden te gaan die u wilt verwijderen. Selecteer **Cancel (Annuleren)** en druk op de knop **OK** of druk op de knop **Back** als u deze modus wilt verlaten.

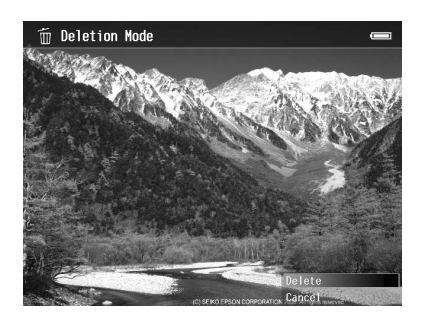

4. Selecteer in het bevestigingsscherm **Yes (Ja)** met de knop **Omhoog** of **Omlaag** en druk ter afsluiting op de knop **OK**.

### **Bestanden of mappen kopiëren/verplaatsen**

1. Selecteer het bestand dat of de map die u wilt kopiëren of verplaatsen.

- <span id="page-57-0"></span>2. Druk op de knop **Menu** om het popup-menu weer te geven en selecteer **Copy/Move (Kopiëren/ verplaatsen)** met de knop **Omhoog** of **Omlaag**. Druk vervolgens op de knop **OK**.
- 3. Selecteer **Select and Copy Files (Bestanden select. en kop.)** of **Select and Move Files (Bestanden select. en verpl.)** met de knop **Omhoog** of **Omlaag** en druk op de knop **OK**.

*Wanneer u maar één bestand wilt kopiëren of verplaatsen, selecteert u* **Copy this File (Dit bestand kopiëren)** *of* **Move this File (Dit bestand verplaatsen)***.*

4. Schakel met behulp van de **bladerknop** en de knop  $\star$  het selectievakje in van de bestanden of mappen die u wilt kopiëren of verplaatsen. Druk ter afsluiting op de knop **OK**.

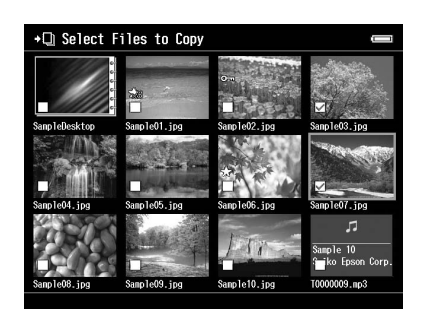

#### *Opmerking:*

*Wanneer u in het scherm met miniaturen op de knop* **Menu** *drukt, verschijnt het popup-menu. Selecteer* **Select All (Alles selecteren)** *of* **Deselect All (Selectie opheffen)** *en druk vervolgens op de knop* **OK** *of selecteer* **Apply (Toepassen)** *in het popup-menu.*

- 5. Selecteer met de **bladerknop** een doelmap om naar te kopiëren of te verplaatsen en druk vervolgens op de knop **OK**.
- 6. Druk in het bevestigingsscherm dat wordt weergegeven na afloop van het kopiëren of verplaatsen, op de knop **OK**.

### **Bestanden of mappen beveiliging**

Het is mogelijk om bestanden en mappen te beveiligen. Wanneer een bestand of map is beveiligd, wordt het pictogram  $\sim$  weergegeven. Verwijderen en draaien is dan niet meer mogelijk.

1. Selecteer het bestand dat of de map die u wilt vergrendelen.

- 2. Druk op de knop **Menu** om het popup-menu weer te geven en selecteer **Edit (Bewerken)** met de knop **Omhoog** of **Omlaag**. Druk vervolgens op de knop **OK** of **Rechts**.
- 3. Selecteer **Lock/Unlock (Vergrendelen/ontgrendelen)** met de knop **Omhoog** of **Omlaag** en druk op de knop **OK**.
- 4. Schakel met behulp van de **bladerknop** en de knop  $\bigstar$  het selectievakje in van de bestanden of mappen die u wilt vergrendelen. Druk ter afsluiting op de knop **OK**. (Bij bestanden of mappen die al zijn vergrendeld staat een vinkje. Met de knop **OK** verwijdert u het vinkje, waardoor het bestand of de map niet langer beveiligd (vergrendeld) is.)

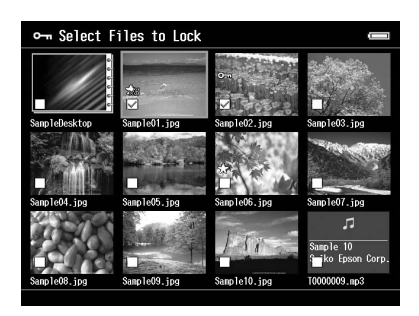

*Wanneer u in het scherm met miniaturen op de knop* **Menu** *drukt, verschijnt het popup-menu. Selecteer* **Select All (Alles selecteren)** *of* **Deselect All (Selectie opheffen)** *en druk vervolgens op de knop* **OK** *of selecteer* **Apply (Toepassen)** *in het popup-menu.*

Wanneer u schermvullend bezig bent en u wilt bestanden beveiligen, dan drukt u op de knop **Menu** om het popup-menu weer te geven en selecteert u vervolgens **Edit (Bewerken)** gevolgd door **Lock/Unlock (Vergrendelen/ontgrendelen)** om de vergrendelmodus te activeren. Selecteer **Lock (Vergrendelen)** of **Unlock (Ontgrendelen)** met de knop **Omhoog** of **Omlaag** en druk op de knop **OK**. Druk op de knop **Rechts** of **Links** om naar andere bestanden te gaan die u wilt beveiligen. Selecteer **Cancel (Annuleren)** en druk op de knop **OK** of druk op de knop **Back** als u deze modus wilt verlaten.

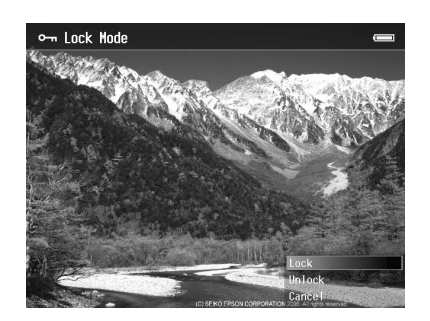

*Het bestand of de map blijft vergrendeld tot u de vergrendeling zelf opheft, dus ook wanneer u de viewer uitzet.*

### **Achtergrond van het startscherm HOME en mappictogrammen instellen**

U kunt uw favoriete foto gebruiken als achtergrond voor het startscherm Home (HOME) of als miniatuur voor de map.

- 1. Selecteer de foto die u wilt gebruiken.
- 2. Druk op de knop **Menu** om het popup-menu weer te geven en selecteer **Wallpaper and Icon Settings (Instell. achtergr. en pictogr.)** met de knop **Omhoog** of **Omlaag**. Druk vervolgens op de knop **OK** of **Rechts**.
- 3. Selecteer **Set as Folder Icon (Gebruiken als mappictogram)** met de knop **Omhoog** of **Omlaag** en druk op de knop **OK**.

#### *Opmerking:*

*Selecteer* **Set as Wallpaper of HOME (Achtergrond voor HOME)** *om de afbeelding te gebruiken als achtergrond van het startscherm Home (HOME). Druk in het startscherm HOME op de knop* **Menu** *om het popup-menu weer te geven. Selecteer vervolgens* **Reset wallpaper of HOME (Achtergrond HOME resetten)** *om voor de achtergrond van het startscherm weer de originele instelling te gebruiken.*

### **Waarderingen gebruiken om foto's te filteren**

Wanneer uw foto's een waardering hebben, kunt u aan de hand van het aantal sterren ( $\bigstar$ ) bepalen welke foto's moeten worden weergegeven.

Nadat u een fotobestand hebt geselecteerd, drukt u op de knop  $\bigstar$ . U kunt aan de foto's een waardering geven van  $\star$ 1 tot  $\star$ 5.

#### *Opmerking:*

- ❏ *U kunt alleen JPEG- en RAW-bestanden een waardering geven.*
- ❏ *Het is niet mogelijk om een waardering te geven aan gegevens op een USB-apparaat of geheugenkaart.*
- ❏ *Wanneer een fotobestand de waardering 5 heeft, wordt die waardering met een druk op de knop verwijderd.*

❏ *Zie de online-gebruikershandleiding van Epson Link2 als u op de viewer een bestand wilt aanpassen dat u met Adobe Bridge een waardering hebt gegeven.*

Volg de onderstaande instructies om foto's te filteren.

- 1. Geef het scherm weer met gegevens die u wilt filteren.
- 2. Druk op de knop **Menu** om het popup-menu weer te geven en selecteer **Rating Filter Display (Waarderingsfilter)** met de knop **Omhoog** of **Omlaag**. Druk vervolgens op de knop **OK** of **Rechts**.
- 3. Selecteer de filterinstelling met de knop **Omhoog** of **Omlaag**. Foto's met die waardering of beter worden weergegeven.

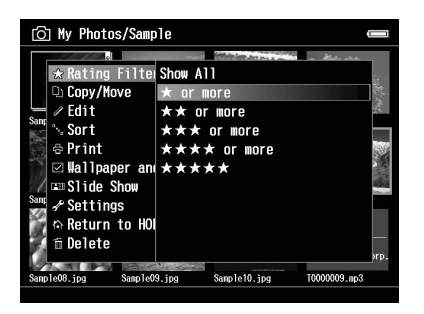

Wanneer u het filter wilt annuleren, volgt u de procedure van stap 2 en selecteert u vervolgens **Show All (Alles weergeven)**.

#### *Opmerking:*

- ❏ *Na het filteren worden altijd de mappen weergegeven.*
- ❏ *Andere bestanden dan JPEG en RAW worden niet weergegeven na het filteren.*

### **Schermbeveiliging instellen**

- 1. Selecteer de map die u wilt gebruiken voor de schermbeveiliging.
- 2. Druk op de knop **Menu** om het popup-menu weer te geven en selecteer **Set as Screen Saver (Gebruiken als schermbeveiliging)** met de knop **Omhoog** of **Omlaag**. Druk vervolgens op de knop **OK**.

#### *Opmerking:*

❏ *Zie ["Instellingen van de viewer wijzigen" a pagina 86](#page-85-0) voor het gebruik van de schermbeveiliging.*

- ❏ *Selecteer* **Don't Use as Screen Saver (Niet gebruiken als schermbeveiliging)** *in stap 2.*
- ❏ *De schermbeveiliging wordt alleen geactiveerd wanneer de netadapter is aangesloten.*

### **Kleur van afbeeldingen controleren**

U kunt afbeeldingen uit Adobe Photoshop weergeven op de viewer en foto's bewerken. Tegelijk zorgt u ervoor dat kleuren getrouw worden weergegeven.

Installeer de software als u de controlefuncties wilt gebruiken. Zie ["Software installeren" a pagina 26](#page-25-0) voor meer informatie.

#### *Opmerking:*

*Sommige functies van Adobe-toepassingen worden niet ondersteund. Meer informatie vindt u in de documentatie die op de volgende locatie is opgeslagen. Windows: klik op Start, selecteer All Programs (Alle programma's) (of Programs (Programma's)), EPSON, Viewer Tools, USB Display. Macintosh: Applications (Programma's): Epson: Viewer Tools: USB Display*

- 1. Open de foto die u op de viewer wilt controleren, in een ondersteunde Adobe Photoshop-toepassing.
- 2. Open het klepje van de USB-aansluiting en steek hier de USB-kabel in de viewer. Sluit het andere uiteinde van de USB-kabel aan op de computer.

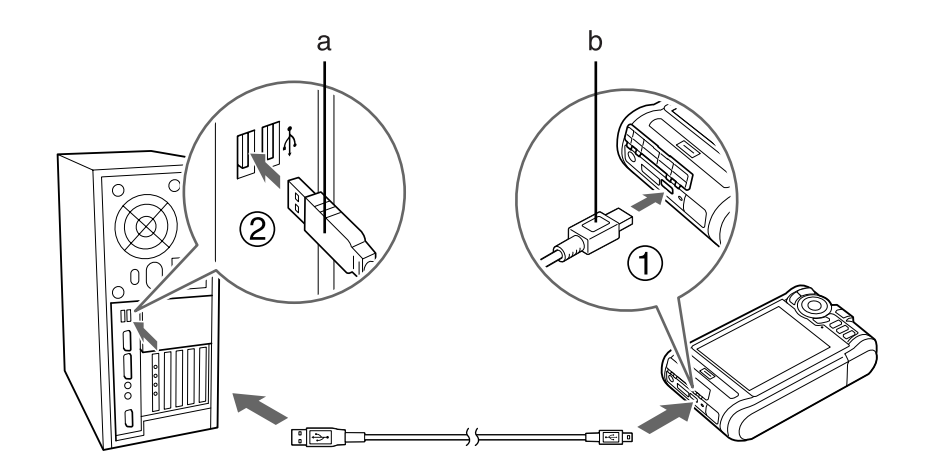

a. USB (standaard A) b. USB (mini B)

- 3. Selecteer **USB Device (USB-app.)** in het startscherm Home (HOME) met de knop **Omhoog** of **Omlaag** en druk vervolgens op de knop **OK**.
- 4. Selecteer **USB Display (USB-weergave)** met de knop **Omhoog** of **Omlaag** en druk op de knop **OK**.
- 5. De controle begint automatisch.
- 6. Wanneer u klaar bent, verwijdert u de kabel tussen de viewer en de computer.

### **Popup-menu**

Door op de knop **Menu** te drukken opent u een menu met de volgende functies.

### **Voor fotobestanden**

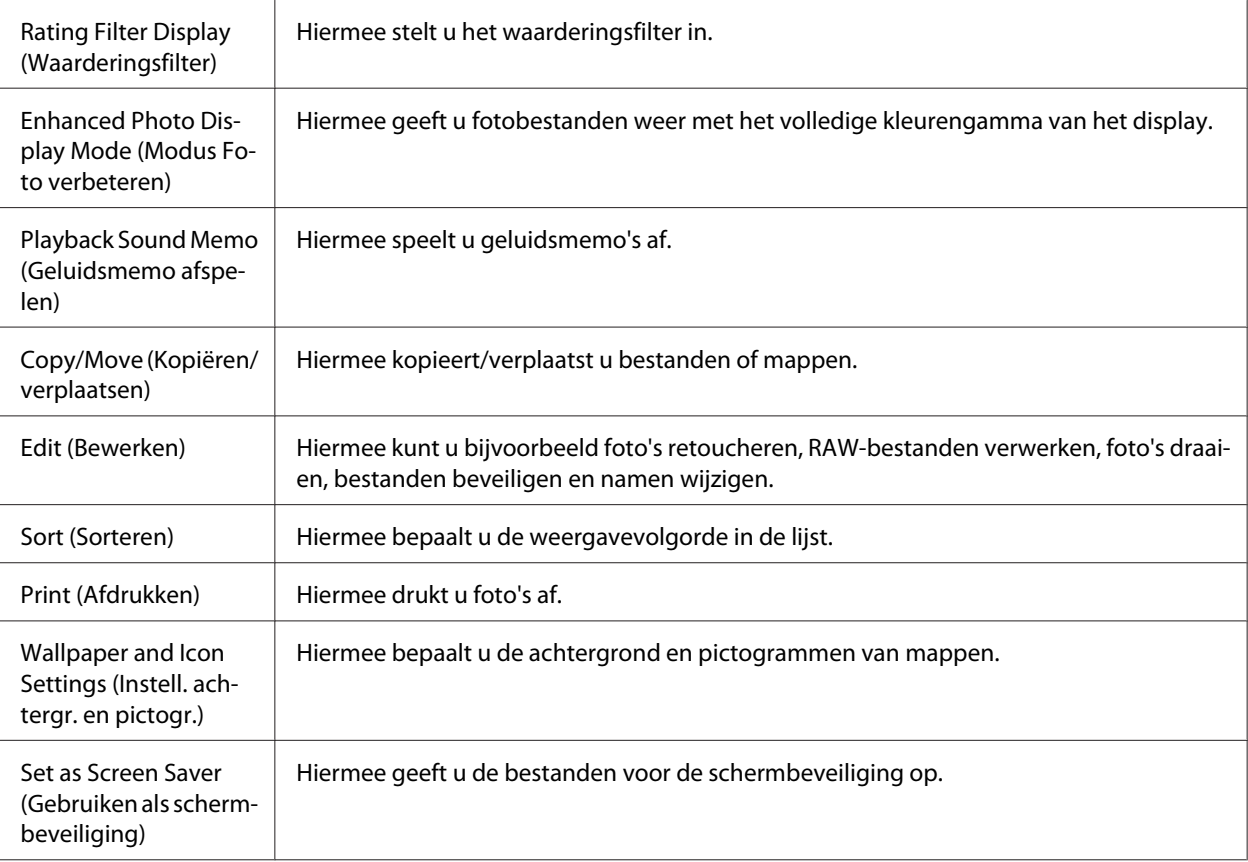

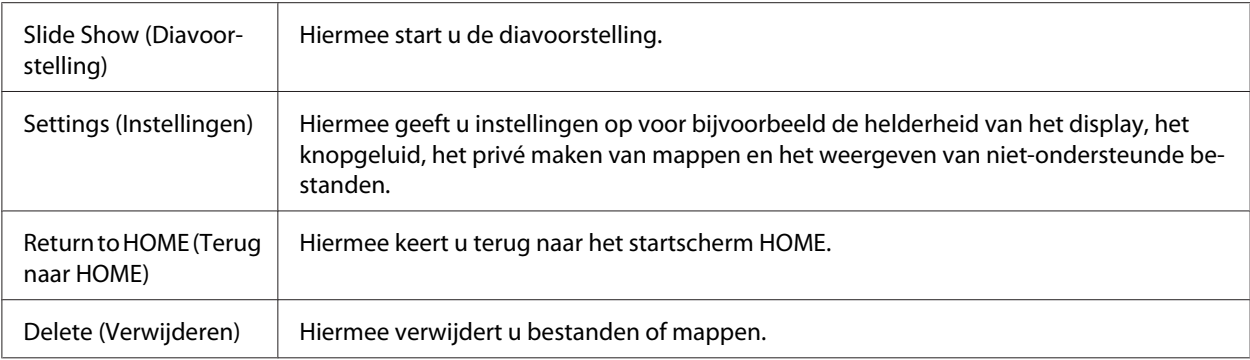

### **Voor videobestanden**

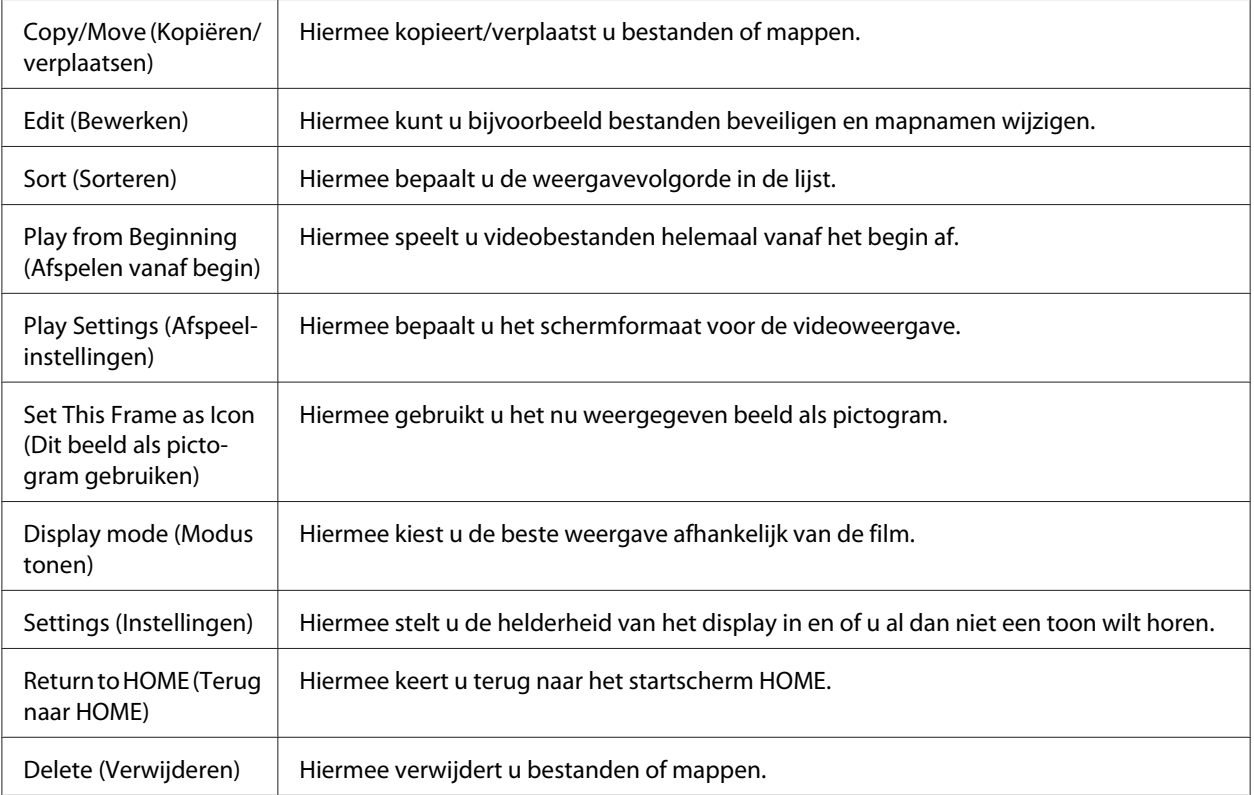

#### *Opmerking:*

*Het popup-menu dat verschijnt wanneer u op de knop* **Menu** *drukt, hangt af van het scherm dat wordt weergegeven.*

# <span id="page-64-0"></span>Hoofdstuk 6 **Aangepaste afdrukken maken**

U kunt los van een computer foto's afdrukken vanaf de viewer. U sluit de viewer gewoon aan op een printer die compatibel is met PictBridge.

U kunt uw projecten afdrukken aan de hand van de Print Wizard (Afdrukwizard), die u helpt bij het bewerken en afdrukken van uw foto's.

# **Afdrukken**

### **Geschikt afdrukmateriaal**

De viewer ondersteunt afdrukmateriaal van het volgende type.

Premium Glossy Photo Paper (Fotopapier glanzend Premium)

Premium Semigloss Photo Paper (Fotopapier halfglanzend Premium)

Ultra Glossy Photo Paper (Fotopapier ultraglanzend)

Glossy Photo Paper (Fotopapier glanzend)

#### *Opmerking:*

*Zie de handleiding van de printer voor meer informatie over de beschikbare formaten en typen papier.*

### **Watermerk registreren**

Als u een watermerk aan een foto wilt toevoegen, moet u dat watermerk eerst registreren. U kunt drie items (foto's of tekst) registreren.

#### *Opmerking:*

*U kunt de volgende soorten afbeeldingen registreren als watermerk.*

❏ *Afbeeldingen in PNG-indeling die in Adobe Photoshop zijn gemaakt.*

- ❏ *Afbeeldingen in PNG-indeling die informatie voor verzending in delen bevatten.*
- ❏ *Maximumgrootte: 10 MB*
- ❏ *Maximumformaat van afbeelding: 720 x 480 pixels*
- ❏ *Geen bestanden met animaties.*

Volg de onderstaande instructies om tekst te registreren.

- 1. Selecteer **Settings (Instellingen)** in het startscherm Home (HOME) met de knop **Omhoog** of **Omlaag** en druk vervolgens op de knop **OK**.
- 2. Selecteer **Watermark Settings (Watermerkinstellingen)** met de knop **Omhoog** of **Omlaag** en druk op de knop **OK**.
- 3. Selecteer **Create New Watermark (Nieuw watermerk maken)** met de knop **Omhoog** of **Omlaag** en druk op de knop **OK**.
- 4. Voer de tekst in die u als watermerk wilt gebruiken. Wanneer u de tekst hebt ingevoerd, selecteert u **Done** en drukt u op **OK**.
- 5. Selecteer de tekstkleur en druk op de knop **OK**.
- 6. Druk op de knop **OK** wanneer u om een bevestiging wordt gevraagd.

Volg de onderstaande instructies om afbeeldingen te registreren.

- 1. Maak een afbeeldingsbestand (in PNG-indeling) op de computer.
- 2. Kopieer het afbeeldingsbestand naar de map My photos (Mijn foto's) op de viewer. Voor het kopiëren vanaf de computer: ["Gegevens naar de computer overbrengen" a pagina 39](#page-38-0).
- 3. Selecteer een afbeeldingsbestand op de viewer en druk op de knop **OK**.

Als u geregistreerde watermerken wilt verwijderen, voert u stap 1 en 2 hierboven voor het registreren van tekst opnieuw uit en selecteert u vervolgens **Remove this Watermark (Watermerk verwijderen)** in stap 3.

# <span id="page-66-0"></span>**Afdrukwizard gebruiken**

Print Wizard (Afdrukwizard) heeft zes menu's voor verschillende doeleinden. Zie de tabel in stap 2 voor meer informatie over de verschillende menu's.

1. Selecteer **Print Wizard (Afdrukwizard)** in het startscherm Home (HOME) met de knop **Omhoog** of **Omlaag** en druk vervolgens op de knop **OK**.

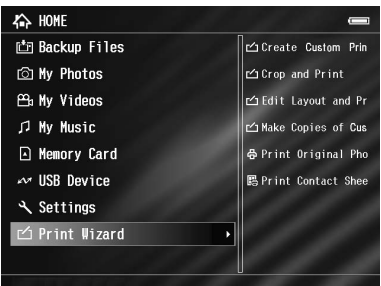

#### *Opmerking:*

*Als de viewer een nog niet afgedrukte taak bevat, volg dan de instructies op het scherm.*

2. Selecteer het gewenste menu met de knop **Omhoog** of **Omlaag** en druk op de knop **OK**.

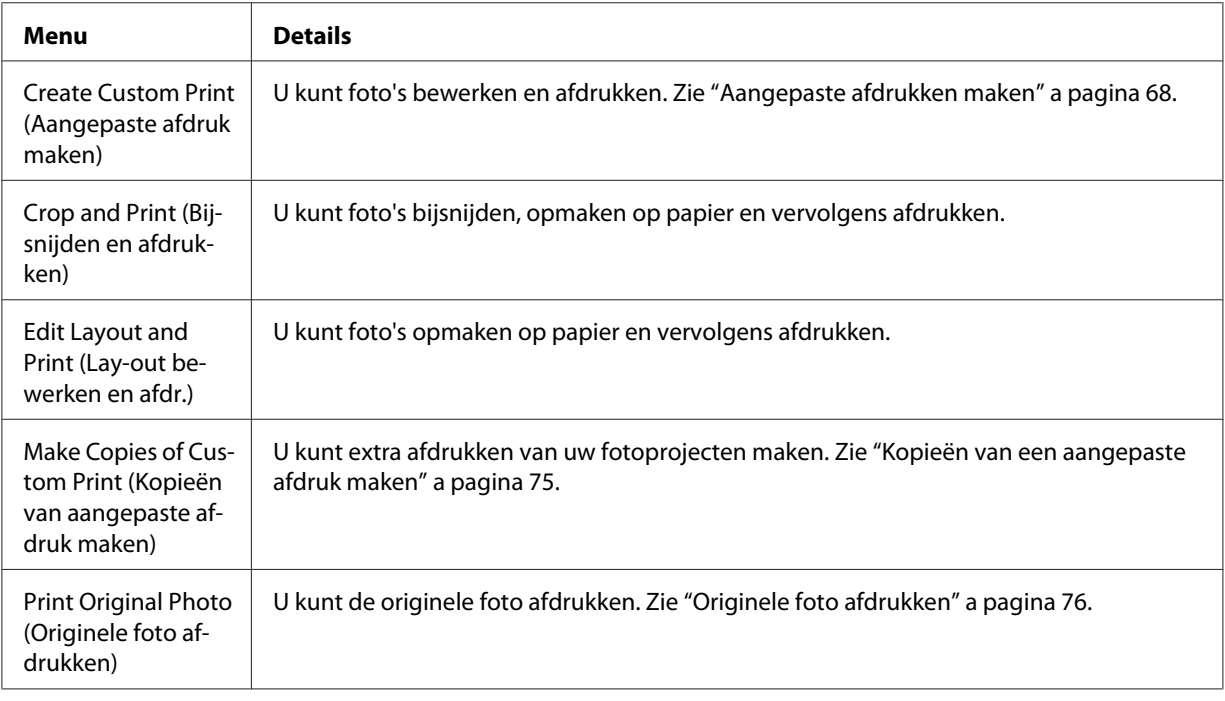

<span id="page-67-0"></span>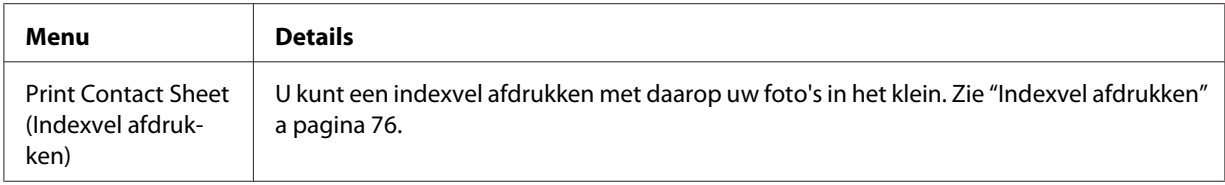

### **Aangepaste afdrukken maken**

### **Foto selecteren**

- 1. Selecteer **Create Custom Print (Aangepaste afdruk maken)** in het menu Print Wizard (Afdrukwizard). Zie ["Afdrukwizard gebruiken" a pagina 67](#page-66-0) voor meer informatie.
- 2. Gebruik de **bladerknop** en de knop **OK** om de foto's uit de submappen weer te geven.
- 3. Selecteer de foto die u wilt bewerken met de **bladerknop** en druk vervolgens op de knop **OK**. U kunt JPEG- of RAW-gegevens selecteren.

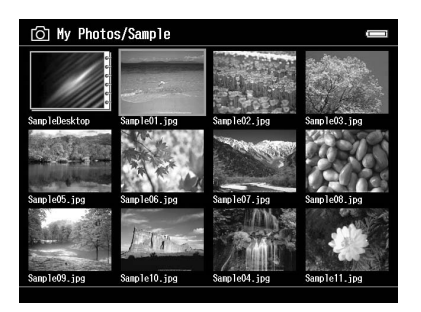

4. Wanneer een bericht wordt weergegeven, leest u dit en gebruikt u de **bladerknop** en **OK** om door te gaan.

### **Foto retoucheren**

In Retouch Settings (Retoucheerinstellingen) kunt u bestaande instellingen selecteren en automatisch foto's retoucheren. Het is ook mogelijk om zelf instellingen op te geven en die vervolgens op te slaan.

1. Selecteer bestaande retoucheerinstellingen of **Manual Settings (Handmatige instellingen)** met de knop **Omhoog** of **Omlaag** en druk op de knop **OK**. Ga naar stap 5 als u bestaande retoucheerinstellingen selecteert.

2. Als u **Manual Settings (Handmatige instellingen)** selecteert, kiest u de instelling die u wilt wijzigen in het scherm Retouch Additions (Extra retouches) of RAW Additional Adjustments (Extra RAW-aanpassingen) met de knop **Omhoog** of **Omlaag**. Vervolgens drukt u op de knop **OK**.

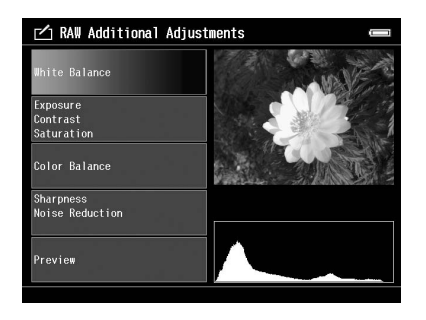

#### *Opmerking:*

- ❏ *De volgende instellingen zijn beschikbaar. Brightness (Helderheid), Contrast, Saturation (Verzadiging), Color Balance (Kleurbalans), Monochrome Filter (Monochroomfilter), Sharpness (Scherpte), Noise Reduction (Ruisonderdrukking), White Balance (Witbalans) en Exposure (Belichting).*
- ❏ *De items die u kunt gebruiken voor JPEG- en RAW-gegevens verschillen. Ook de instellingen voor kleuren en monochroomgegevens verschillen.*
- 3. Wanneer u alle instellingen hebt vastgelegd, selecteert u **OK** in het scherm en drukt u op de knop **OK** om terug te keren naar het vorige scherm.
- 4. Selecteer **Preview (Voorbeeld)** met de knop **Omhoog** of **Omlaag** en druk op de knop **OK**.
- 5. De geretoucheerde foto wordt weergegeven in het scherm Retouch Preview (Retoucheervoorbeeld) of RAW Processing Preview (Voorbeeld RAW-verwerking). Als u de geretoucheerde foto wilt opslaan, selecteert u **OK** of **Start Processing (Verwerking starten)**. Vervolgens drukt u op de knop **OK**. Als u nog meer wijzigingen wilt aanbrengen, selecteert u **Additional Adjustments (Extra aanpassingen)** of **Custom Settings (Aangepaste instellingen)** en voert u stap 2 t/m 4 opnieuw uit.
- 6. Wanneer een bericht wordt weergegeven, leest u dit en gebruikt u de **bladerknop** en **OK** om door te gaan.

- ❏ *De bewerkte afbeelding wordt opgeslagen onder de bestandsnaam Oorspronkelijke naam\_Exx in de volgende map. My Photos (Mijn foto's) > map PRINT > map Datum.xxx*
- ❏ *De RAW-afbeelding wordt verwerkt en opgeslagen als JPEG-bestand.*
- ❏ *Soms is het niet mogelijk om RAW-gegevens weer te geven of te verwerken die al in andere software zijn bewerkt.*

# **Foto bijsnijden**

U kunt instellingen opgeven voor het bijsnijden van uw afbeeldingen. U kunt bijsnijden met een vaste verhouding of aangepaste instellingen.

- 1. Selecteer in het scherm Cropping setting (Instellingen voor bijsnijden) de gewenste manier van bijsnijden met de knop **Omhoog** of **Omlaag** en druk vervolgens op de knop **OK**.
- 2. Wanneer u **Fixed Aspect (Vaste verhouding)** selecteert, moet u de verhouding selecteren met de knop **Omhoog** of **Omlaag**.

3. Bepaal in welke mate de afbeelding moet worden bijgesneden. De uitsnede wordt aangegeven met een rode lijn. U kunt de rode lijn als volgt verplaatsen.

Bij gebruik van Fixed Aspect (Vaste verhouding): maak het kader groter of kleiner met de knoppen **-**/**+** en verplaats het kader met de **bladerknop**. Druk op de knop **Display** om het kader te draaien.

Bij gebruik van Free Aspect (Vrije verhouding): verplaats de horizontale lijn met de knop **Omhoog** of **Omlaag** en de verticale lijn met de knop **Links** of **Rechts**. Wijzig het vaste punt met de knop  $\bigstar$ .

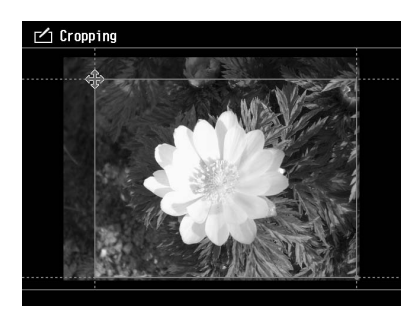

#### *Opmerking:*

- ❏ *U kunt de positie nauwkeuriger bijregelen met het wieltje. Met de eerder gebruikte knop schakelt u heen en weer tussen Omhoog/Omlaag en Links/Rechts.*
- ❏ *U kunt het volgende doen door in dit scherm op de knop* **Menu** *te drukken en het menu te selecteren. U kunt een raster weergeven, de beeldverhouding wijzigen, de horizontale hoek bijregelen en de instellingen resetten.*
- 4. Druk op de knop **OK** wanneer u alle instellingen voor het bijsnijden hebt opgegeven.
- 5. De bijgesneden foto wordt weergegeven in het scherm Cropping Preview (Voorbeeld). Als u de bijgesneden foto wilt opslaan, selecteert u **OK** en vervolgens drukt u op de knop **OK**. Als u nog meer wijzigingen wilt aanbrengen, selecteert u **Additional Adjustments (Extra aanpassingen)** en voert u stap 3 en 4 opnieuw uit.

Wanneer u de afbeelding opslaat, wordt het scherm Select Print Layout Size (Formaat afdruklay-out selecteren) weergegeven.

#### *Opmerking:*

*De bewerkte afbeelding wordt opgeslagen onder de bestandsnaam Oorspronkelijke naam\_Exx in de volgende map. My Photos (Mijn foto's) > map PRINT > map Datum.xxx*

### **Lay-out instellen**

Wanneer u een afdruklay-out maakt, kunt u het papierformaat, de achtergrondkleur, het watermerk enzovoort instellen.

- 1. Selecteer het papierformaat in het scherm Select Print Layout Size (Formaat afdruklay-out selecteren) met de knop **Omhoog** of **Omlaag** en druk vervolgens op de knop **OK**.
- 2. De afbeelding wordt op het papier geplaatst. Maak de afbeelding groter of kleiner met de knoppen **-**/**+** en verplaats de afbeelding met de **bladerknop**. Druk op de knop **Display** om de afbeelding te draaien. Als de gedraaide afbeelding breder is dan het papier lang is, wordt de afbeelding verkleind en aangepast aan de lengte van het papier.

#### *Opmerking:*

*U kunt de positie nauwkeuriger bijregelen met het wieltje. Met de eerder gebruikte knop schakelt u heen en weer tussen Omhoog/Omlaag en Links/Rechts.*

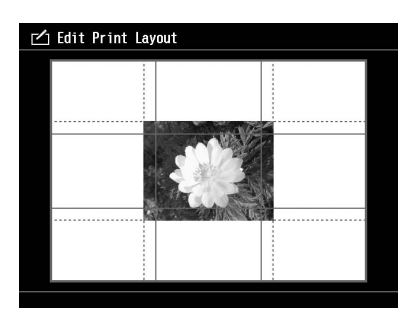

3. Druk op de knop **Menu** om een achtergrondkleur, kader en watermerk in te stellen.

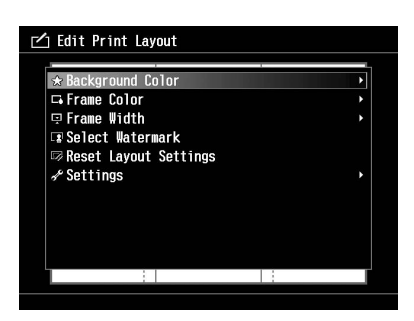

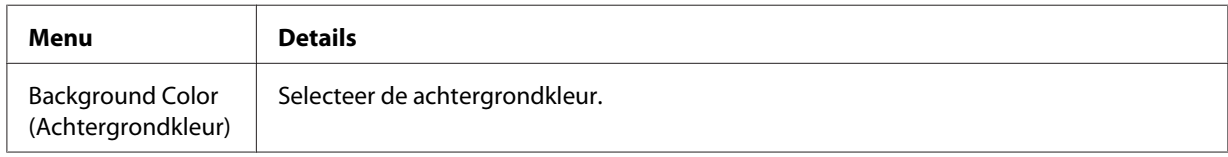
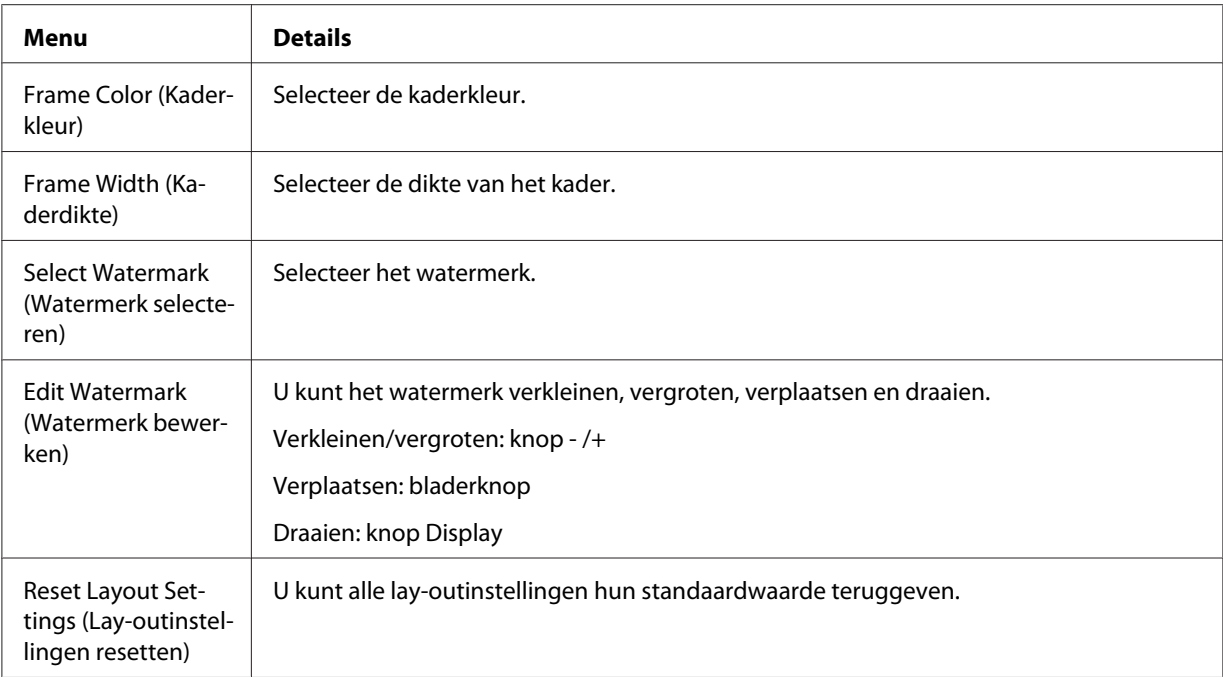

- 4. Druk op de knop **OK** wanneer u alle instellingen hebt opgegeven.
- 5. De opgemaakte foto wordt weergegeven in het scherm Print Layout Preview (Afdruklay-outvoorbeeld).

Als u de opgemaakte foto wilt opslaan, selecteert u **OK** en vervolgens drukt u op de knop **OK**. Als u nog meer wijzigingen wilt aanbrengen, selecteert u **Additional Adjustments (Extra aanpassingen)** en voert u stap 2 en 3 opnieuw uit.

#### *Opmerking:*

*De bewerkte afbeelding wordt opgeslagen onder de bestandsnaam Oorspronkelijke naam\_Exx in de volgende map. My Photos (Mijn foto's) > map PRINT > map Datum.xxx*

6. Wanneer u de afbeelding opslaat, wordt u gevraagd of u de afbeelding als sjabloon wilt opslaan. Selecteer **Yes (Ja)** en druk op de knop **OK** om het bestand een naam te geven en op te slaan als sjabloon.

#### *Opmerking:*

*Op het scherm wordt een toetsenbord weergegeven zodat u een naam kunt invoeren voor de sjabloon. Zie stap 4 en 5 in ["Naam van een bestand of map wijzigen" a pagina 55](#page-54-0) voor meer informatie over het invoeren van gegevens.*

## <span id="page-73-0"></span>**Foto's afdrukken**

1. Sluit de USB-kabel en de netadapter op de viewer aan.

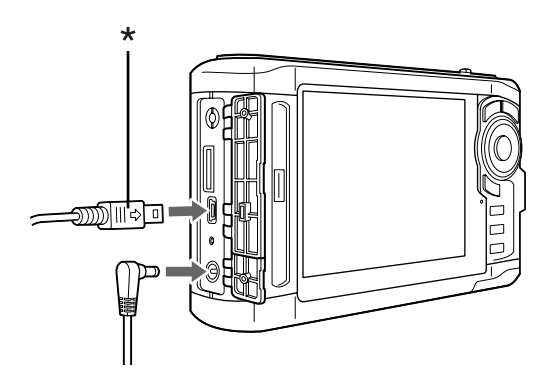

\* USB (mini B)

2. Sluit het andere uiteinde van de USB-kabel aan op de printer.

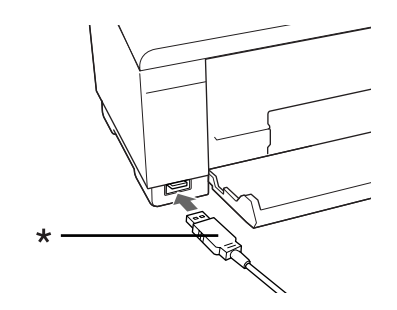

\* USB (standaard A)

#### *Opmerking:*

- ❏ *Zie de handleiding van de printer voor de precieze locatie van de aansluiting op uw printer.*
- ❏ *Maak de USB-kabel los van de viewer wanneer u het apparaat niet gebruikt in combinatie met een computer of printer.*
- ❏ *Wanneer de viewer op een printer is aangesloten, mag u de connector van de hostaansluiting (standaard A) niet aanraken. De viewer kan onstabiel worden.*
- ❏ *Als geen printer wordt gedetecteerd, wordt de afdruktaak opgeslagen.*
- 3. Selecteer **Yes (Ja)** in het bevestigingsscherm en druk op de knop **OK**.

4. De printer wordt automatisch gedetecteerd en het scherm Print Settings (Afdrukinstellingen) verschijnt. Geef de gewenste instellingen op.

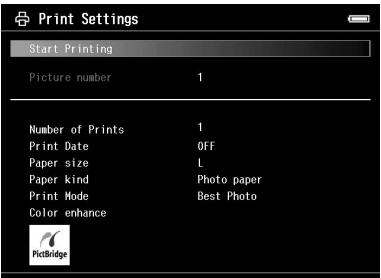

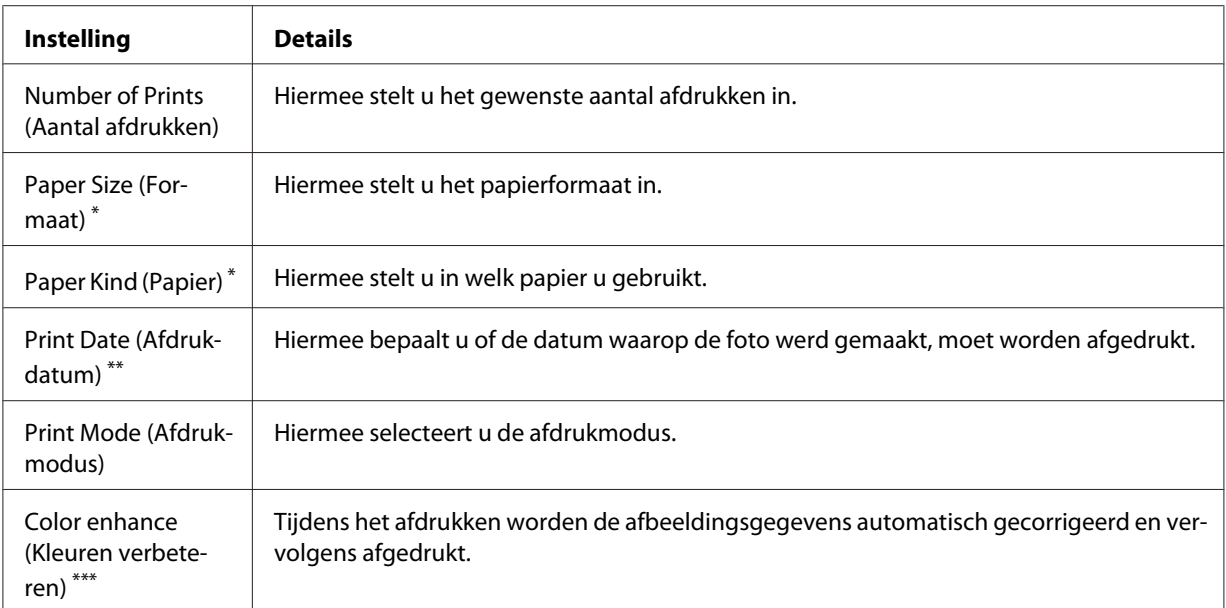

\* Afhankelijk van de printer kunt u het papier niet selecteren wanneer de instelling op Auto (Automatisch) staat.

\*\* Als de foto geen datumgegevens bevat, wordt de datum van het bestand afgedrukt.

\*\*\* Het hangt van de afbeelding en de printer af of deze functie beschikbaar is.

5. Druk op de knop **OK** om het afdrukken te starten.

## **Kopieën van een aangepaste afdruk maken**

1. Selecteer **Make Copies of Custom Print (Kopieën van aangepaste afdruk maken)** in het menu Print Wizard (Afdrukwizard). Zie ["Afdrukwizard gebruiken" a pagina 67](#page-66-0) voor meer informatie.

2. Selecteer met de **bladerknop** het project dat u wilt afdrukken.

#### *Opmerking:*

*Met deze functie kunt u ervoor kiezen om alleen projecten af te drukken die u met de Print Wizard (Afdrukwizard) hebt gemaakt.*

3. Druk op de knop **OK** om het afdrukken te starten. Zie ["Foto's afdrukken" a pagina 74](#page-73-0) voor meer informatie over de afdrukinstellingen.

# **Originele foto afdrukken**

- 1. Selecteer **Print Original Photo (Originele foto afdrukken)** in het menu Print Wizard (Afdrukwizard). Zie ["Afdrukwizard gebruiken" a pagina 67](#page-66-0) voor meer informatie.
- 2. Open de submap met de knop **OK** en de **bladerknop**.
- 3. Selecteer het bestand dat u wilt afdrukken met de **bladerknop**, selecteer het aantal exemplaren met de knop **-**/**+** en druk vervolgens op de knop **OK**.

#### *Opmerking:*

*Wanneer u op de knop* **Menu** *drukt, kunt u kiezen uit alles, JPEG en RAW.*

- 4. Selecteer de afdruklay-out.
- 5. Druk op de knop **OK** om het afdrukken te starten. Zie ["Foto's afdrukken" a pagina 74](#page-73-0) voor meer informatie over de afdrukinstellingen.

## **Indexvel afdrukken**

- 1. Selecteer **Print Contact Sheet (Indexvel afdrukken)** in het menu Print Wizard (Afdrukwizard). Zie ["Afdrukwizard gebruiken" a pagina 67](#page-66-0) voor meer informatie.
- 2. Selecteer de gewenste lay-out voor de index met de **bladerknop** en druk vervolgens op de knop **OK**.
- 3. Open de submap met de knop **OK** en de **bladerknop**.

4. Schakel met behulp van de **bladerknop** en de knop  $\bigstar$  het selectievakje in van de bestanden die u wilt afdrukken.

#### *Opmerking:*

*Wanneer u op de knop* **Menu** *drukt, kunt u kiezen uit alles, JPEG en RAW.*

5. Druk op de knop **OK** om het afdrukken te starten. Zie ["Foto's afdrukken" a pagina 74](#page-73-0) voor meer informatie over de afdrukinstellingen.

# <span id="page-77-0"></span>Hoofdstuk 7 **Muziek afspelen**

U kunt muziek beluisteren op de viewer.

# **Audiogegevens van de computer kopiëren**

Voor het overbrengen van audiogegevens van de computer naar de viewer wordt Epson Link2 aanbevolen.

- 1. Sluit de viewer op de computer aan nadat u Epson Link2 hebt geïnstalleerd. Zie ["Viewer aansluiten](#page-38-0) [op de computer" a pagina 39](#page-38-0) voor meer informatie.
- 2. Breng bestanden over naar de viewer.

#### *Opmerking:*

- ❏ *Zie de gebruikershandleiding van Epson Link2 voor meer informatie over de software.*
- ❏ *Alleen audiobestanden die via een computer zijn overgebracht kunnen worden weergegeven in My Music (Mijn muziek). Het is op de viewer zelf niet mogelijk om audiobestanden uit/naar My Music (Mijn muziek) te kopiëren of te verplaatsen. Als u een audiobestand wilt afspelen dat van een geheugenkaart is gekopieerd, moet u het bestand selecteren in Backup Files (Gekop. best.) en vervolgens op de knop* **OK** *drukken. Het bestand wordt afgespeeld op basis van de instellingen van de afspeelmodus.*

## **Door de viewer ondersteunde audiobestanden**

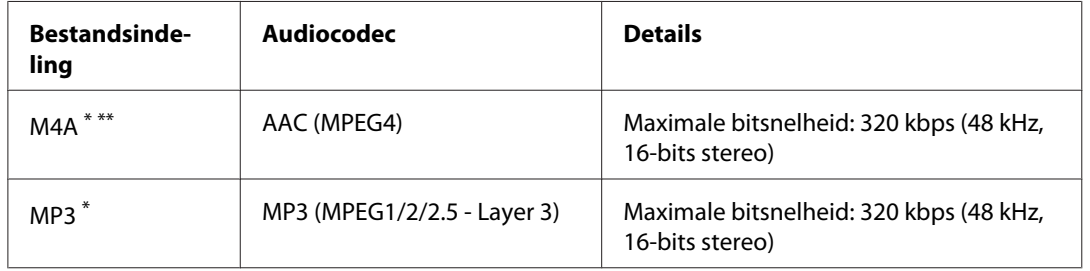

\* Zonder bescherming van auteursrechten.

\*\* Indeling niet zonder verlies.

#### *Opmerking:*

- ❏ *Audiobestanden tot 200 MB (max. 10.000 tracks) worden ondersteund.*
- ❏ *Sommige bestanden worden misschien niet afgespeeld, ook al wordt het type gegevens ondersteund door de viewer.*

## **Afspelen starten**

Bij het afspelen van muziek kunt u de categorie selecteren of het afspelen hervatten vanaf het begin van het eerder afgespeelde nummer. Deze functie is handig om de zoekopdracht te verfijnen.

## **Categorie selecteren**

1. Selecteer **My Music (Mijn muziek)** in het startscherm Home (HOME) met de knop **Omhoog** of **Omlaag** en druk vervolgens op de knop **OK** of **Rechts**.

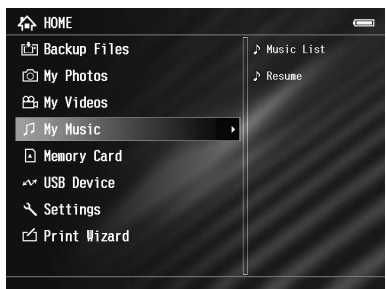

- 2. Selecteer **Music List (Muzieklijst)** met de knop **Omhoog** of **Omlaag** en druk vervolgens op de knop **OK** of **Rechts**.
- 3. Selecteer de categorie waaruit u wilt afspelen met de knop **Omhoog** of **Omlaag** en druk vervolgens op de knop **OK** of **Rechts**.

U kunt uw zoekopdracht eventueel verfijnen door de items met de **bladerknop** te selecteren in de hieronder aangegeven volgorde. Selecteer **All (Alle)** bovenaan de lijst als u alle items uit de lijst wilt gebruiken.

```
Artist (Artiest) - naam artiest - naam album - naam nummer
Album - naam album - naam nummer
Genre - naam genre - naam artiest - naam album - naam nummer
```
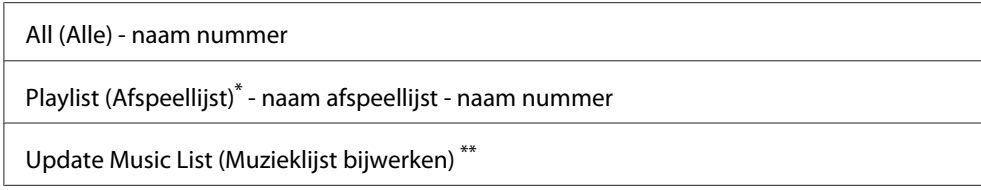

\* Zie ["Afspeellijst maken op de viewer" a pagina 83](#page-82-0) voor meer informatie.

- \*\* Selecteer Update Music List (Muzieklijst bijwerken) om de audiogegevens bij te werken na het overbrengen vanaf de computer.
- 4. Selecteer het gewenste nummer met de **bladerknop** en druk vervolgens op de knop **OK** om dat nummer af te spelen.

## **Afspelen hervatten**

- 1. Selecteer **My Music (Mijn muziek)** in het startscherm Home (HOME) met de knop **Omhoog** of **Omlaag** en druk vervolgens op de knop **OK**.
- 2. Selecteer **Resume (Hervatten)** met de knop **Omhoog** of **Omlaag** en druk op de knop **OK**.

U kunt het afspelen hervatten vanaf het begin van het eerder afgespeelde nummer.

## **Basiswerking tijdens het afspelen van muziek**

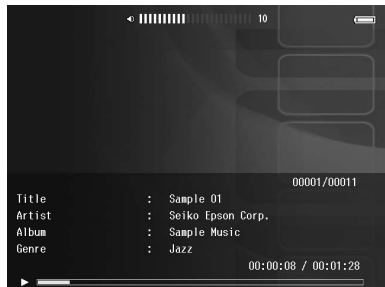

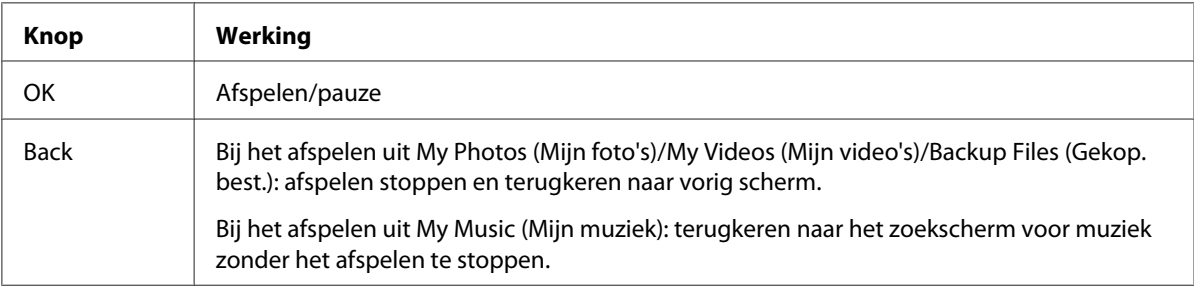

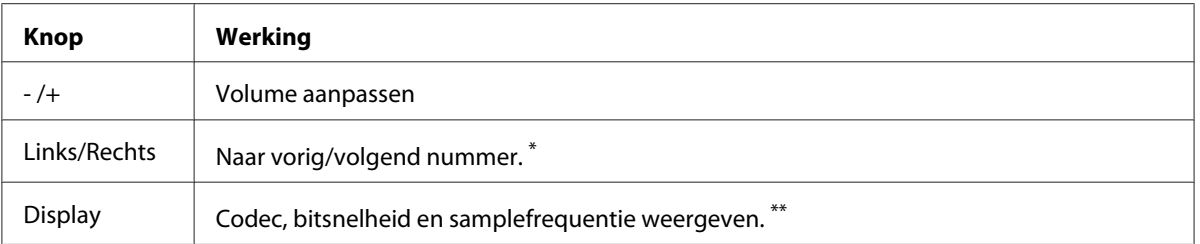

\* Wanneer u **Links/Rechts** ingedrukt houdt, wordt de muziek versneld weergegeven (achteruit/vooruit).

\*\* De informatie uit de ID3-tag (naam bestand, nummer, artiest, enzovoort) wordt weergegeven. Voor ID3-tags is het apparaat compatibel met maximaal versie 2.4. Er kunnen maximaal 127 tekens worden weergegeven.

## **Herhalen en willekeurig afspelen**

Druk in het scherm **Menu** op de knop **My Music (Mijn muziek)** om het popup-menu weer te geven, selecteer **Play Mode (Afspeelmodus)** en stel de volgende items in met de **bladerknop**. Druk vervolgens op de knop **OK**.

Selecteer altijd **Shuffle (Willekeurig)** of **Normal Play Order (Normale afspeelvolgorde)** als u de afspeelvolgorde wilt instellen en selecteer vervolgens de gewenste manier van herhalen.

#### **Herhalen instellen**

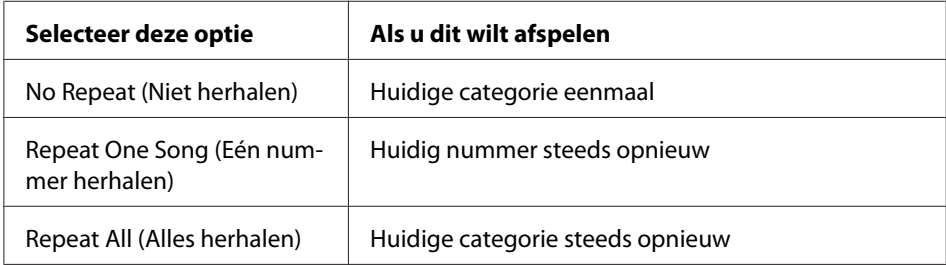

#### **Afspeelvolgorde instellen**

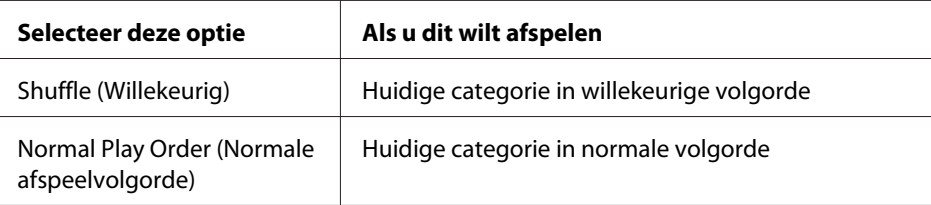

# <span id="page-81-0"></span>**Werken met de functies voor muziek**

## **Audio-equalizer instellen**

Het apparaat heeft een equalizer die u naar wens kunt instellen.

- 1. Druk in het scherm **Menu** op de knop **My Music (Mijn muziek)** om het popup-menu weer te geven.
- 2. Selecteer **Audio Equalizer Setting (Instelling audio-equalizer)** gevolgd door de gewenste instelling met behulp van de knop **Omhoog** of **Omlaag** en druk vervolgens op de knop **OK**.

Voor de equalizer kunt u kiezen uit **Normal (Normaal)**, **Jazz**, **Classical**, **Rock**, **Pop**, **Live**, **Full Bass (Extra lage tonen)** en **Custom (Aangepast)**.

3. Zie "Equalizerinstellingen aanpassen" a pagina 82 als u **Custom (Aangepast)** selecteert. Anders drukt u ter afsluiting op de knop **OK**.

#### **Equalizerinstellingen aanpassen**

Door **Custom (Aangepast)** te selecteren in **Audio Equalizer Setting (Instelling audio-equalizer)** kunt u uw eigen equalizerinstellingen vastleggen.

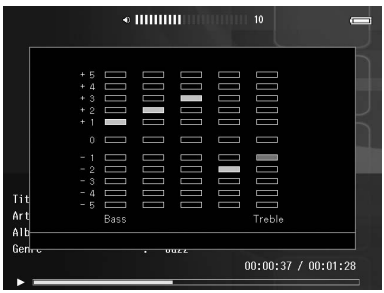

Pas de verschillende frequenties aan met de **bladerknop** en druk ter afsluiting op de knop **OK**.

## **Albumnummers van de viewer verwijderen**

1. Druk in een lijst met tracknamen uit een categorie op de knop **Menu** om het popup-menu weer te geven.

- <span id="page-82-0"></span>2. Selecteer **Delete (Verwijderen)** met de **bladerknop** gevolgd door  $\bigstar$  en druk vervolgens op de knop **OK**.
- 3. Selecteer in het bevestigingsscherm **Yes (Ja)** met de knop **Omhoog** of **Omlaag** en druk ter afsluiting op de knop **OK**.

## **Afspeellijst maken op de viewer**

U kunt afspeellijsten maken in Epson Link2 of in de viewer zelf.

- 1. Druk in een lijst met tracknamen uit een categorie op de knop **Menu** om het popup-menu weer te geven.
- 2. Selecteer **Add to Playlist (Toevoegen aan afspeellijst)** met de knop **Omhoog** of **Omlaag** en druk op de knop **OK**.
- 3. Selecteer **Create New Playlist (Nieuwe afspeellijst maken)** met de knop **Omhoog** of **Omlaag** en druk op de knop **OK**.
- 4. Op het scherm wordt een toetsenbord weergegeven. Selecteer een letter met de **bladerknop** en druk vervolgens op de knop **OK** om die letter in te voeren.

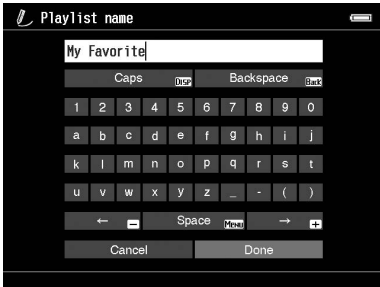

### *Opmerking:*

*Als u de laatst ingevoerde letter wilt verwijderen, drukt u op de knop* **Back***. Als u de bewerking wilt annuleren, selecteert u* **Cancel (Annuleren)** *met de* **bladerknop** *en drukt u vervolgens op de knop* **OK***.*

5. Selecteer na het invoeren van de naam de optie **Done** met de **bladerknop** en druk vervolgens op de knop **OK**.

6. Selecteer de gewenste nummers voor de Playlist (Afspeellijst) met de **bladerknop** en de knop  $\bigstar$ .

#### *Opmerking:*

*Als u alle nummers wilt toevoegen aan de Playlist (Afspeellijst), drukt u op de knop* **Menu** *en selecteert u* **Select All (Alles selecteren)***.*

7. Druk ter afsluiting op de knop **OK**.

## **Nummers toevoegen aan een eerder gemaakte Afspeellijst**

Selecteer in stap 3 de gewenste Playlist (Afspeellijst) in plaats van **Create New Playlist (Nieuwe afspeellijst maken)**.

## **Afspeellijst verwijderen of nummers van een Afspeellijst verwijderen**

Als u een Playlist (Afspeellijst) wilt verwijderen, selecteert u die Playlist (Afspeellijst) en drukt u op de knop **Menu**. Vervolgens selecteert u **Delete this Playlist (Deze afspeellijst verwijderen)**.

U verwijdert nummers van een Playlist (Afspeellijst) net zoals u nummers van de viewer verwijdert. Als u audiobestanden selecteert in een Playlist (Afspeellijst), worden die bestanden wel uit de Playlist (Afspeellijst) verwijderd maar niet van de viewer. Zie ["Albumnummers van de viewer verwijderen"](#page-81-0) [a pagina 82](#page-81-0) voor meer informatie.

## **Nummervolgorde van een eerder gemaakte afspeellijst wijzigen**

- 1. Open de lijst met nummers van de Playlist (Afspeellijst) die u wilt wijzigen.
- 2. Selecteer het nummer dat u op een andere plaats wilt zetten.
- 3. Druk op de knop **Menu** om het popup-menu weer te geven en selecteer vervolgens **Change Song Order (Nummervolgorde wijzigen)**.
- 4. Verplaats het nummer met de knop **Omhoog** of **Omlaag** en druk vervolgens op de knop **OK**.

# **Popup-menu voor audio**

Door op de knop **Menu** te drukken opent u een menu met de volgende functies.

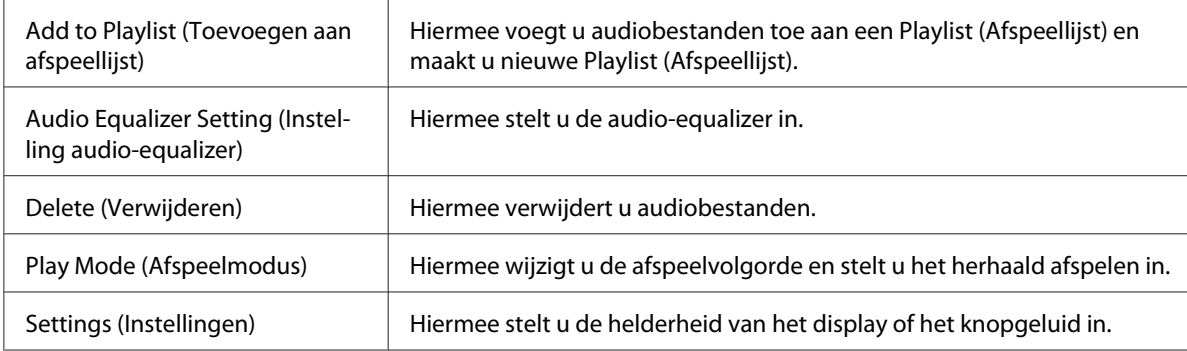

#### *Opmerking:*

*Het popup-menu dat verschijnt wanneer u op de knop* **Menu** *drukt, hangt af van het scherm dat wordt weergegeven.*

# <span id="page-85-0"></span>Hoofdstuk 8 **Instellingen aanpassen**

U kunt diverse instellingen voor het weergeven en kopiëren van foto's aanpassen. Bovendien kunt u de geluidsinstellingen wijzigen.

# **Instellingen van de viewer wijzigen**

De instellingen uit de volgende tabel kunnen worden gewijzigd in het scherm Settings (Instellingen). U opent het menu als volgt: selecteer **Settings (Instellingen)** in het startscherm Home (HOME) en druk vervolgens op de knop **OK**. U brengt de gewenste wijzigingen aan met de **bladerknop** en de knop **OK**.

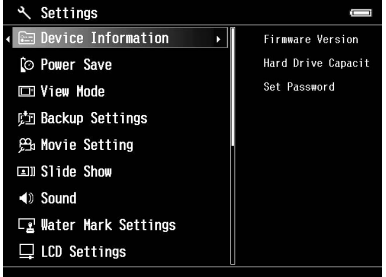

De volgende tabel bevat meer informatie over elke instelling.

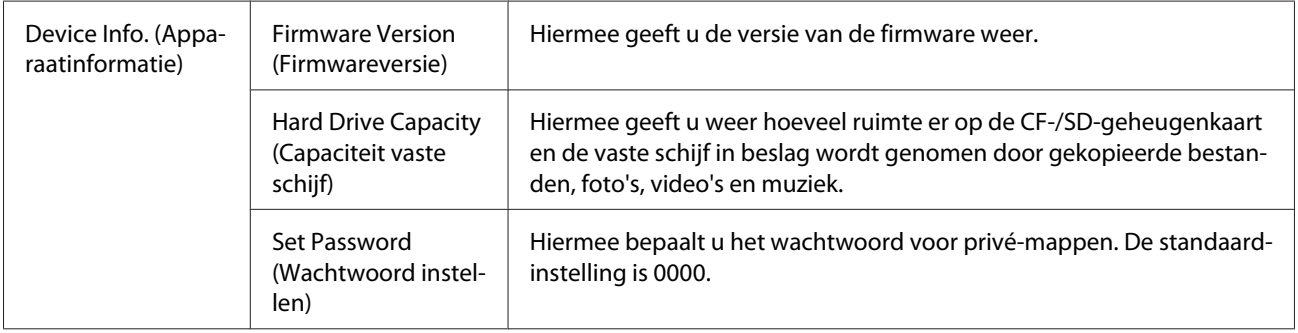

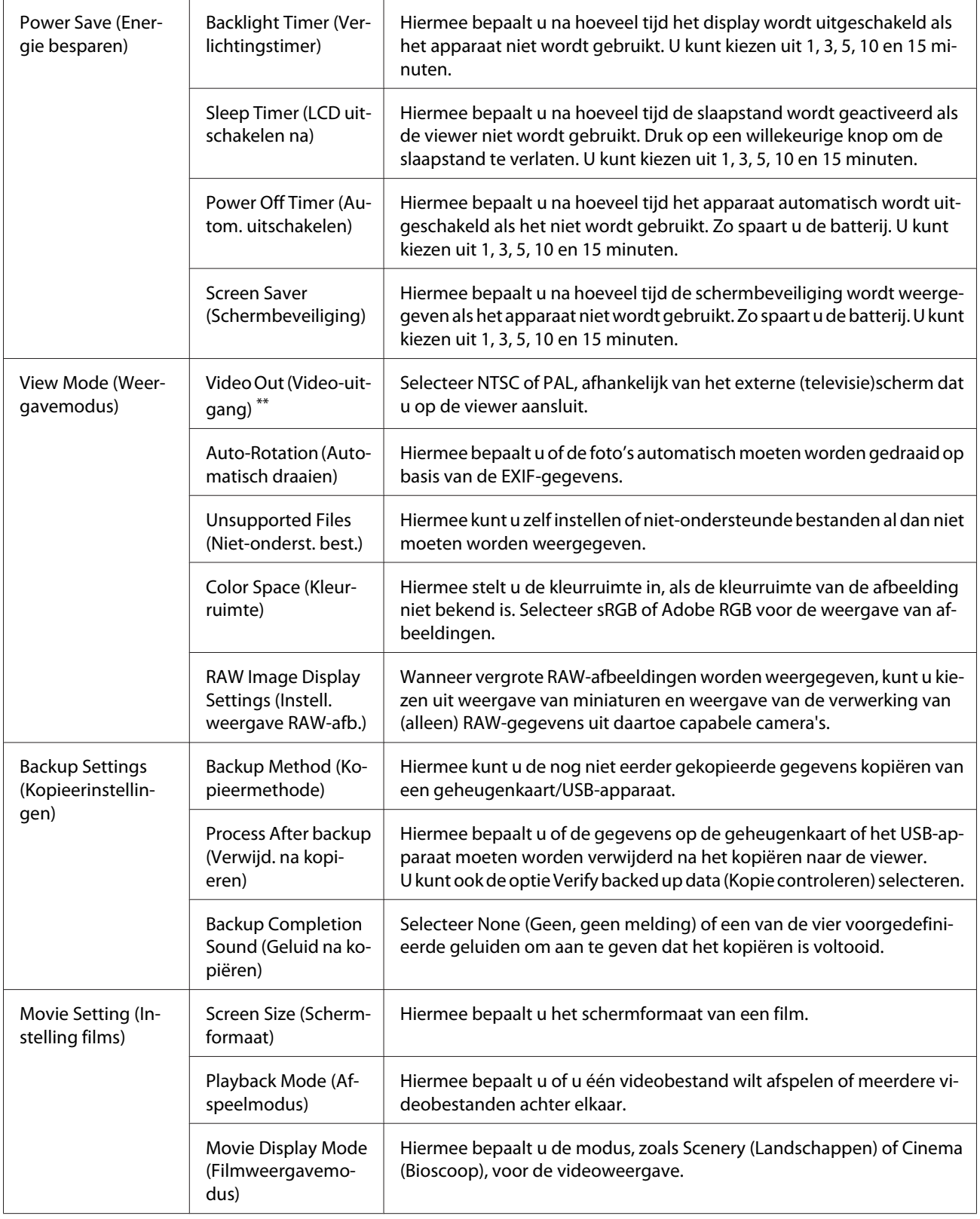

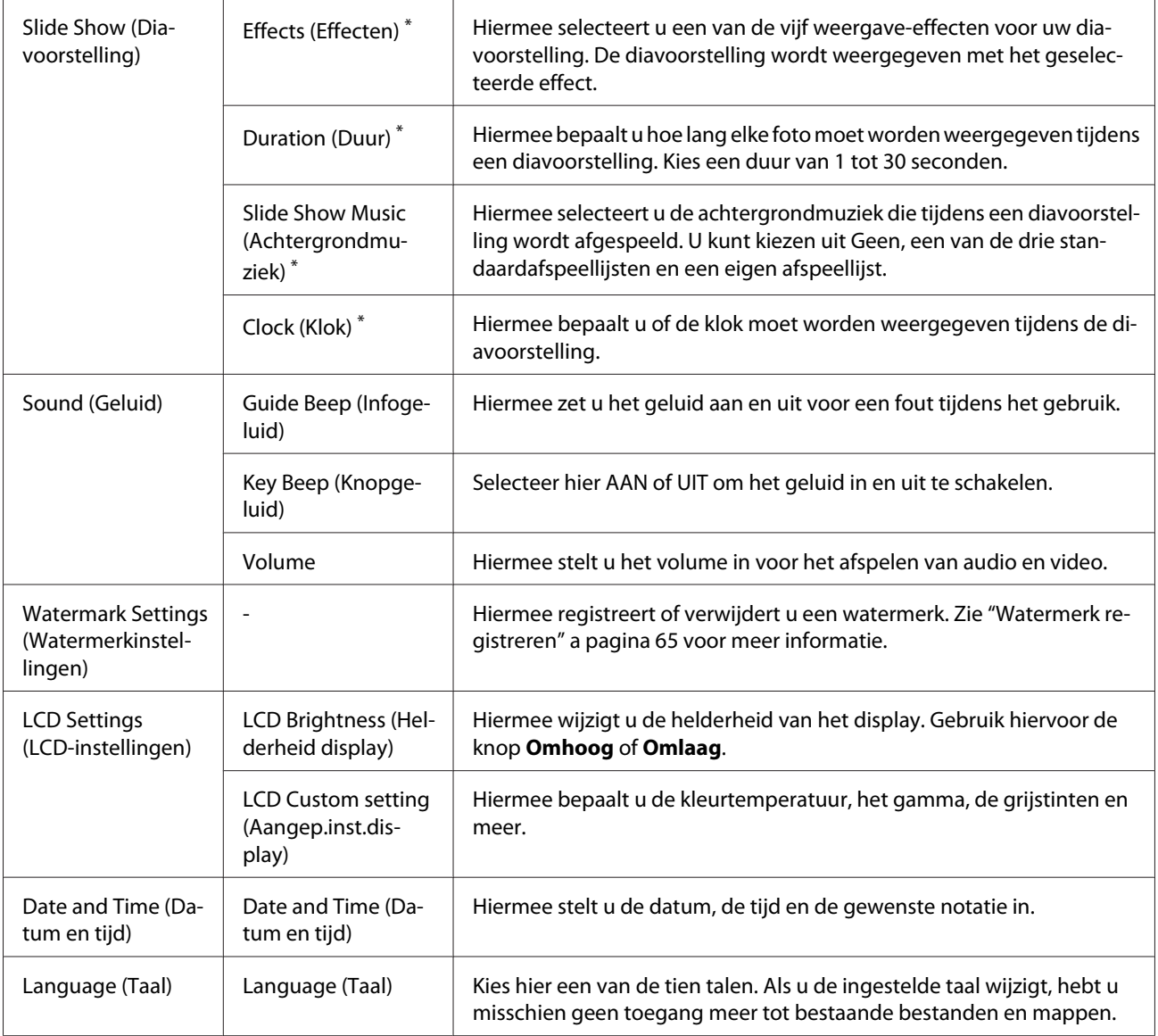

\* Deze instellingen gelden ook voor de schermbeveiliging.

\*\* Sluit de videokabel opnieuw aan na het wijzigen van de instelling.

## Hoofdstuk 9

# **Weergeven op een televisietoestel**

## **Werken met de AV-uitgang**

De viewer heeft een AV-uitgang. Wanneer u de viewer aansluit op een monitor (bijvoorbeeld een televisietoestel) met een video-ingang, kunt u op dat scherm diavoorstellingen en videobestanden afspelen.

Ga als volgt te werk om foto's of films af te spelen op een televisietoestel.

1. Stel de optie Video-uitgang op de viewer in op het signaaltype van uw televisietoestel.

#### *Opmerking:*

*Zie ["Instellingen van de viewer wijzigen" a pagina 86](#page-85-0) voor meer informatie over de instelling Video-uitgang.*

2. Sluit een in de handel verkrijgbare AV-kabel aan op de televisie. Steek het andere uiteinde van de AV-kabel in de viewer.

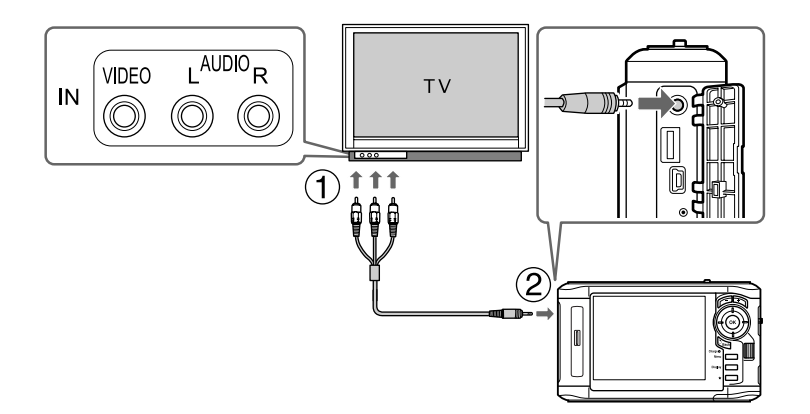

3. Stem de televisie af op het videosignaal van de viewer.

#### *Opmerking:*

- ❏ *Het display gaat uit wanneer u een AV-kabel in de viewer steekt.*
- ❏ *Sommige schermen kunnen geen schermvullende beelden weergeven en aan de boven- en onderzijde van de beelden kan een deel ontbreken.*
- ❏ *Neem voor meer informatie over de verkrijgbare kabels contact op met onze klantenservice.*

# Hoofdstuk 10

# **Onderhoud**

## **Viewer schoonmaken**

Voor een optimale werking van de viewer moet u het apparaat enkele keren per jaar grondig schoonmaken. Lees de <+ Belangrijke veiligheidsvoorschriften> voordat u met het onderhoud begint. Volg verder de onderstaande aanwijzingen.

- ❏ Zet de viewer vóór het schoonmaken altijd uit.
- ❏ Gebruik een schone, droge doek om de viewer stofvrij te maken.
- ❏ Gebruik geen agressieve reinigingsmiddelen.
- ❏ Maak de batterijcontacten schoon met een droge doek, indien nodig.

## **Batterij voorbereiden**

## **Batterij installeren**

1. Open het klepje van het batterijvak (zie illustratie).

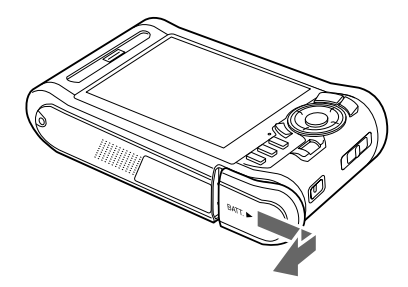

<span id="page-90-0"></span>2. Plaats de batterij in de daarvoor bestemde ruimte in de richting van de pijl op de sticker op de batterij.

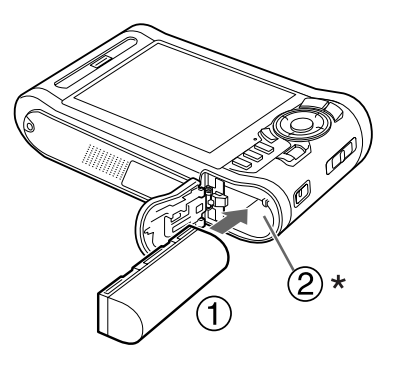

\* Schuif de batterij in de viewer (moet vastklikken).

3. Sluit het klepje van het batterijvak en schuif het naar links tot het vastklikt.

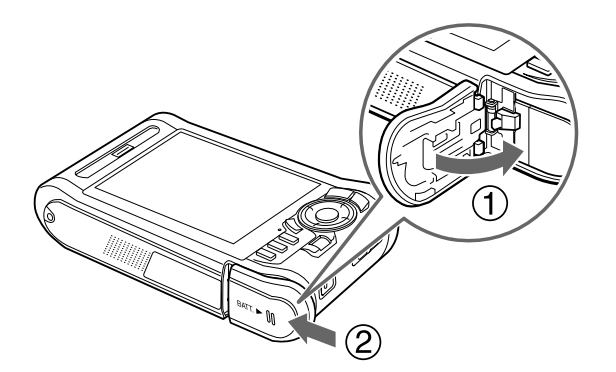

## **Batterij opladen**

Sluit de netadapter aan nadat u de batterij hebt geplaatst. De batterij wordt dan automatisch opgeladen.

1. Zorg ervoor dat de batterij in de viewer zit.

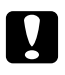

c *Let op: Sluit de netadapter niet aan wanneer de batterij niet is geïnstalleerd. De viewer kan anders beschadigd raken.*

2. Sluit de netadapter aan (zie illustratie) en steek het andere uiteinde in een stopcontact.

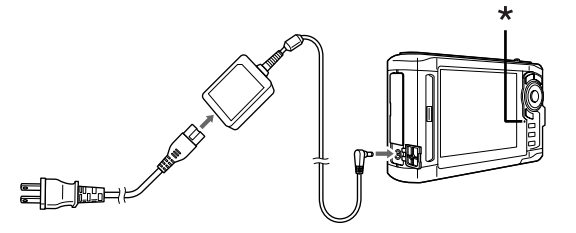

\* Lampje Charge

Het groene lampje **Charge** brandt tijdens het laden. Wanneer de batterij volledig is opgeladen, gaat het lampje **Charge** uit. Als de viewer uitstaat, duurt het ongeveer 3,5 uur voordat de batterij helemaal is opgeladen. Als de viewer ondertussen wordt gebruikt, duurt het langer.

#### *Opmerking:*

- ❏ *Het laden wordt onderbroken als de batterij tijdens het gebruik te warm wordt. Wanneer de batterij is afgekoeld, wordt het laden hervat.*
- ❏ *Zie ["Problemen oplossen" a pagina 94](#page-93-0) als het oranje lampje Charge gaat branden.*

## **Batterij verwijderen**

1. Zorg ervoor dat de viewer uitstaat.

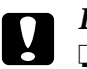

#### Let op:

❏ *Maak de netadapter los van de viewer.*

- ❏ *Verwijder de batterij nooit terwijl de viewer aanstaat. Anders kunnen gegevens op de kaart of vaste schijf verloren gaan of beschadigd raken.*
- 2. Open het klepje van het batterijvak.

3. Druk het nokje naar beneden.

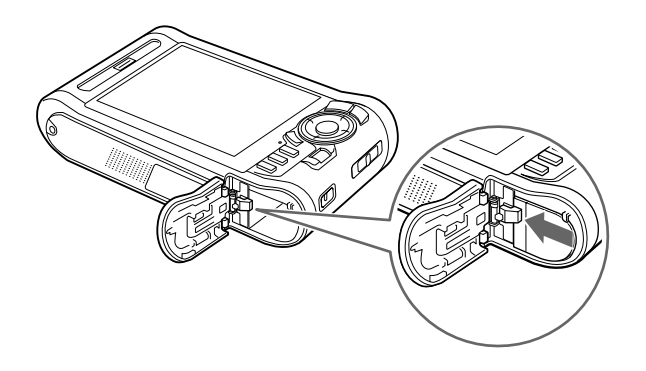

De batterij komt naar buiten.

4. Trek de batterij naar buiten en sluit het batterijklepje.

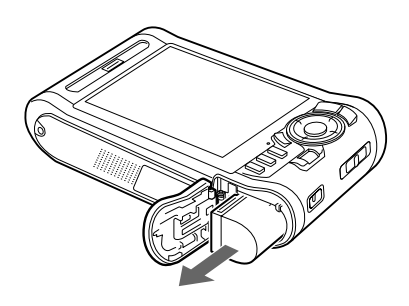

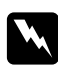

w *Waarschuwing: Stop geen losse batterijen in uw zakken.*

## <span id="page-93-0"></span>Hoofdstuk 11

# **Problemen oplossen**

# **Foutmeldingen/pictogrammen**

Wanneer er een probleem optreedt, wordt meestal een foutmelding of pictogram weergegeven op het display. Los het probleem op aan de hand van de informatie hierna.

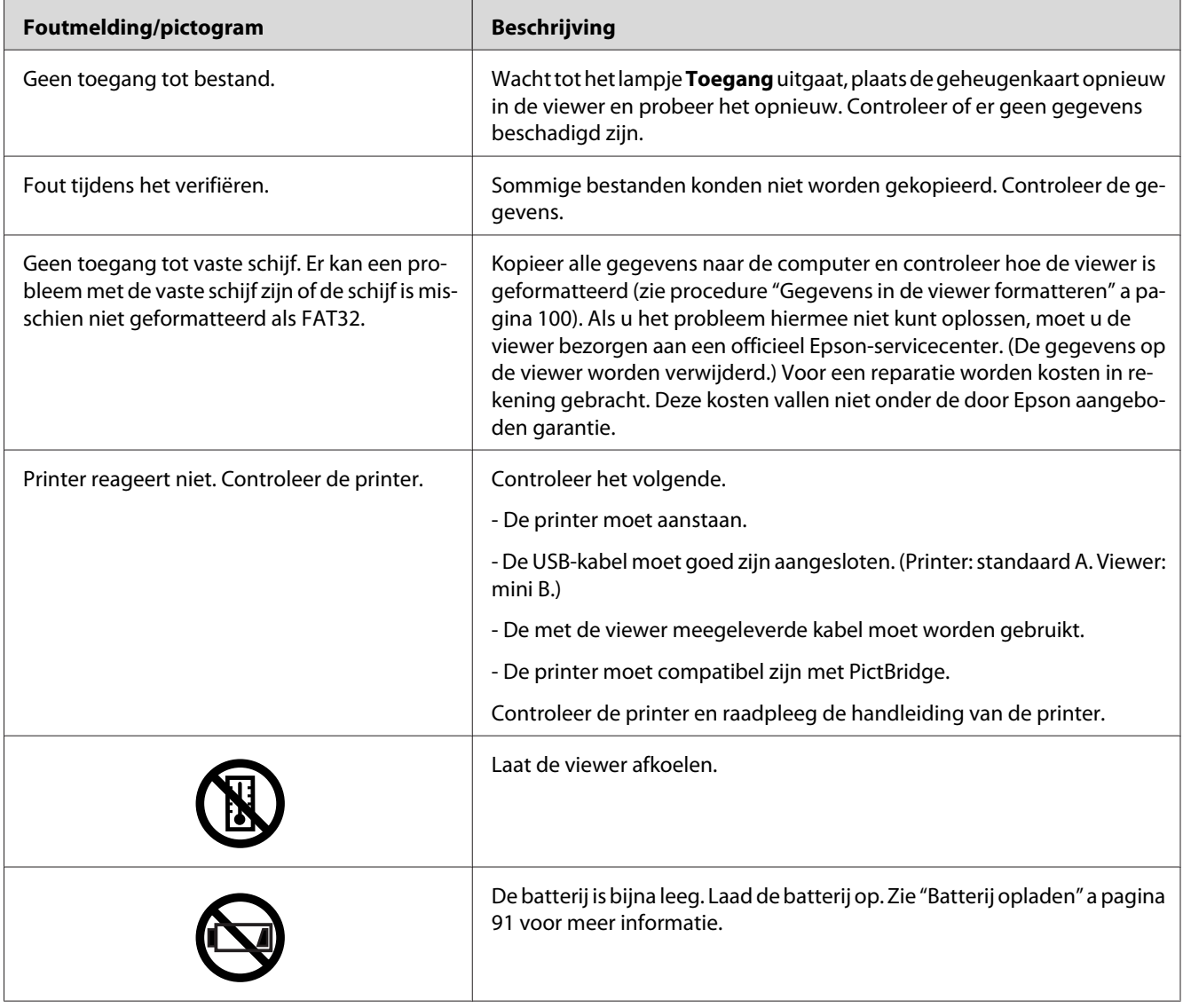

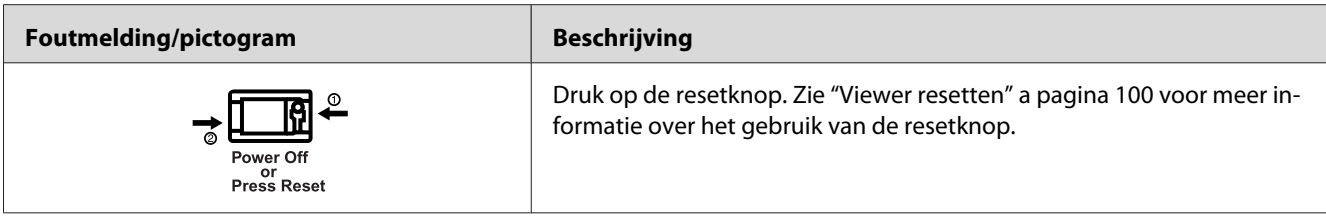

# **Problemen met de voeding**

## **Het apparaat gaat niet aan**

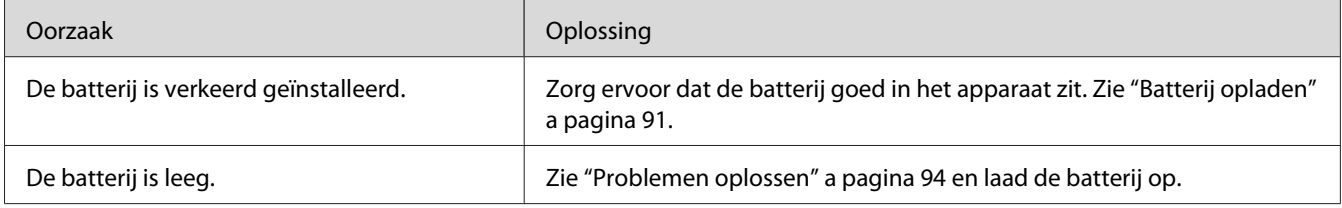

## **Het oranje lampje Charge brandt**

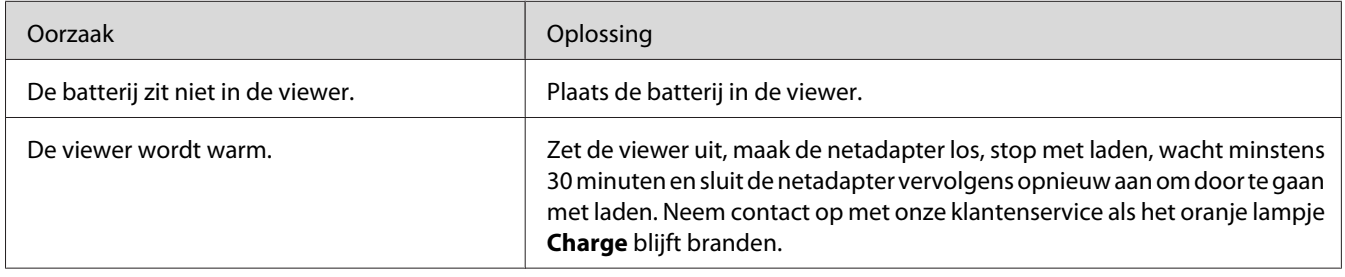

# **Problemen met weergeven en afspelen**

## **Geen toegang tot gegevens**

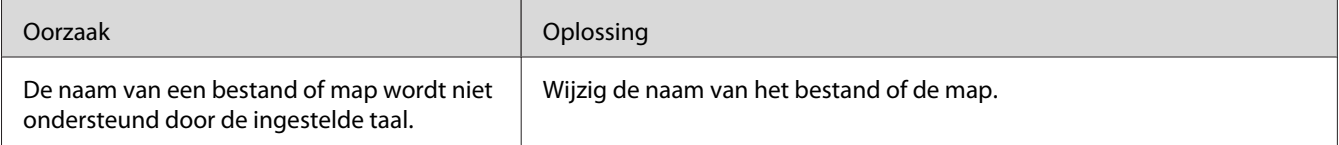

## **De gegevens worden niet weergegeven**

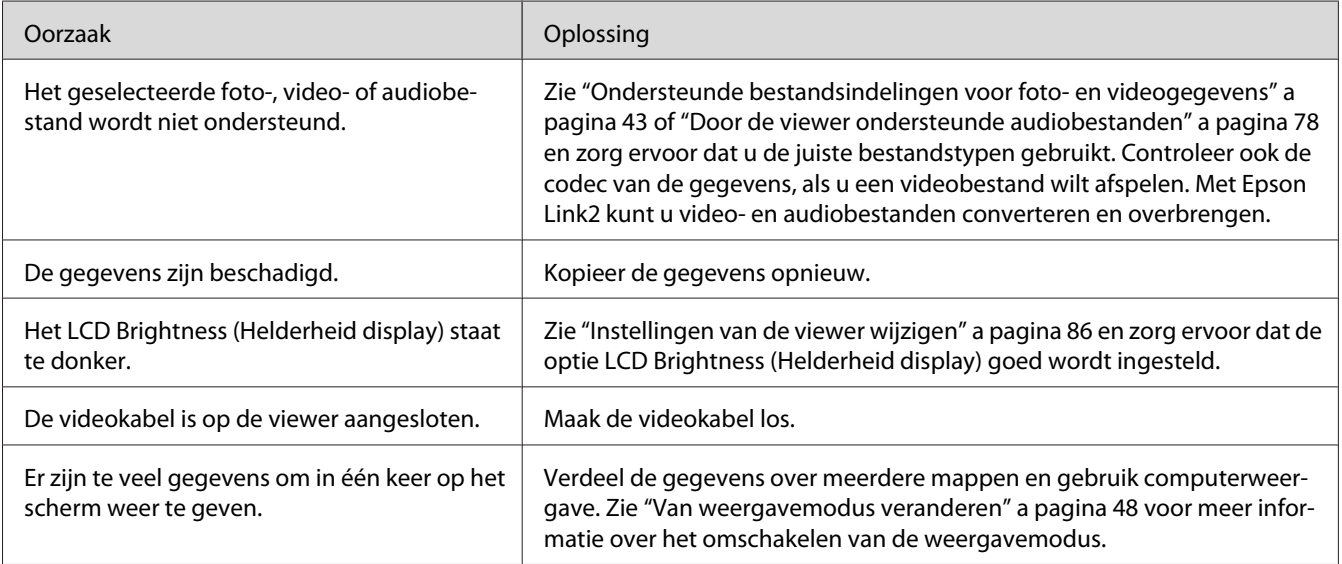

# **De kleurruimtegegevens worden niet herkend**

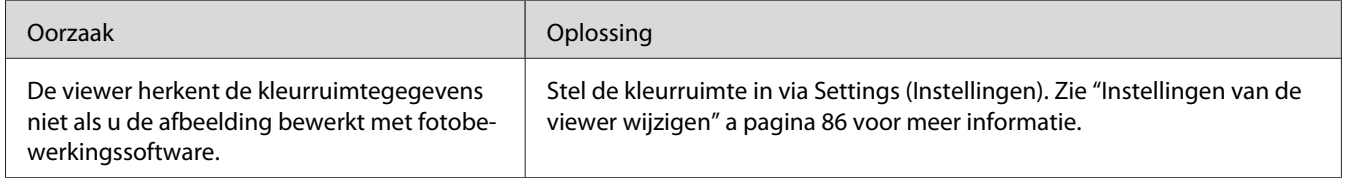

# **De film wordt niet duidelijk afgespeeld of wordt plotseling afgebroken**

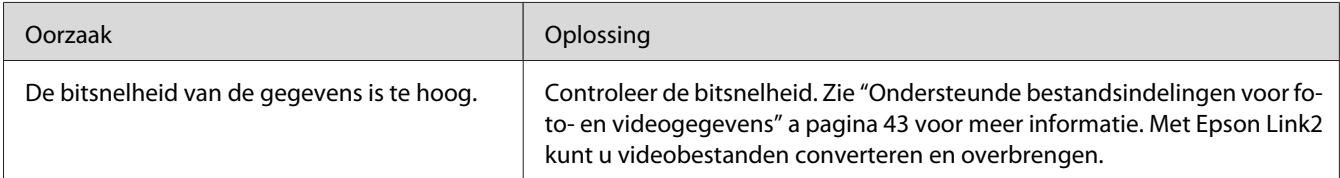

# **Het geluid wordt afgebroken tijdens het afspelen van video of audio**

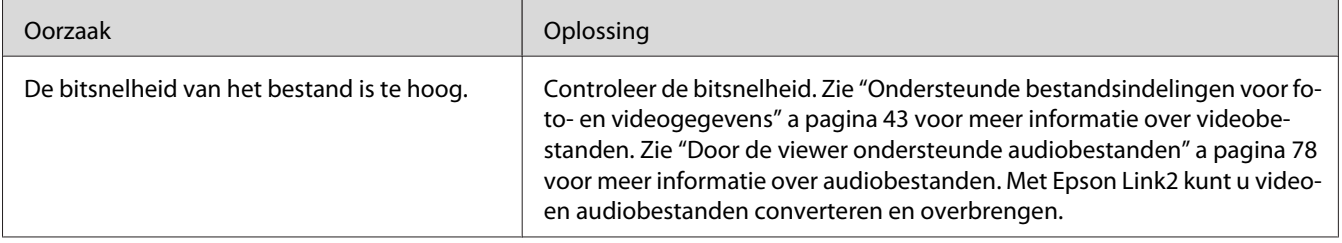

## **Geen geluid tijdens het afspelen van een video**

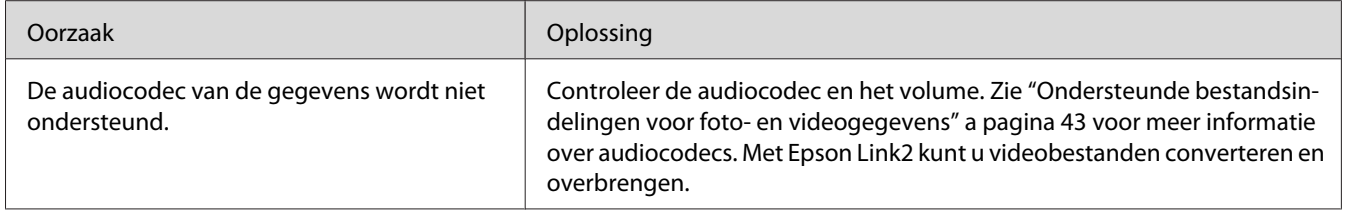

# **Problemen met de bediening**

## **De knoppen op de viewer kunnen niet worden gebruikt**

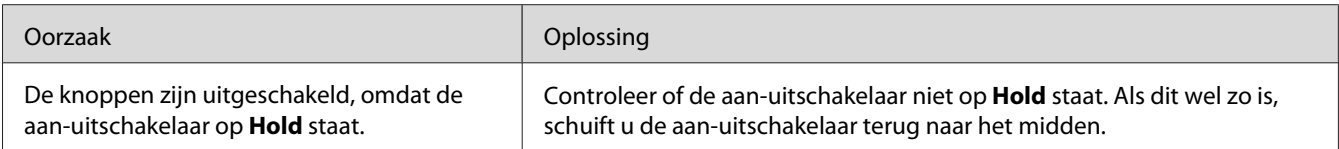

## **Geen toegang tot bestaande mappen**

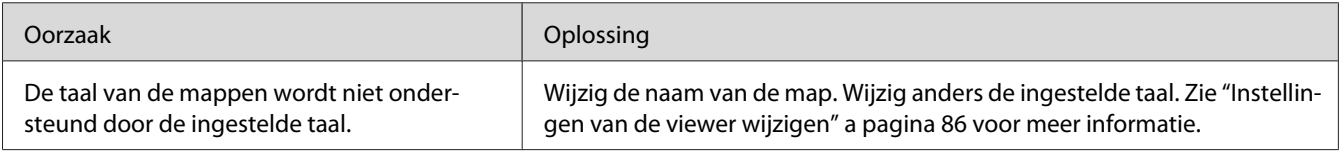

# **Het kopiëren lukt niet**

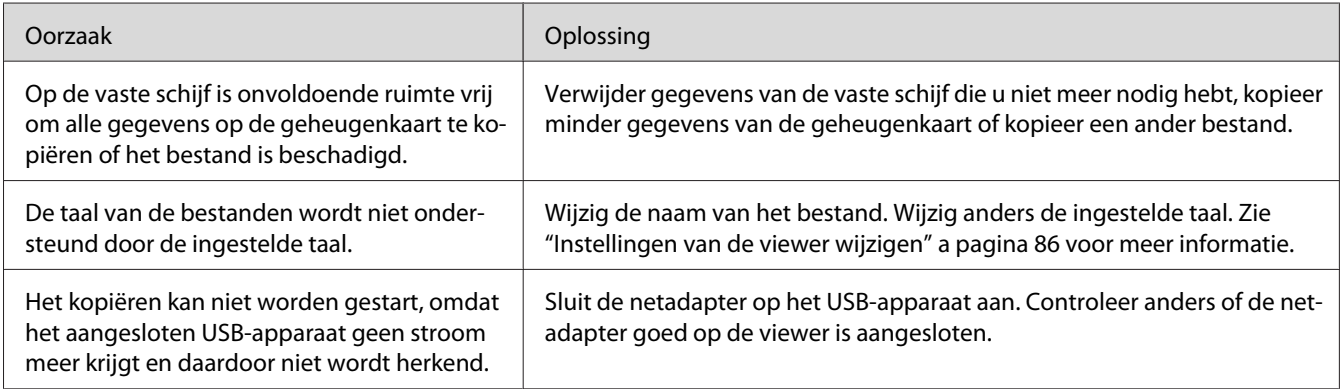

# **Het verwijderen lukt niet**

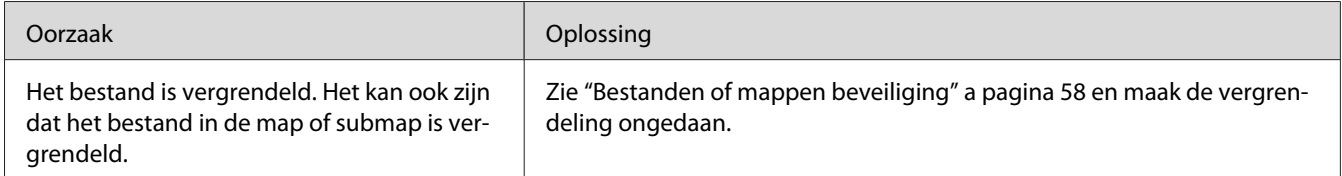

# **De capaciteit van de vaste schijf in de viewer neemt niet toe, ook al worden er bestanden verwijderd**

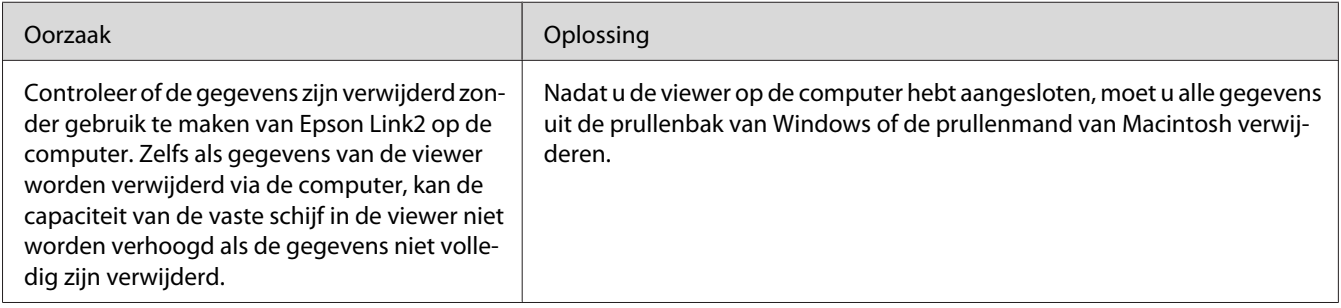

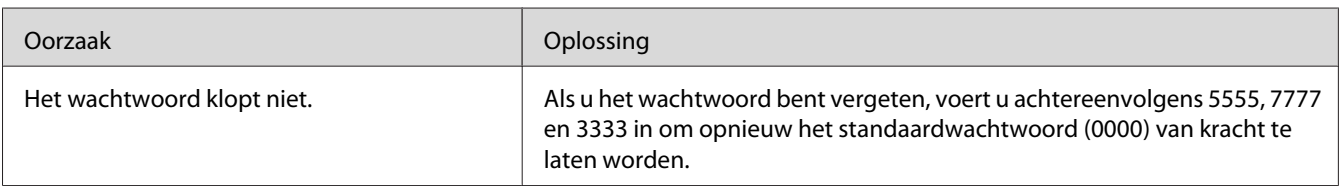

# **Mappen privé maken (of het opheffen hiervan) lukt niet**

# **Problemen bij het afdrukken**

## **Het afdrukken lukt niet**

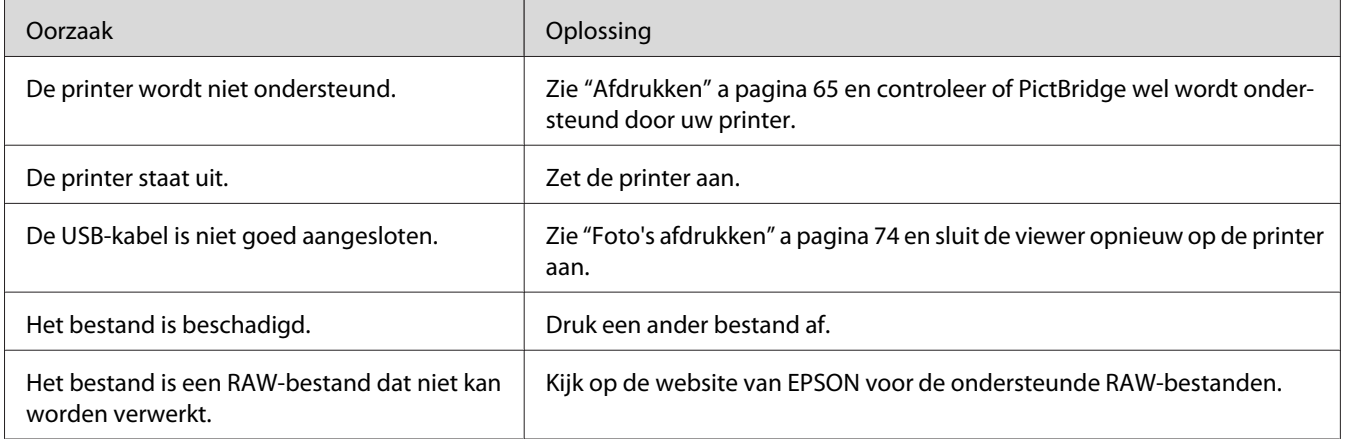

# **Kleuren van afbeeldingen verschillen**

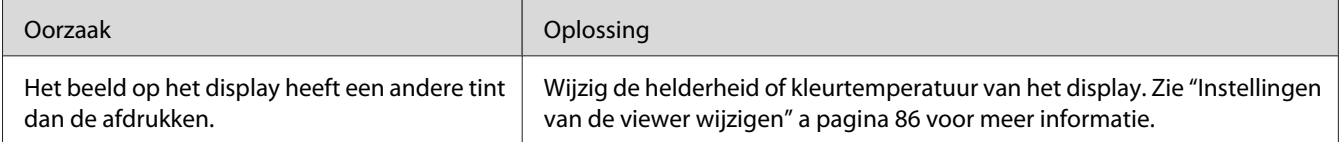

## <span id="page-99-0"></span>**Viewer resetten**

Wanneer er een fout optreedt en u de viewer niet meer kunt gebruiken, is een reset mogelijk door met een klein voorwerp op de **Reset** te drukken (zie illustratie).

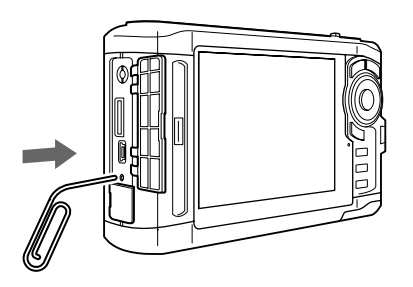

#### *Opmerking: Gebruik geen voorwerpen die kunnen afbreken, zoals een potlood.*

## **Gegevens in de viewer formatteren**

U kunt alle gegevens van de viewer verwijderen. De instellingen van de viewer worden niet verwijderd.

#### *Opmerking:*

*Voordat u de viewer formatteert, moet u eerst uw belangrijke gegevens kopiëren naar een externe vaste schijf of een ander opslagmedium.*

- 1. Sluit de netadapter op de viewer aan.
- 2. Zet het apparaat aan terwijl u de knop **OK** en **Menu** tegelijk ingedrukt houdt.
- 3. Selecteer **Yes (Ja)** met de knop **Omhoog** of **Omlaag** en druk op de knop **OK**.
- 4. Voer de vier cijfers van het wachtwoord in met de knop **Omhoog**, **Omlaag** en **OK** en druk vervolgens ter afsluiting op de knop **OK**.
- 5. Selecteer in het bevestigingsscherm **Yes (Ja)** met de knop **Omhoog** of **Omlaag** en druk op de knop **OK**.
- 6. Wanneer u bericht krijgt dat het formatteren is voltooid, zet u de viewer uit.

# Appendix A **Klantenservice**

## **Contact opnemen met de klantenservice**

## **Voordat u contact opneemt met Epson**

Wanneer uw Epson-product niet goed functioneert en het niet lukt het probleem te verhelpen aan de hand van de probleemoplossing in de bijgeleverde documentatie, kunt u contact opnemen met de klantenservice. Neem contact op met de leverancier van uw product als de klantenservice voor uw land hieronder niet wordt genoemd.

De klantenservice kan u sneller helpen als u de volgende gegevens bij de hand hebt:

- ❏ serienummer van het product; (Het serienummer vindt u meestal op een etiket aan de achterzijde van het product.)
- ❏ model van het product;
- ❏ versie van de software van het product; (Voor het versienummer klikt u op **About (Over)**, **Version Info (Versie-info)** of een vergelijkbare knop in de software.)
- ❏ merk en model van uw computer;
- ❏ naam en versie van uw besturingssysteem;
- ❏ naam en versie van de toepassing(en) die u meestal met het product gebruikt.

## **Hulp voor gebruikers in Noord-Amerika**

Epson verleent technische ondersteuning op de volgende manieren.

#### **Via internet**

Ga naar de website van Epson op <http://epson.com/support> en selecteer uw apparaat voor een oplossing voor problemen die vaak voorkomen. U kunt drivers en documentatie downloaden, vragenlijsten en adviezen raadplegen of uw vragen in een e-mailbericht naar Epson sturen.

#### **Rechtstreeks contact met een medewerker**

Bel (562) 276-1300 (VS) of (905) 709-9475 (Canada) tussen 6 uur en 18 uur, Pacific Time, maandag t/m vrijdag. Wijzigingen in dagen en uren voorbehouden. Geen gratis nummer.

Houd de volgende informatie bij de hand wanneer u naar Epson belt voor hulp.

- ❏ De naam van het product
- ❏ serienummer van het product;
- ❏ Het aankoopbewijs (bijvoorbeeld kassabon) en de aanschafdatum
- ❏ De configuratie van de computer
- ❏ Een beschrijving van het probleem

#### *Opmerking:*

*Voor hulp bij het gebruik van andere software op uw systeem raadpleegt u de documentatie van de desbetreffende software.*

#### **Verbruiksmaterialen en accessoires kopen**

Voor originele cartridges, linten, papiersoorten en accessoires van Epson kunt u terecht bij een officiële Epson-leverancier. Bel 800-GO-EPSON (800-463-7766) voor de dichtstbijzijnde leverancier. Of bestel online op <http://www.epsonstore.com>(VS) of<http://www.epson.ca>(Canada).

## **Hulp voor gebruikers in Europa**

In het **pan-Europese garantiebewijs** leest u hoe u contact kunt opnemen met de klantenservice van EPSON.

### **Hulp voor gebruikers in Australië**

Epson Australia staat voor u klaar als u hulp nodig hebt. Naast de productdocumentatie beschikt u over de volgende informatiebronnen:

#### **Uw leverancier**

Vaak kan uw leverancier u helpen bij het opsporen en oplossen van een probleem. Bij problemen moet u altijd eerst contact opnemen met uw leverancier. Vaak heeft hij een probleem in een mum van tijd verholpen en kan hij u meer advies geven.

#### **Via internet: <http://www.epson.com.au>**

Raadpleeg de website van Epson Australia. Hier vindt u vast wel wat u zoekt: drivers, Epson-adressen, informatie over nieuwe producten en technische ondersteuning (e-mail).

#### **Epson-helpdesk**

In laatste instantie kunt u voor advies altijd terecht bij de Epson-helpdesk. Onze medewerkers kunnen u helpen bij de installatie, de configuratie en het gebruik van uw Epson-product. Ook kunt u hier documentatie over nieuwe Epson-producten of het adres van de dichtstbijzijnde leverancier of servicevestiging aanvragen. Op tal van vragen vindt u hier het antwoord.

Helpdesknummers:

Telefoon: 1300 361 054 Fax: (02) 8899 3789

Zorg ervoor dat u alle relevante informatie bij de hand hebt wanneer u belt. Hoe meer informatie, des te sneller we u kunnen helpen: het type Epson-product, het type computer, het besturingssysteem, de programma's die u gebruikt en verder alle informatie die u belangrijk lijkt.

## **Hulp voor gebruikers in Singapore**

Epson Singapore stelt de volgende informatiebronnen en service beschikbaar:

#### **Internet (<http://www.epson.com.sg>)**

Productspecificaties, drivers om te downloaden, vragen en antwoorden, verkoopinformatie en technische informatie via e-mail zijn beschikbaar.

#### **Epson-helpdesk (telefoon (65) 6586 3111)**

Onze helpdesk kan u telefonisch helpen bij het volgende:

- ❏ Algemene inlichtingen en productinformatie
- ❏ Vragen of problemen bij het gebruik van het product
- ❏ Vragen over reparaties en garantie

## **Hulp voor gebruikers in Thailand**

Voor informatie, ondersteuning en service:

#### **Internet ([http://www.epson.co.th\)](http://www.epson.co.th)**

Productspecificaties, drivers om te downloaden, vragen en antwoorden, en inlichtingen via e-mail zijn beschikbaar.

#### **Epson-hotline (telefoon (66) 2685-9899)**

Onze hotline kan u telefonisch helpen bij het volgende:

- ❏ Algemene inlichtingen en productinformatie
- ❏ Vragen of problemen bij het gebruik van het product
- ❏ Vragen over reparaties en garantie

## **Hulp voor gebruikers in Vietnam**

Voor informatie, ondersteuning en service:

Epson-hotline (telefoon):84-8-823-9239

Servicecenter: 80 Truong Dinh Street, District 1, Hochiminh City Vietnam

## **Hulp voor gebruikers in Indonesië**

Voor informatie, ondersteuning en service:

#### **Internet (<http://www.epson.co.id>)**

- ❏ Productspecificaties, drivers om te downloaden
- ❏ Vragen en antwoorden, inlichtingen, vragen via e-mail

#### **Epson-hotline**

❏ Algemene inlichtingen en productinformatie

❏ Technische ondersteuning

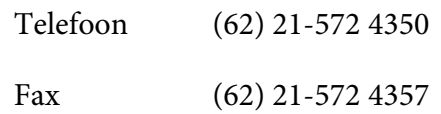

## **Epson-servicecenter**

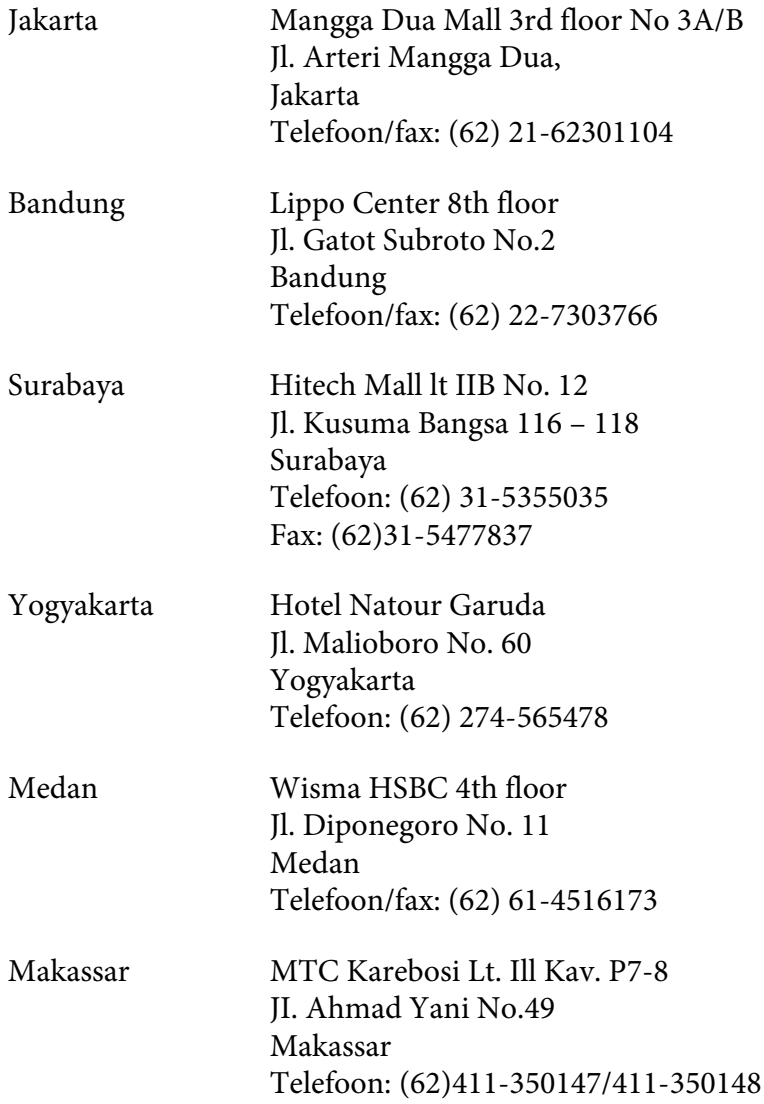

## **Hulp voor gebruikers in Hongkong**

Epson Hong Kong Limited staat voor u klaar met technische ondersteuning en andere diensten.

#### **Internet**

Epson Hong Kong heeft een eigen website in het Chinees en Engels. Hier vindt u de volgende informatie:

- ❏ Productinformatie
- ❏ Vragen en antwoorden
- ❏ De nieuwste versie van Epson-drivers

Onze website is te vinden op dit adres:

<http://www.epson.com.hk>

#### **Hotline voor technische ondersteuning**

U kunt ook contact opnemen met onze technische medewerkers op de volgende nummers:

Telefoon: (852) 2827-8911 Fax: (852) 2827-4383

## **Hulp voor gebruikers in Maleisië**

Voor informatie, ondersteuning en service:

#### **Internet ([http://www.epson.com.my\)](http://www.epson.com.my)**

- ❏ Productspecificaties, drivers om te downloaden
- ❏ Vragen en antwoorden, inlichtingen, vragen via e-mail

#### **Epson Trading (M) Sdn. Bhd.**

Hoofdkantoor.

Telefoon: 603-56288288

Fax: 603-56288388/399

#### Epson-helpdesk

❏ Algemene inlichtingen en productinformatie (infolijn)

Telefoon: 603-56288222

❏ Vragen over reparaties en garantie, gebruik van het product en technische ondersteuning (technische lijn)

Telefoon: 603-56288333

## **Hulp voor gebruikers in India**

Voor informatie, ondersteuning en service:

#### **Internet ([http://www.epson.co.in\)](http://www.epson.co.in)**

Voor productspecificaties, drivers om te downloaden en vragen over producten.

#### **Hoofdkantoor Epson India in Bangalore**

Telefoon: 080-30515000

Fax: 30515005

#### **Regionale vestigingen van Epson in India:**

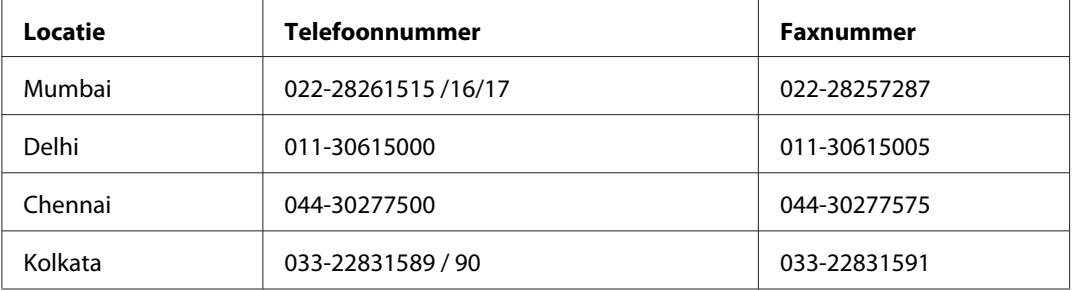

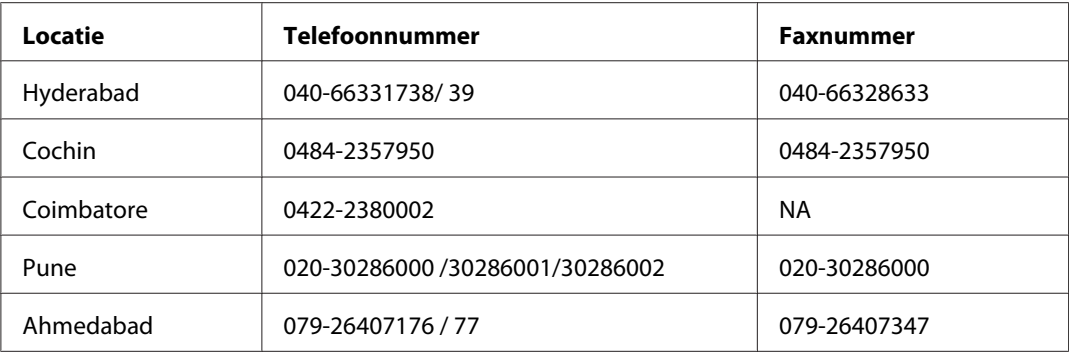

#### **Hulplijn**

Voor service, productinfo of cartridgebestellingen: 18004250011 (9 - 21 uur). Gratis nummer.

Voor service (CDMA en mobiel): 3900 1600 (9 - 18 uur), kengetal lokale STD-code.

## **Hulp voor gebruikers in de Filippijnen**

Epson Philippines Corporation staat voor u klaar met technische ondersteuning en andere diensten op de volgende telefoon- en faxnummers en het volgende e-mailadres.

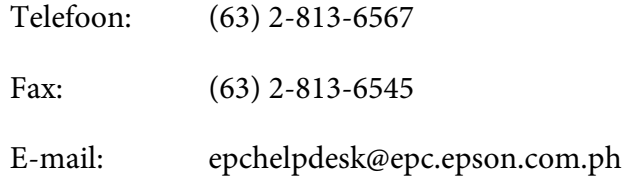

#### **Internet** [\(http://www.epson.com.ph](http://www.epson.com.ph))

Productspecificaties, drivers om te downloaden, vragen en antwoorden, en inlichtingen via e-mail zijn beschikbaar.

#### **Epson-helpdesk (telefoon: (63) 2-813-6567)**

Onze hotline kan u telefonisch helpen bij het volgende:

- ❏ Algemene inlichtingen en productinformatie
- ❏ Vragen of problemen bij het gebruik van het product
- ❏ Vragen over reparaties en garantie
# <span id="page-108-0"></span>Appendix B **Technische specificaties**

# **Normen en goedkeuringen**

## **P-6000 (model: G971A)**

#### **Amerikaans model:**

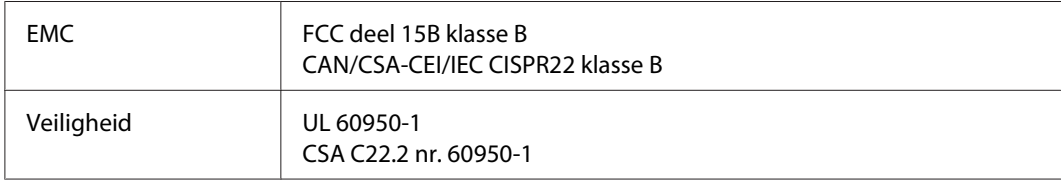

### **Europees model:**

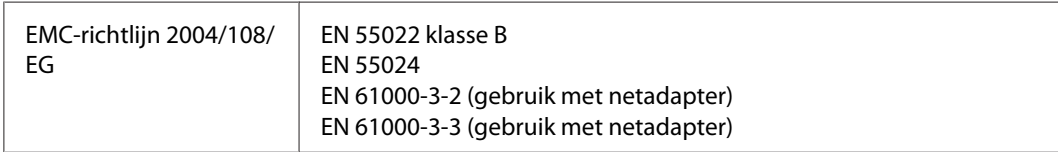

### **Australisch model:**

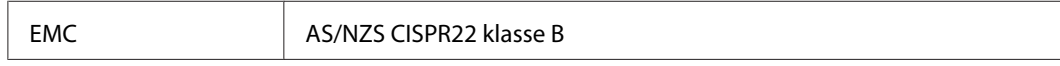

## **Netadapter (model: A351H)**

### **Amerikaans model:**

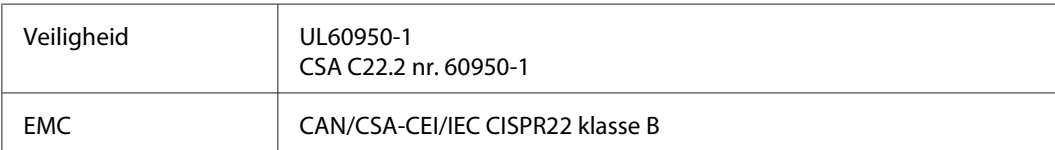

### <span id="page-109-0"></span>**Europees model:**

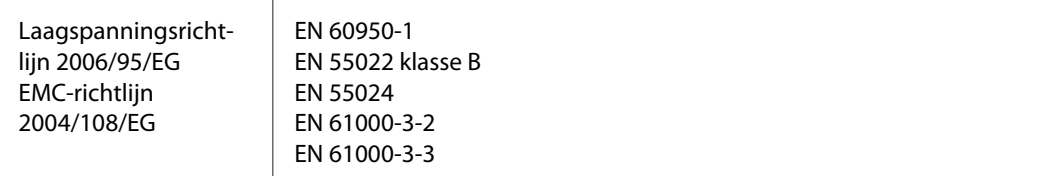

### **Australisch model:**

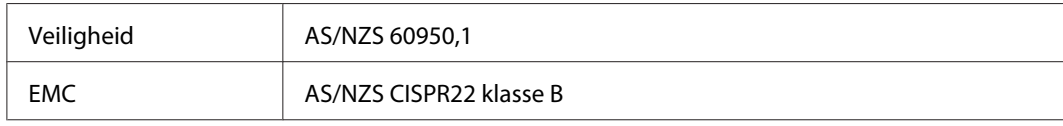

# **Batterij (model: D111A)**

### **Amerikaans model:**

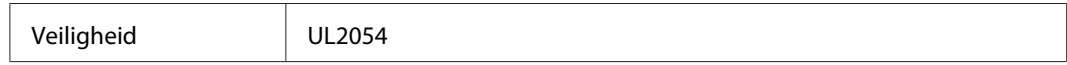

### **Europees model:**

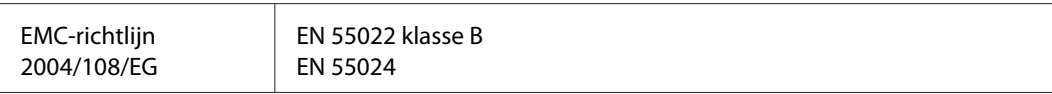

### **Australisch model:**

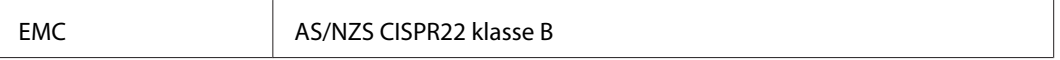

# **Specificaties**

# **Algemeen**

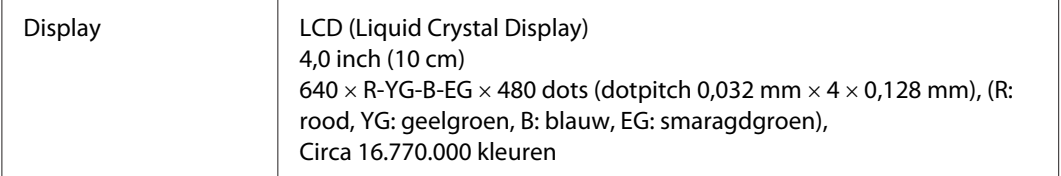

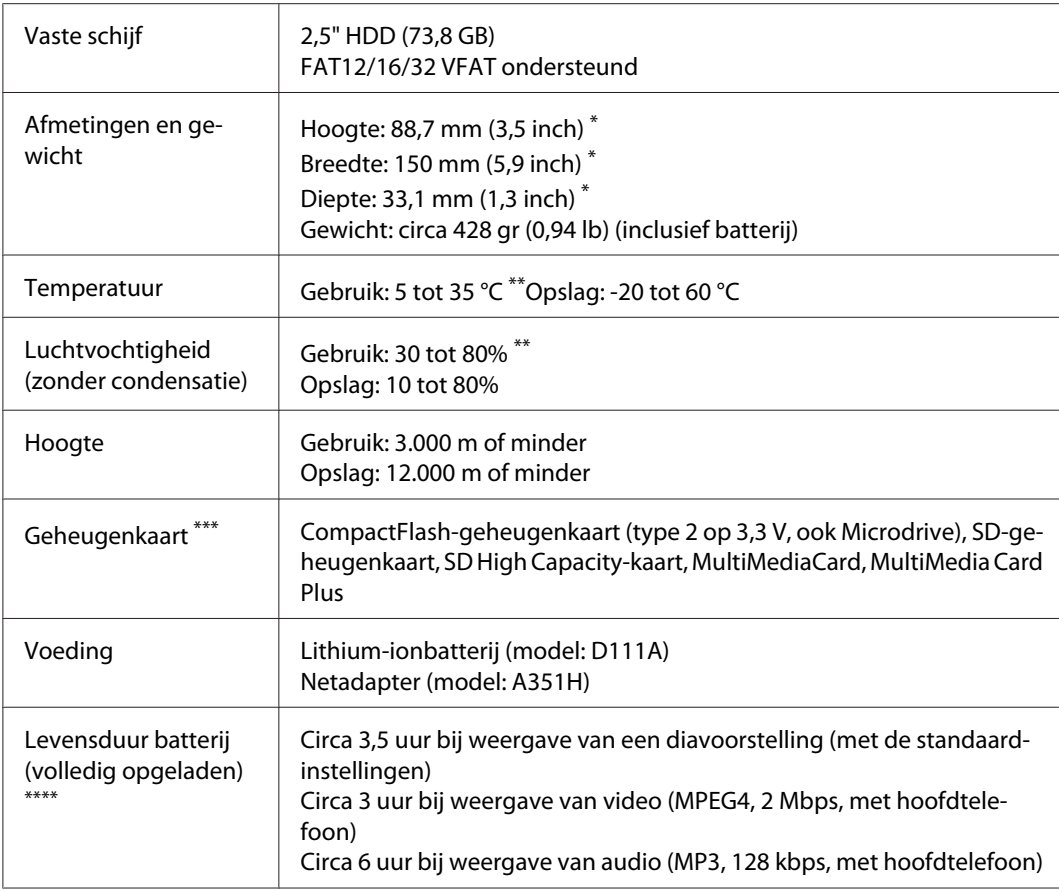

\* Afmetingen zonder uitstekende delen.

\*\* Onder gebruik wordt mede verstaan het opladen van het apparaat.

\*\*\* Voor het gebruik van andere geheugenkaarten is een in de handel verkrijgbare adapter nodig (miniSD, microSD, RS-MMC, Memory Stick Duo, Memory Stick PRO Duo, xD-Picture Card, enzovoort). Neem voor meer informatie contact op met onze klantenservice.

\*\*\*\* De precieze duur hangt af van onder meer de gebruikte geheugenkaart, het aantal bestanden en de omgevingstemperatuur.

## **Elektrisch**

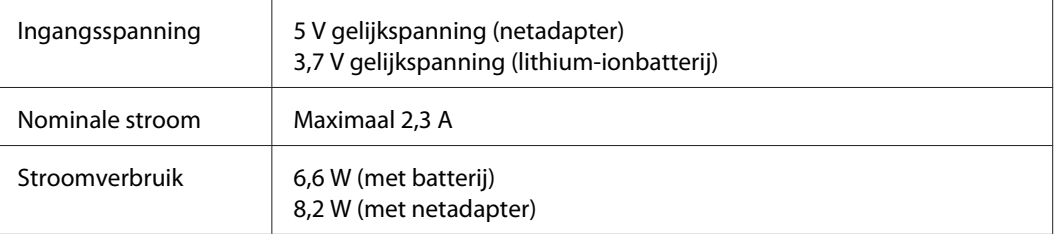

# **Interface**

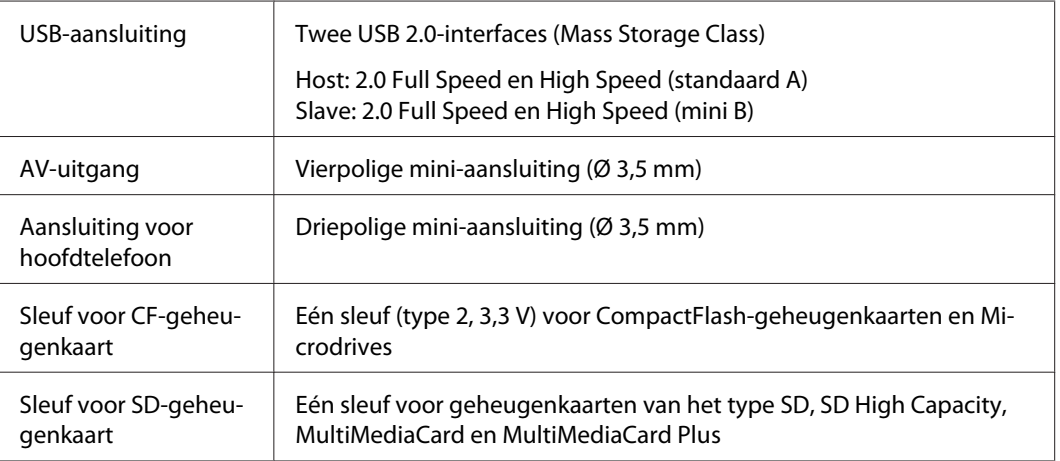

# **Batterij**

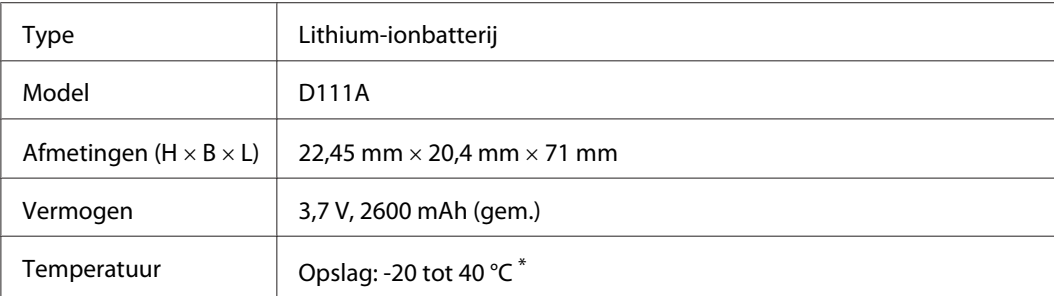

\* Batterij koel bewaren bij langdurige opslag.

# **Netadapter**

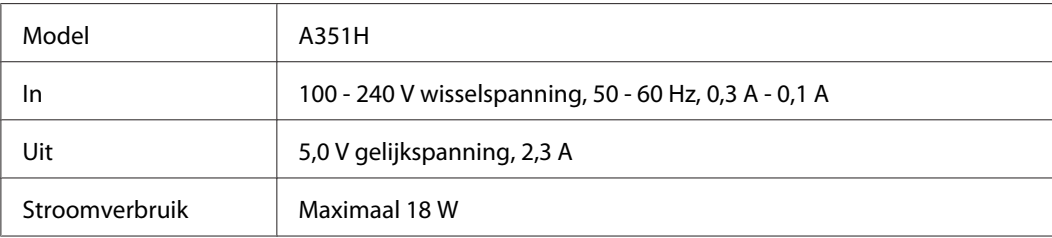

# <span id="page-112-0"></span>**Apart verkrijgbare accessoires**

Voor deze viewer zijn de volgende opties verkrijgbaar.

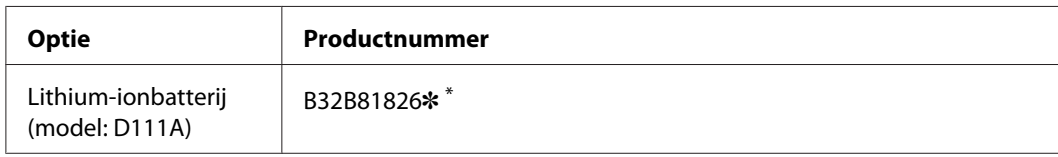

\* De asterisk (✽) staat voor het laatste cijfer van het productnummer, dat van land tot land verschilt.

# **Index**

# $\boldsymbol{A}$

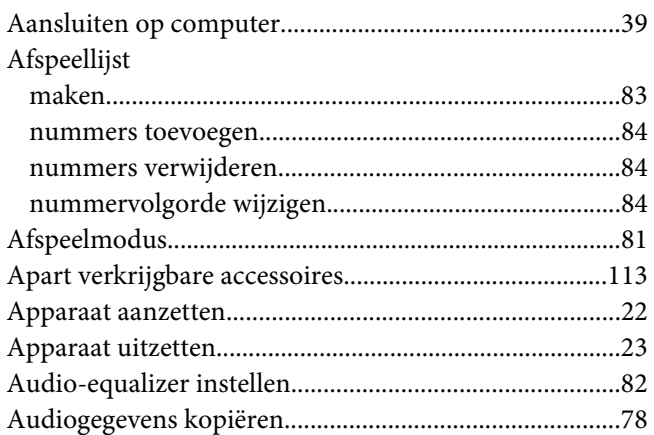

## $\boldsymbol{B}$

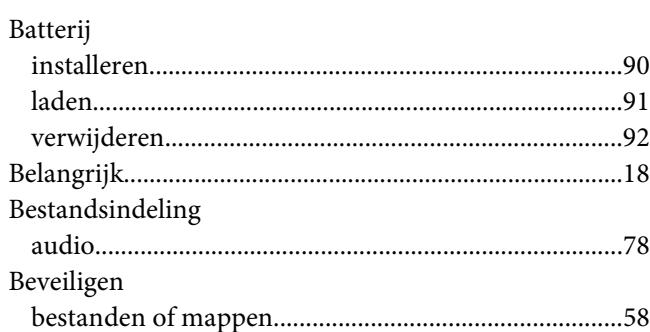

# $\mathsf{C}$

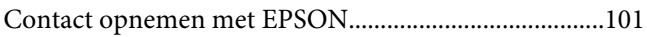

### D

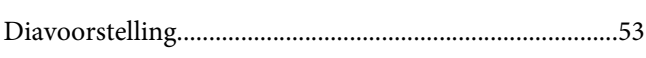

## $\overline{G}$

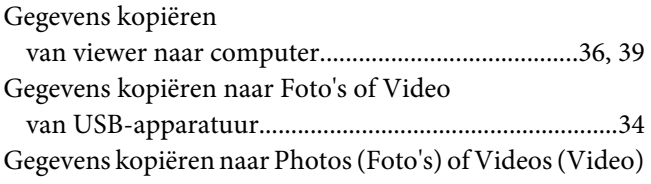

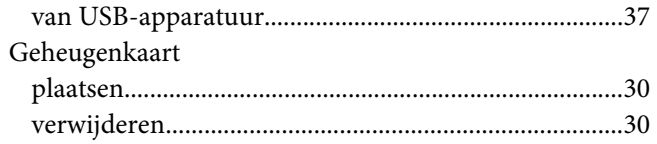

## $\boldsymbol{H}$

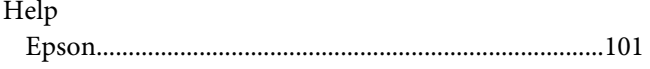

## $\mathbf{I}$

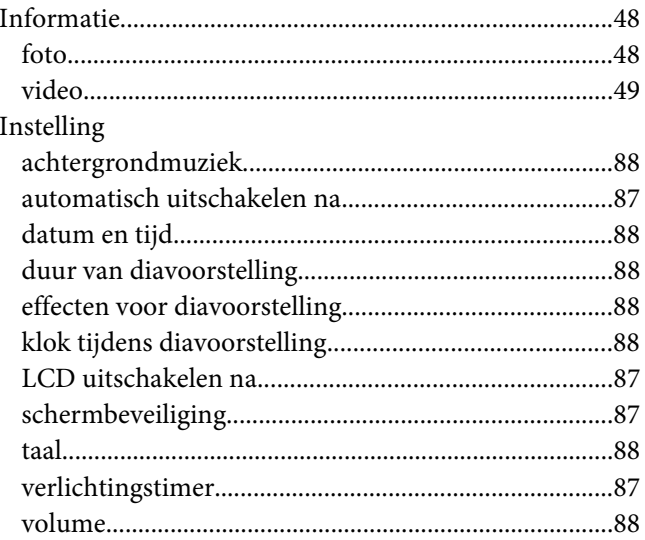

# $\boldsymbol{K}$

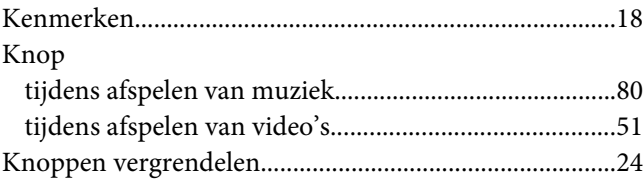

## $\mathbf{L}$

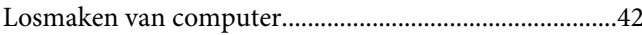

### $\boldsymbol{M}$

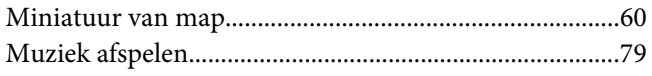

## $\boldsymbol{N}$

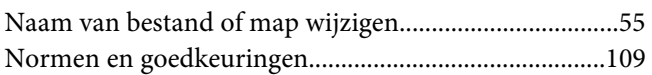

## $\boldsymbol{o}$

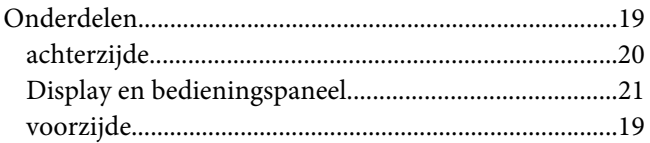

## $\boldsymbol{P}$

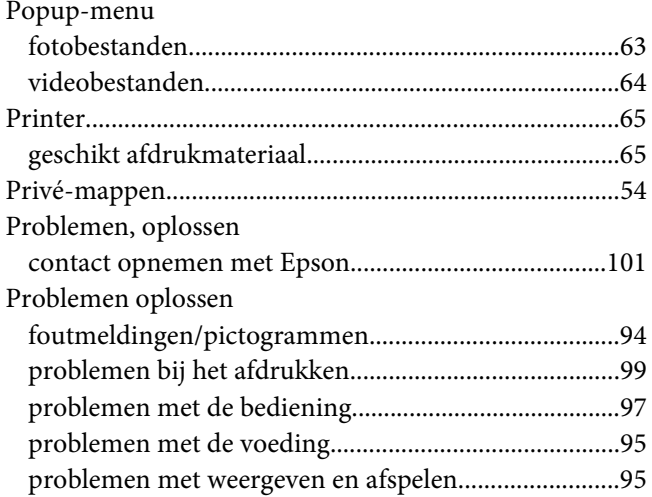

## $\mathsf{s}$

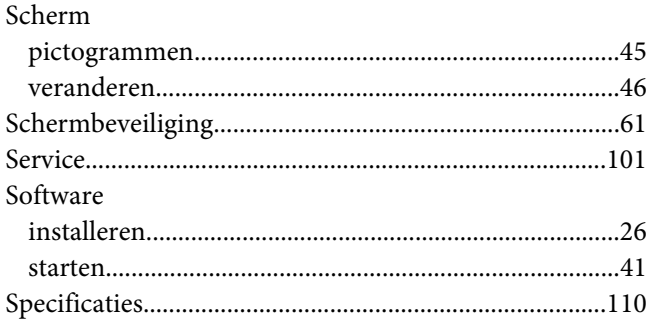

#### 

### $\boldsymbol{V}$

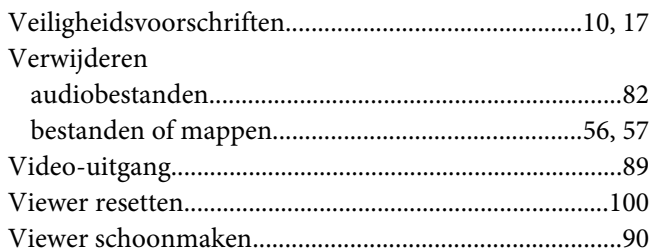

### $W$

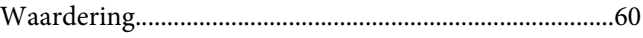